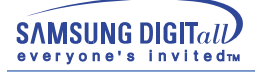

# **SyncMaster 753DFX / 755DFX / 753DF / 755DF**

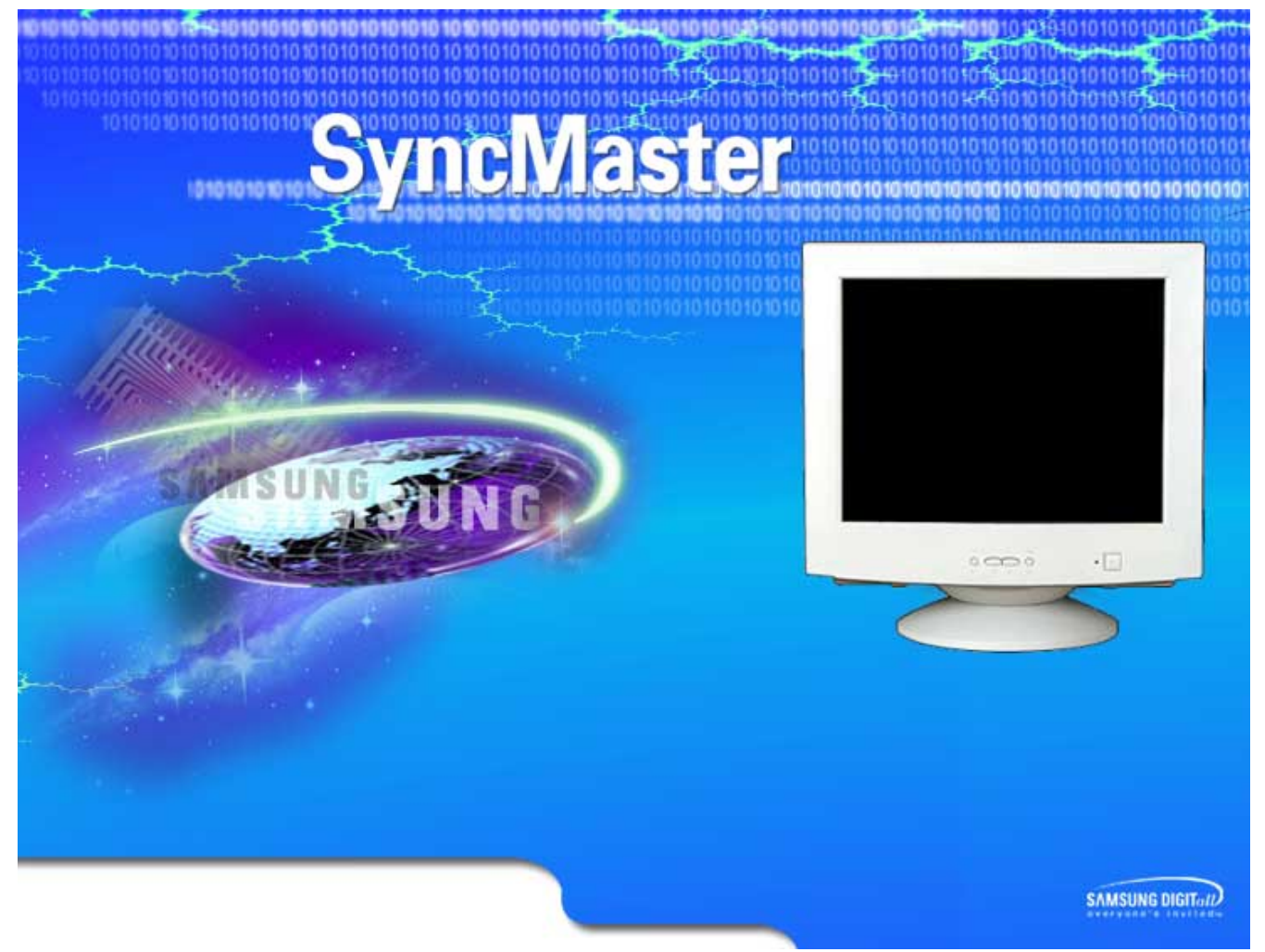

Sync Master Monitor Sync Master Monitor Sync Master Monitor Sync Master Monitor Sync Master Monitor

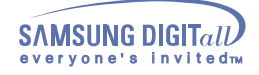

# **Tartalom jegyzék**

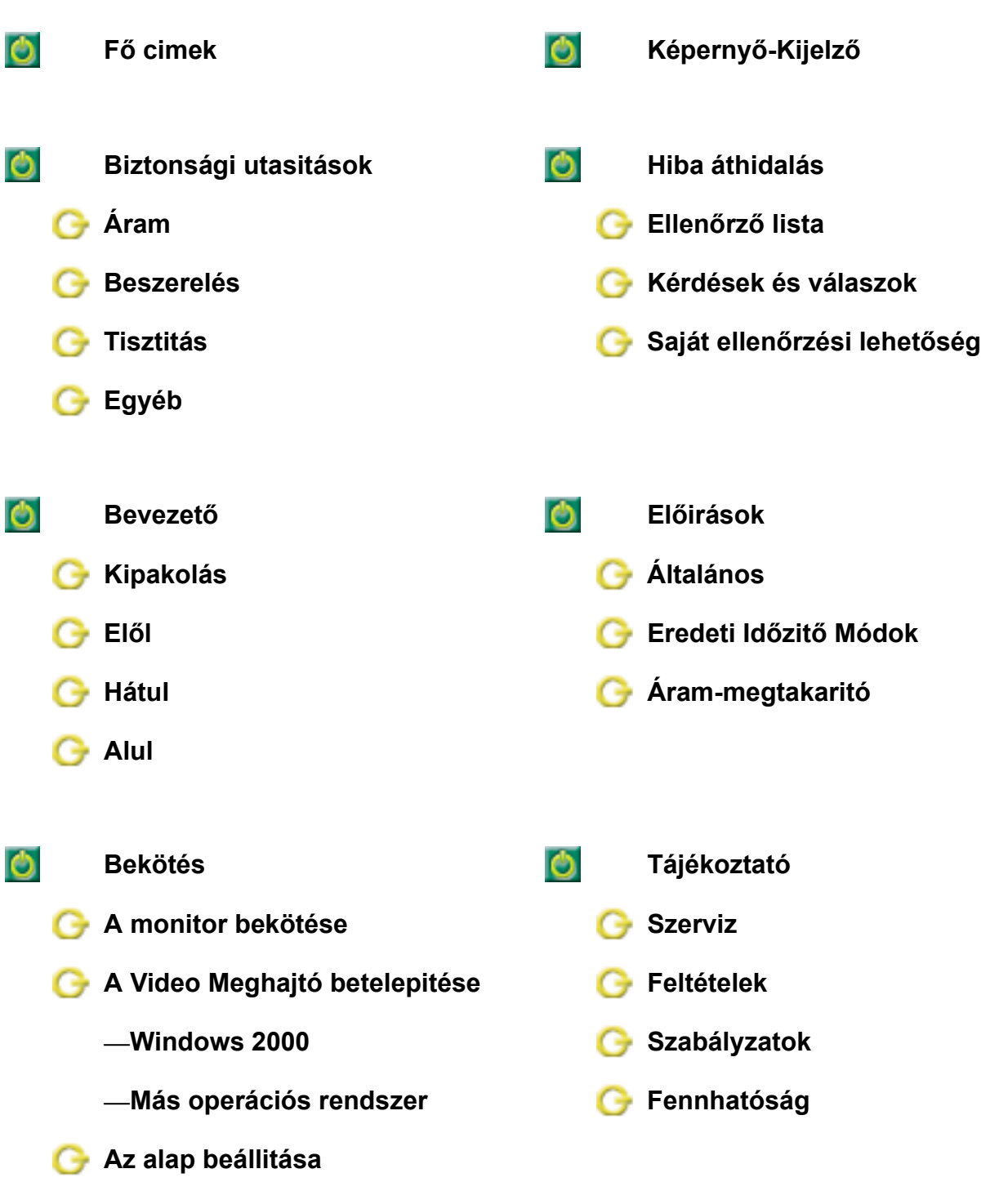

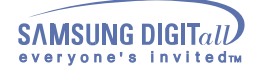

аД

## **Biztonsági utasitások**

Olvassa el a következő biztonsági utasitásokat melyek betartásával megelőzheti készüléke megrongálódását és a személyes sérüléseket.

#### Figyelmeztetés

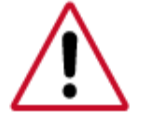

Ha nem követi az ez után a jelzés után következő utasitásokat, készüléke megrongálódhat és személyes sérülést szenvedhet.

#### Jelmagyarázat

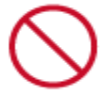

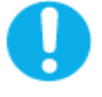

Tilos **Mindig fontos, hogy ezt elolvassa és megértse** 

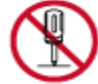

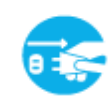

Ne szedje szét **Húzza ki a dugót a konektorból** 

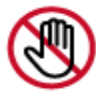

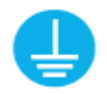

Ne nyúljon hozzá **Földelés áramütés megelőzésére** 

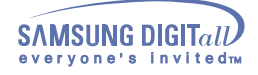

### Áram

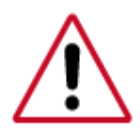

Ha hosszabb ideig nem használja számitógépét, állitsa DPMS módba. Ha képernyővédőt használ állitsa be aktiv képernyő módba.

Ha kisméretű a monitorja vagy ha hosszú ideig ugyanaz a kép van jelen, utóképeket láthat a CDT belsején levő fluorescent anyagon keletkezett rongálódás miatt.

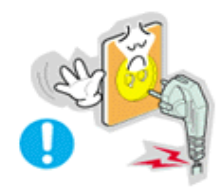

- **• Ne használjon megrongálódott, vagy laza dugót.**
	- **•** Ez áramütést vagy tüzet okozhat.

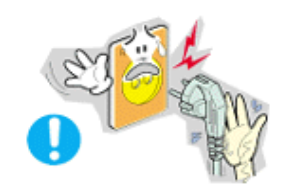

- **• Ne húzza ki a dugót a zsinórnál fogva és ne fogja meg vizes kézzel.** 
	- **•** Ez áramütést vagy tüzet okozhat.

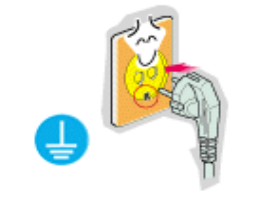

- **• Csak megfelelően földelt dugót vagy érintkezőt használjon.** 
	- **•** A nem megfelelő földelés áramütést vagy a készülék rongálódását okozhatja.

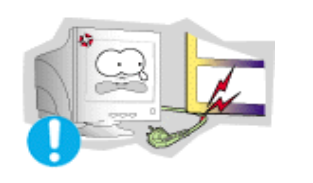

- **• Ne hajlitsa meg nagyon a dugót és ne tegyen rá súlyos dolgokat amivel megrongálhatja.** 
	- **•** Ennek elmulasztása áramütést vagy tüzet okozhat.

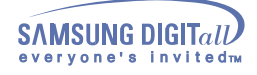

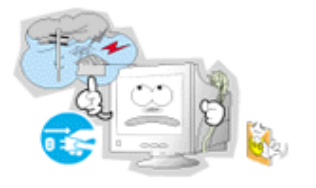

- **• Húzza ki a dugót a konnektorból vihar és villámlás esetén, vagy ha hosszabb ideig nem használja.** 
	- **•** Ennek elmulasztása áramütést vagy tüzet okozhat.

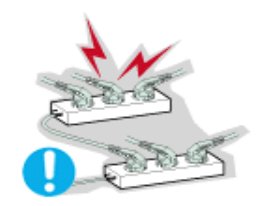

- **• Ne használjon túl sok hosszabbitó zsinórt vagy dugót egy konektorban.**
	- **•** Ez tüzet okozhat.

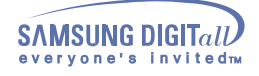

### **Beszerelés**

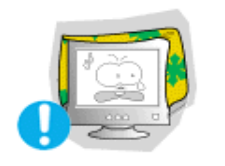

**• Ne zárja el a levegőző nyilásokat a monitor boritóján. •** Elégtelen levegőzés rongálódást vagy tűzet okozhat.

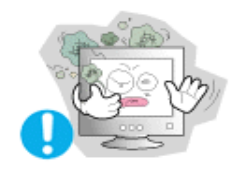

- **• Száraz, levegős és pormentes helyen használja a monitort.**
	- **•** A monitor belsejében rövidzárlat vagy tűz keletkezhet.

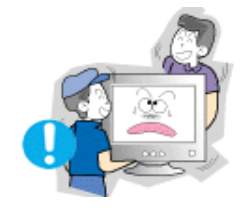

- **• Óvatosan mozditsa a monitort, vigyázzon, hogy le ne ejtse.**
	- **•** Ez megrongálhatja a monitort vagy emberi sérülést okozhat.

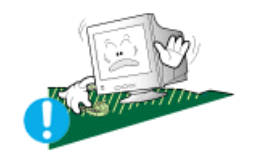

- **• Szilárd és egyenes helyre állitsa a monitort.** 
	- **•** Ha a monitor leesik, sérülést okozhat.

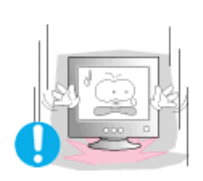

- **• Óvatosan tegye le a monitort.**
	- **•** Megrongálódhat, vagy eltörhet.

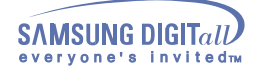

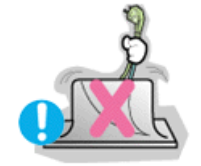

- **• Ne helyezze a monitort 'arccal' lefelé. •** A CDT felület megrongálódhat.
	-

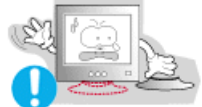

- **• Ne használja a monitort az alapzata nélkül.**
	- **•** Elromolhat vagy tüzet okozhat elégtelen levegőzés miatt.
	- **•** Ha a monitort a hozzátartozó alapzat nélkül kell használnia biztositsa a megfelelő levegőzést.

### **Tisztitás**

A monitor-boritót vagy a CDT felületet puha, enyhén nedves ruhával tisztitsa. **Ne tisztitsa a Lapos monitort vizzel. Vizzel higitott tisztitószert használjon.** 

(Némely tisztitószer sok alkohol alapanyagú oldószert tartalmaz ami rongálódást (elszineződés) vagy repedést okozhat a monitor boritóján. A CDT felületén levő fénylésmentes/elektromos töltés mentes bevonatra is hatással lehet.)

Használat előtt a tisztitószert (1:10 arányban) vizzel higitsa.

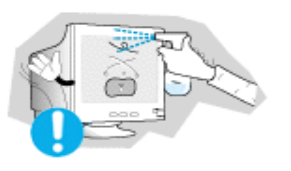

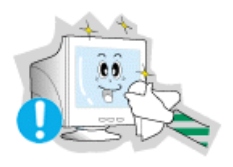

- **• Ne fecskendezzen tisztitószert a monitorra.** 
	- **• Puha ruhát és ajánlott tisztitószert használjon.** 
		- **•** Megelőzheti a CDT-bevonat megrongálódását vagy a boritó anyagának oldódását, megrepedését vagy elszineződését.
		- **•** Az ajánlott tisztitószert bármely Samsung szerviz központban megvásárolhatja.

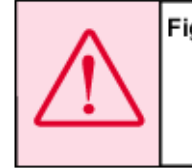

Figyelem: Csak az ajánlott tisztitószert használja, mert más szerek sok alkoholt, oldószert vagy más erős anyagot tartalmaznak ami a monitor elszineződését vagy megrepedezését és a CDT -bevonat megrongálódását okozhatja.

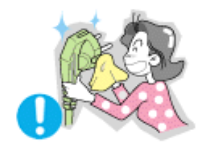

- **• Ha az összekötő poros vagy piszkos a dugó és a láb között, száraz ruhávan tisztitsa.**
	- **•** A piszkos összekötő áramütést vagy tüzet okozhat.

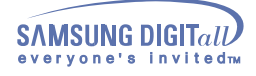

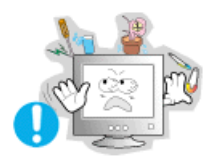

- **• Ne tegyen egy pohár vizet, vegyszereket vagy vasból készült tárgyakat a monitorra.** 
	- **•** Ez rongálódást, áramütést vagy tűzet okozhat.
	- **•** Ha idegen test vagy folyadék kerül a monitor belsejébe, húzza ki a dugót a konektorból és hivja a javitó központot.

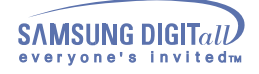

### Egyéb

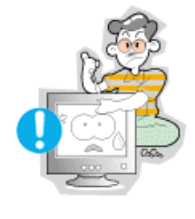

- **• Ne vegye le a boritót (vagy a hátulját). Belül nincs magánszemély által javitható alkatrész.** 
	- **•** Ez áramütést vagy tűzet okozhat.
	- **•** Hivjon képesitett szerelőt.

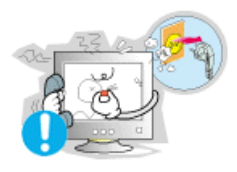

- **• Ha a monitor nem működik rendesen különösen ha szokatlan hang és szag árad belőle –azonnal áramtalanitsa és hivja a beszállitóját vagy a javitószolgálatot.**
	- **•** Ez áramütést vagy tűzet okozhat.

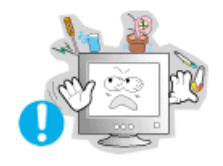

- **• Ne tegyen nehéz tárgyakat a monitorra.**
	- **•** Ez áramütést vagy tűzet okozhat.

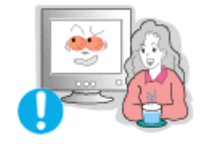

- **• Minden, a monitor előtt töltött egy óra után pihentesse a szemeit 5 percig.**
	- **•** Ez csökkenti a szemek kifáradását.

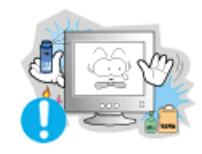

- **• Ne használjon vagy tároljon gyúlékony anyagot a monitor közelében.** 
	- **•** Ez robbanást vagy tűzet okozhat.

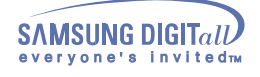

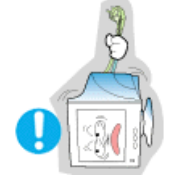

- **• Ne mozditsa úgy a monitort, hogy az áramzsinórt vagy a jelző kábelt húzza.** 
	- **•** A kábel megrongálódhat és ez működésképtelenséget, áramütést vagy tűzet okozhat.

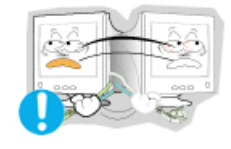

- **• Ne mozditsa a monitort jobbra vagy balra úgy, hogy csak az áramzsinórt vagy a jelző kábelt húzza.**
	- **•** A kábel megrongálódhat és ez működésképtelenséget, áramütést vagy tűzet okozhat.

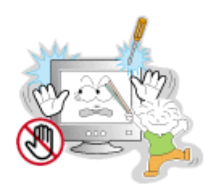

- **• Soha ne helyezzen semmiféle fémtárgyat a monitoron levő nyilásokba.** 
	- **•** Ez áramütést, tűzet vagy sérülést okozhat.

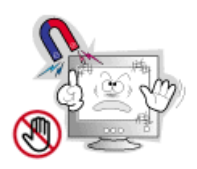

- **• Tartsa távol a monitort bármilyen mágneses anyagtól.**
	- **•** Ez a kép elszineződését vagy eltorzulását okozhatja.

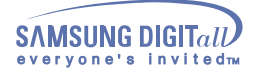

## **Bevezető**

### **Kipakolás**

**• Monitor és Alapzat**

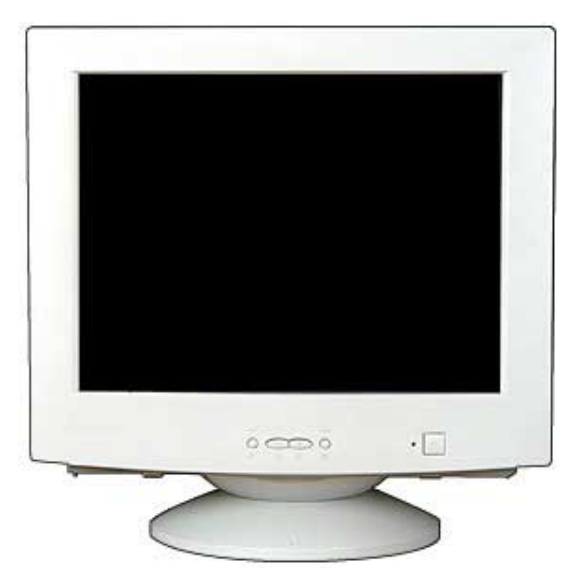

(Némely modell álványzattal együtt érkezik.) A következő tartozékokat a monitorral együtt szállitják. Ha valamelyik hiányzik,A következő tartozékokat a monitorral együtt szállitják.Ha valamelyik hiányzik, hivja a beszállitóját.

**• Villanyzsinór**

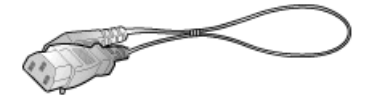

**• Alapzat**

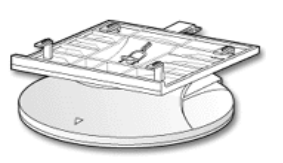

**• Gyors beállitási tájékoztató**

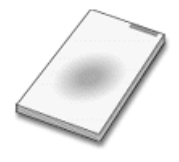

**• Garancia levél**  (Nem minden területen kapható)

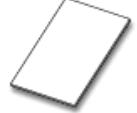

**• Használati kézikönyv és meghajtó telepités CD**

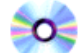

**• USB Hub(Opció)**

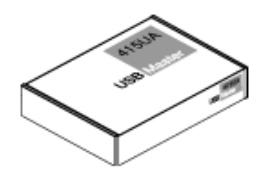

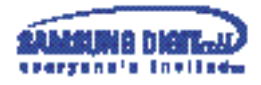

### **Használati kézikönyv 13**

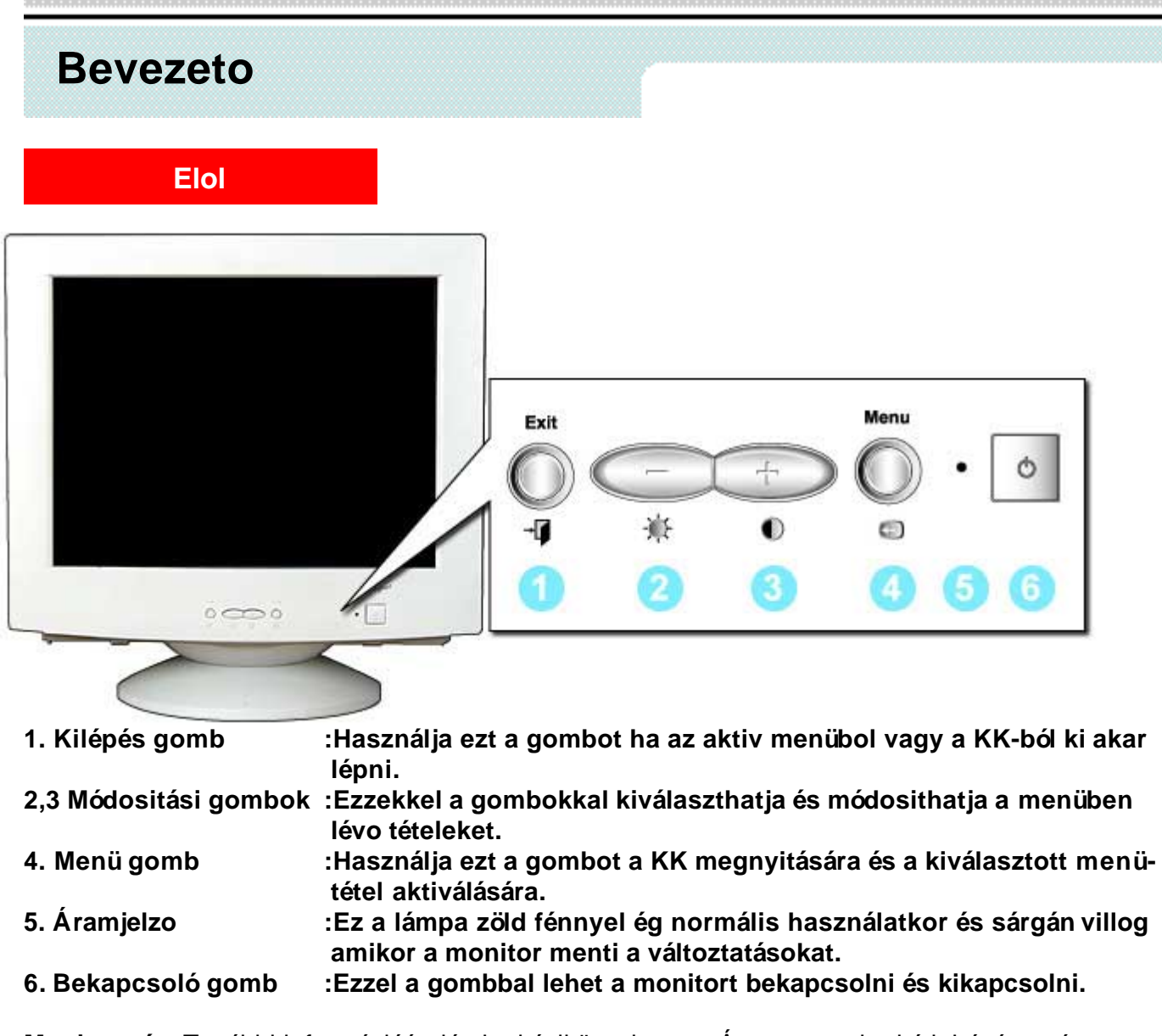

**Megjegyzés:** További információért lásd a kézikönyvben az Áram-megtakaritó leirását az árammegtakaritó funkciókról. Energia megtakaritás céljából kapcsolja LE a monitort amikor hosszabb ideig nem használja.

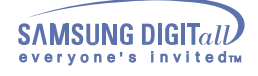

## **Bevezető**

### **Hátul**

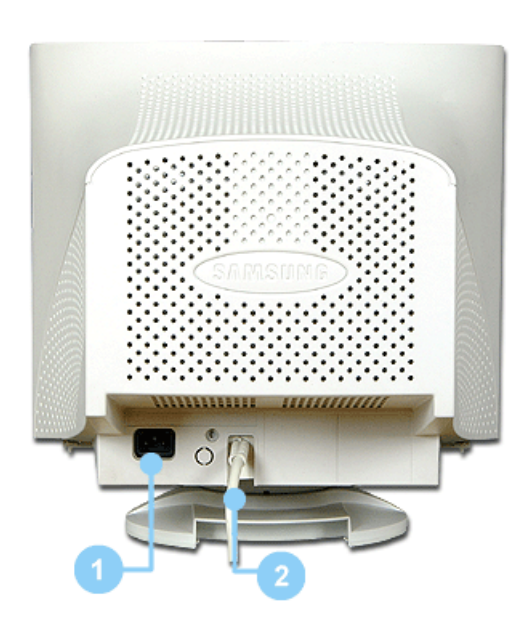

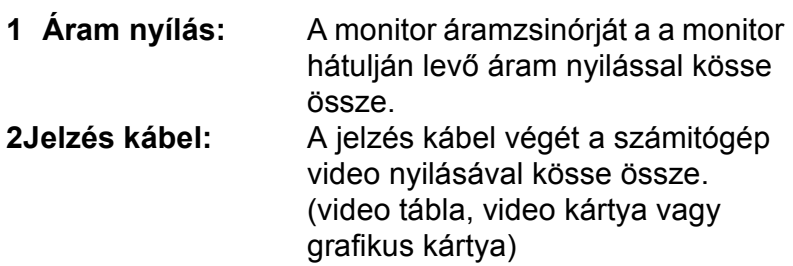

**Megjegyzés**: A kábelek összekötésére vonatkozó további felvilágositásért lásd a Monitor bekötése részt.

(A monitor hátuljának a konfigurációja termékről termékre változhat.)

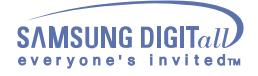

### **Bevezető**

### **Alul**

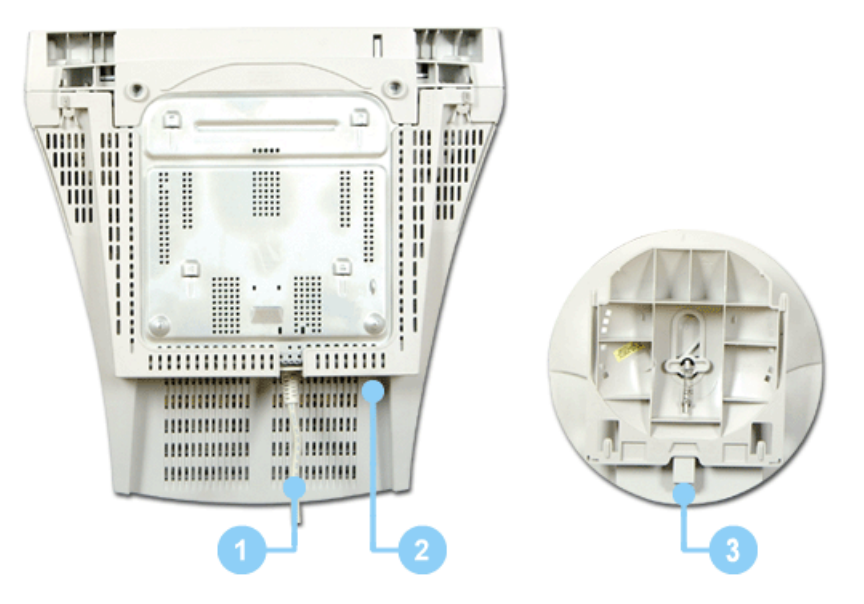

- 
- 

**1 SJelzés kábel :**A jelzés kábel végét a számitógép video nyilásával kösse össze. (video tábla, video kártya vagy grafikus kártya) **2 Áram nyilás :**A monitor áramzsinórját a monitor hátulján levő áram nyilással

kösse össze.

**3 Dönthető/forgatható alapzat :**Az alapzat a monitortól elválasztható.

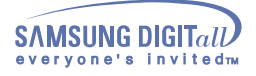

#### A monitor bekötése

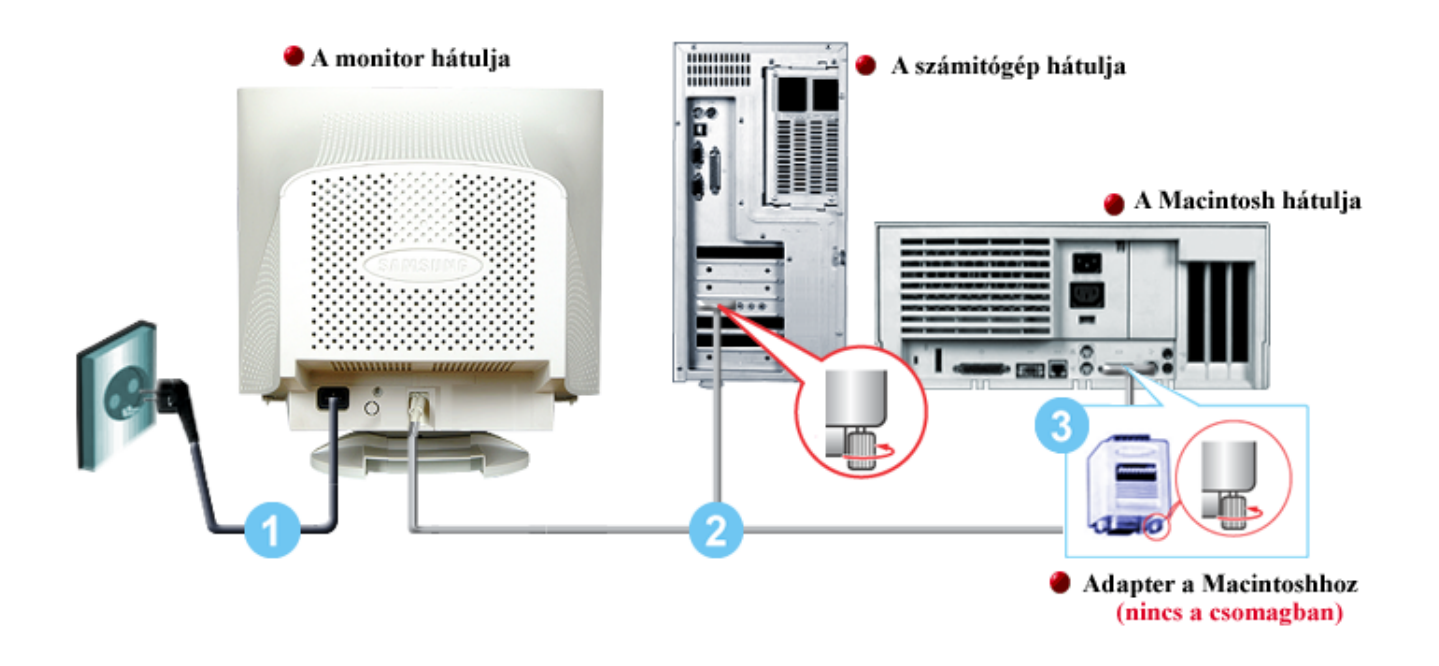

- 1. A monitor áramzsinórját kösse össze a monitor hátulján levő áramnyilással. A monitor áramzsinórját dugja be a legközelebbi konektorba.
- 2. A jelző kábel végét a számitógép video nyilásával kösse össze (video tábla, video kártya vagy grafikus kártya).
- 3. Ha Macintosh számitógépet használ, kösse össze a kábelt a Macintosh adaptorral és állitsa be a lábakat az adaptoron. (Az adaptor nincs a csomagban) A PC-rendszerű számitógépnél nincs szükség adaptorra.

**Megjegyzés:** Kapcsolja be a számitógépet és a monitort. Ha a monitoron kijelző jelenik meg, a bekötés kész..

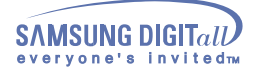

### A Video Meghajtó telepítése

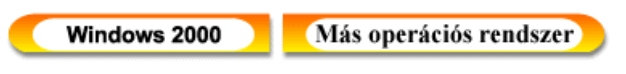

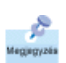

.

**Amikor az operációs rendszer kéri a monitor meghajtót, tegye be a CD-ROM lemezt amit a monitorhoz mellékeltek. A meghajtók telepitése kissé eltérő lehet a különböző operációs rendszerek esetén. Kövesse az operációs rendszerének megfelelő utasitásokat.**

Készitsen elő egy üres lemezt és töltse le a meghajtó program filet erről az Internet honlapról.

**•** Internet honlap : http://www.samsung-monitor.com/ http://www.samsungmonitor.com/ (csak Amerikában)

**Windows 2000** 

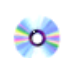

### **Ha azt látja a monitoron, hogy a "Digitális aláirás nem található", tegye meg a következő lépéseket.**

1. Ha a monitorának a modelje az ablakban van, kattintson az "**Igen**" gombra.

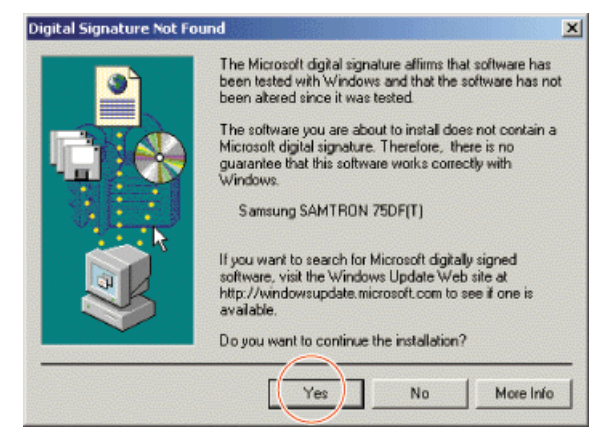

- 2. Válassza az "**OK**" gombot a "**Lemezt be**" ablakban..
- 3. Kattintson a "**Tallózás**" gombra a "**File kell**" ablakban.
- 4. Válassza a D:\Win 2000-t, kattintson a "**Megnyitás**" gombra és utána az "**OK**" gombra.

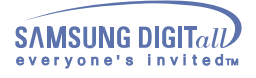

≦o≧

Soe

#### **Automatikus monitor-telepitési tájékoztató**

- 1. Tegye be a CD-ROM lemezt a meghajtóba.
- 2. Duplán kattintson a **Setup20.exe** filera a D:\Win2000-en.
- 3. Válassza ki a monitorának a modeljét a model listán és kattintson az "**OK**" gombra.
- 4. Kattintson az "**Telepités**" gombra a Figyelmeztető Ablakban
- 5. Kattintson az "**OK**" gombra.

 Ha látja a monitoron a "Digitális aláirás nem található" ablakot, kattintson az "**Igen**" gombra. Utána kattintson az "**OK**" gombra..

#### **Nem automatikus monitor-bekötési utasitás**

- 1. Kattintson a "**Start**", "**Beállitás**", "**Vezérlőpult**" gombokra.
- 2. Duplán kattintson a "**Kijelző**" ikonra.
- 3. Válassza a "**Beállitás**" fület és kattintson az"**Összetett**" –re.
- 4. Válassza a "Monitor"-t.
	- lehetőség 1:Ha a "Kellékek" gomb nem aktiv, az azt jelenti, hogy a monitor helyesen van konfigurálva. A telepitést állitsa meg.

lehetőség2:Ha a "**Kellékek**" gomb aktiv, kattintson a "**Kellékek**" gombra. Ezután tegye meg folyamatosan a következő lépéseket.

- 5. Kattintson a "**Meghajtó**"-ra, utána kattintson a "**Meghajtó felfrissités**"-re, utána kattintson a "**Következő**" gombra.
- 6. Válassza a "Mutasd az ismert meghajtók felsorolását, hogy egy meghatározott meghajtót választhassak" felirást, utána kattintson a "**Következő**"-re, utána a "**Lemezről**"-re.
- 7. Kattintson a "**Tallózás**" gombra, utána válassza a D:\Win2000-t
- 8. Kattintson a "**Megnyitás**" gombra, utána az "**OK**" gombra.
- 9. Válassza a monitorának modeljét és kattintson a "Következő" gombra és utána a "**Következő**" gombra.
- 10. Kliknij przycisk **"Zakończ", a następnie "Zamknij".**

Ha látja a monitoron a "Digitális aláirás nem található" ablakot, kattintson az "**Igen**" gombra. Utána kattintson a "**Kész**" gombra, utána a "**Bezárás**" gombra.

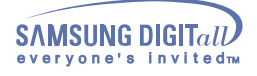

#### A Video Meghajtó telepítése

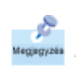

.

**Amikor az operációs rendszer kéri a monitor meghajtót, tegye be a CD-ROM lemezt amit a monitorhoz mellékeltek. A meghajtók telepitése kissé eltérő lehet a különböző operációs rendszerek esetén. Kövesse az operációs rendszerének megfelelő utasitásokat.**

Készitsen elő egy üres lemezt és töltse le a meghajtó program filet erről az Internet honlapról.

**•** Internet honlap : http://www.samsung-monitor.com/ http://www.samsungmonitor.com/ (csak Amerikában)

Más operációs rendszer

Automata

#### **CD-ROM használatával**-oe

- 1. Tegye be a CD-ROM-ot a meghajtóba a számitógépén. (Ha nem működik automatikusan, használja a Windows Kereső-t, utána duplán kattintson a CD-ROM meghajtó alatt található monsetup exe-re.)
- 2. Ha a Windows 95/98/ME-t használja, kattintson a Windows 95/98/ME Meghajtó-ra.
- 3. Válassza ki az alkalmazható modelt és kattintson az OK-ra.
- 4. Kattintson a Telepités -re.
- 5. Ha az a hibajelzés jön fel, hogy nem lehet kinyitni az icm file-t, válassza a Tallózás-t.
- 6. Ha a Windows 95/98/ME-t használja, duplán kattintson a Win9X(E:\ Win9X)-re.
- 7. Kattintson az OK-ra.

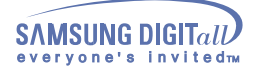

### A Video Meghajtó telepitése

#### kézikönyv

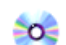

### **Microsoft® Windows® Millennium Operációs rendszer**

- 1. Kattintson sorba a **Start**, **Beállitások**, **Vezérlőpult gombokra**, utána duplán kattintson a Kijelző-re.
- 2. A Kellékek Kijelző ablakban kattintson a Beállitás fülre, utána az Összetett -re.
- 3. Kattintson a Monitor fülre, utána a Változtatás-ra, A meghajtó szinhelyének megjelölése-re és a Következő-re.
- 4. Amikor az Eszköz meghajtó felfrissitő varázsló kocka jelenik meg, válassza a "Mutasd minden meghajtó helyének a listáját, hogy a kivánt meghajtót kiválaszthasd" kijelzőt, utána kattintson a Következő –re.
- 5. Tegye be a CD-t a CD-ROM meghajtóba és kattintson a Lemezről –re.
- 6. Gépelje be d:\ (változtassa meg a meghajtó betűt a CD-ROM meghajtójával megegyezően, ha az nem meghajtó D) az Innen másolja a gyártó fileját: kockába, utána kattintson az OK –ra.
- 7. Kattintson a Következő –re, a Következő –re, utána a Kész –re, hogy a telepitést befejezze.

#### **Microsoft® Windows® 98 Operációs Rendszer** Soe

- 1. Kattintson sorba a **Start**, **Beállitások**, **Vezérlőpult gombokra**, utána duplán kattintson a Kijelző-re.
- 2. A Kellékek Kijelző ablakban kattintson a Beállitás fülre, utána a Összetett -re.
- 3. Kattintson a Monitor fülre, utána a Változtatás-ra.
- 4. Amikor az Eszköz meghajtó felfrissitő varázsló kocka jelenik meg, tegye meg az előző paragráfusban ismertetett lépéseket.

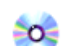

#### **Microsoft® Windows® 95 Operációs Rendszer**

Először győzödjön meg arról, hogy a Windows 95 verzió üzemel-e a számitógépében úgy, hogy jobbrakattintson a Saját Számitógép ikonra és válassza a Kellékek –et. A verzió száma a Rendszer alatti listán van. Tegye meg a helyes verzióhoz szükséges lépéseket.

#### **Version 4.00.950A**

- 1. Kattintson sorba a Start, Beállitások, Vezérlőpult gombokra, utána duplán kattintson a Kijelző-re.
- 2. A Kellékek Kijelző ablakban kattintson a Beállitások-ra és utána a Kijelző tipus változtatás -ra.
- 3. A Kijelző tipus változtatás ablakban kattintson a Változtatás –ra, utána a Lemezről –re.
- 4. Tegye be a CD-t a CD-ROM meghajtóba és gépelje be d:\ (változtassa meg a meghajtó betűt a CD-ROM meghajtójával megegyezően, ha az nem meghajtó D) az Innen másolja a gyártó fileját: kockába, utána kattintson az OK –ra.
- 5. Az Eszköz választás ablakban kattintson rá a megfelelő monitor modelre, utána az OK –ra.

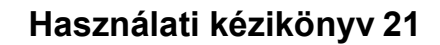

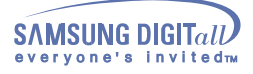

#### **Version 4.00.950B**

- 1. Kattintson sorba a Start, Beállitások, Vezérlőpult gombokra, utána duplán kattintson a Kijelző-re.
- 2. A Kellékek Kijelző ablakban kattintson a Beállitásokra és utána az Összetett Kellékek-re.
- 3. Az Összetett kellékek kijelző ablakban kattintson a Monitor fülre, utána a Változtatás-ra.
- 4. Az Eszköz választás ablakban kattintson rá a Lemezről-re.
- 5. Tegye be a CD-t a CD-ROM meghajtóba és gépelje be d:\ (változtassa meg a meghajtó betűt a CD-ROM meghajtójával megegyezően, ha az nem meghajtó D) az Innen másolja a gyártó fileját: kockába, utána kattintson az OK –ra.
- 6. Az Eszköz választás ablakban kattintson a megfelelő monitor modelre, utána az OK –ra.

#### **Microsoft® Windows® NT Operációs Rendszer** Soe

- 1. Kattintson sorba a Start, Beállitások, Vezérlőpult gombokra, utána duplán kattintson a Kijelző-re.
- 2. A Regisztrálási információ kijelző ablakban kattintson a Beállitások fülre, utána az Összes Kijelző mód –ra.
- 3. Válassza ki a módot amit használni akar (Rezolúció, a szinek száma és függőleges frekvencia) utána kattintson az OK-ra.
- 4. Kattintson az Alkalmazás gombra ha meggyőződött arról, hogy a Próba gombra kattintás után a monitor normálisan működött. Ha a kép nem megfelelő, változtassa meg a módot (csökkentse a rezolúció módot, szineket vagy frekvenciát).

**Megjegyzés:** Megjegyzés: Ha nincs mód feltüntetve az Összes Kijelző mód alatt, válassza ki a rezolúció mértékét az Eredeti kijelző mód cimű részben.

#### **Linux Operációs Rendszer**Soe

Az X-Window betöltéséhez kell az X86Config file, ami egy rendszer-beállitási file tipus.

- 1. Nyomja le az Enter billentyűt az első és a második ablaknál a X86Config file betöltése után.
- 2. A harmadik ablak az egér beállitásához kell.
- 3. Kösse be az egeret a számitógépéhez.
- 4. A következő ablak a billentyűzet kiválasztásához kell.
- 5. Kösse be a billentyűzetet a számitógépéhez.
- 6. A következő ablak a monitor beállitásához kell.
- 7. Először állitson be vizszintes frekvenciát a monitor részére. (A frekvenciát egyenesen bevezetheti)
- 8. Állitson be függőleges frekvenciát a monitor részére. (A frekvenciát egyenesen bevezetheti.)
- 9. Táplálja be a monitorja model nevét. Ez az információ nem befolyásolja az X-Window tényleges betöltését.
- 10. A monitor beállitása készen van.
- 11. Töltse be az X-Window-t az egyéb szükséges hárdver beiktatása után.

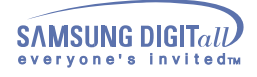

Dönthető/forgatható alapzat

 **Dönthető/forgatható alapzat** 

#### **1 Dönthető/forgatható alapzat**

A beépitett pillérrel döntheti vagy/és forgathatja a monitort a legkényelmesebb szögbe.

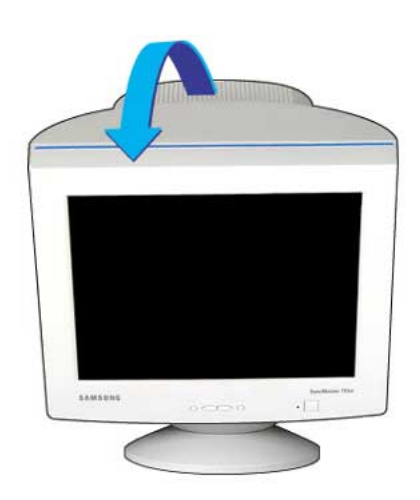

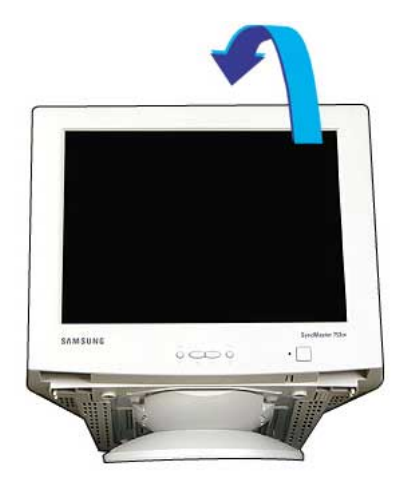

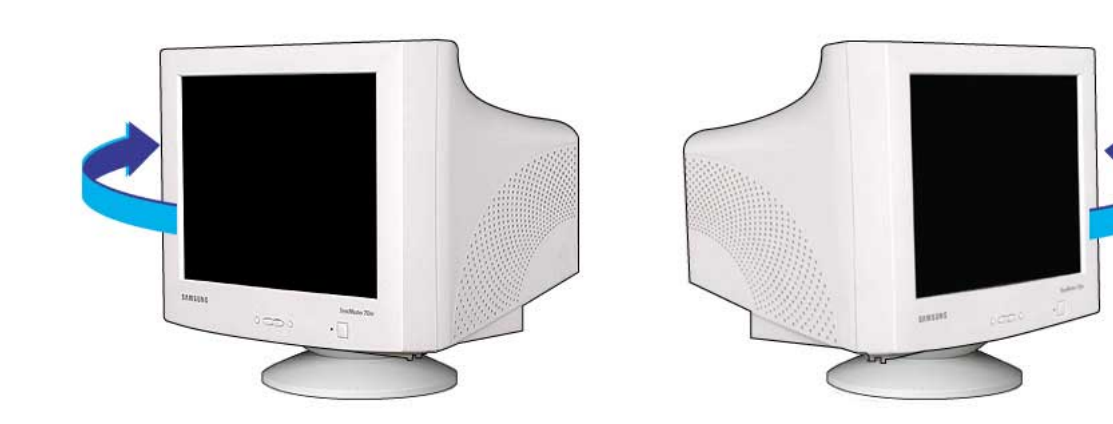

**Megjegyzés:** Az alapzat leválasztható.

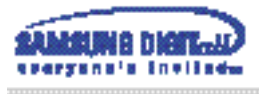

### **Használati kézikönyv 23**

# Bekötés

**2. Az alapzat fel- és leszerelése**

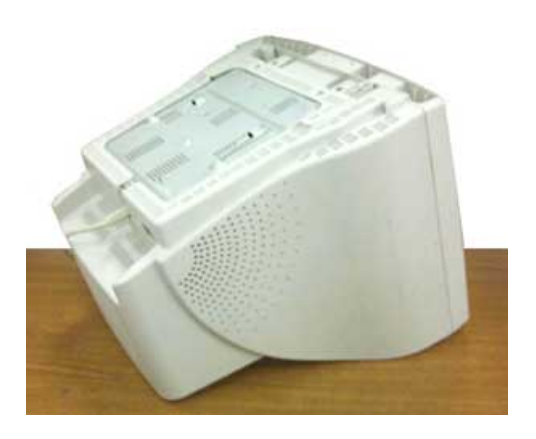

 egy sima feluleten. 1. Allitsa a monitort felforditva a tetejere,

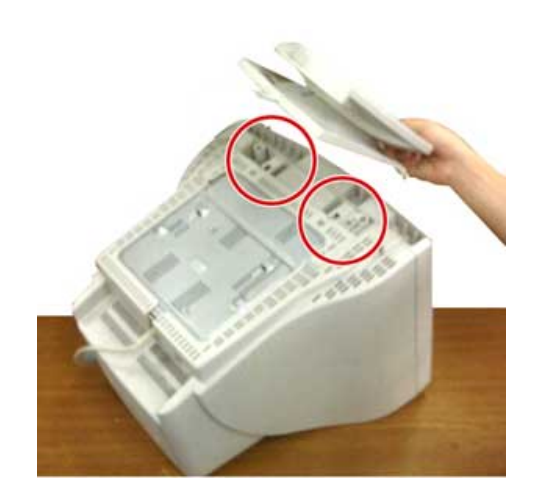

nyilásokkal. 2. Állitsa egyirányba a füleket az alapzaton a monitor alján levo

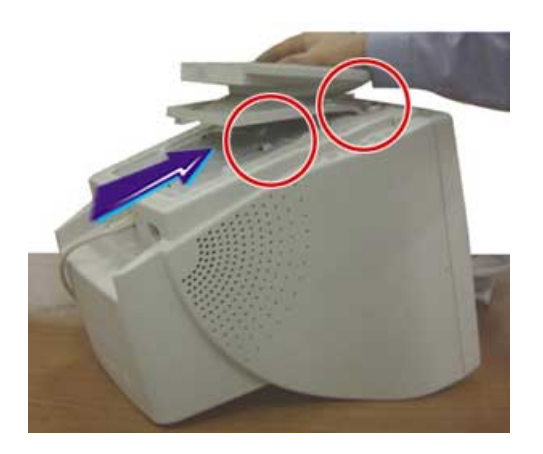

amig a fülek teljesen belemennek a 3. Nyomja bele az alapzatot a monitorba nyilásokba. bekattan a zárt helyzetbe.

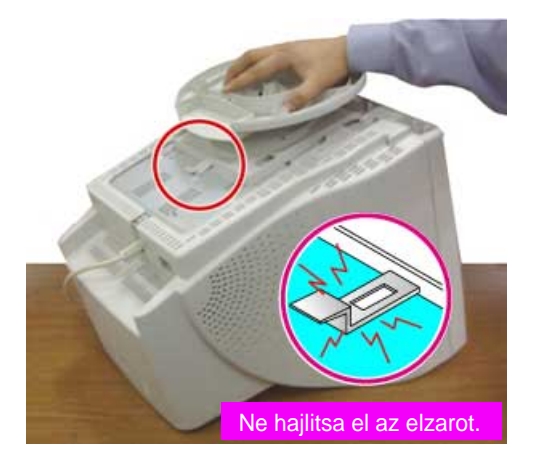

 felé mindaddig, mig a nyitó lakat 4. Nyomja az alapzatot a monitor eleje

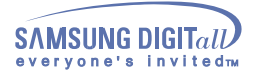

**3 Az alapzat leszerelése**

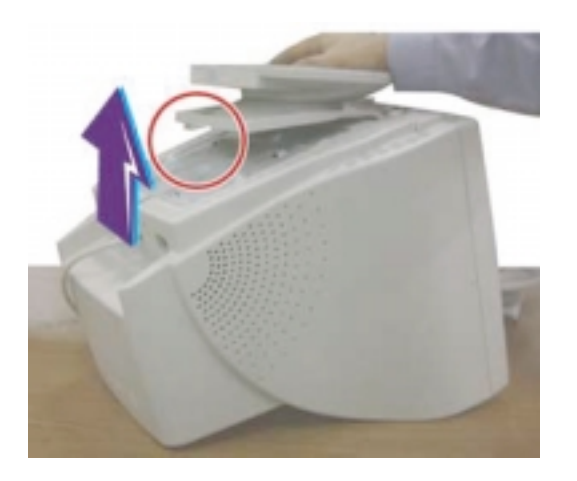

- 5. Szoritsa és húzza felfelé a nyitó lakatot az alapzaton.
- 6. Nyomja az alapzatot a monitor hátulja felé és emelje le az alapzatot.

**Megjegyzés:** az alapzat csak egy helyzetben illik bele a monitoron levő nyilásokba.

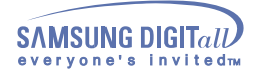

### **SyncMaster 753DFX**

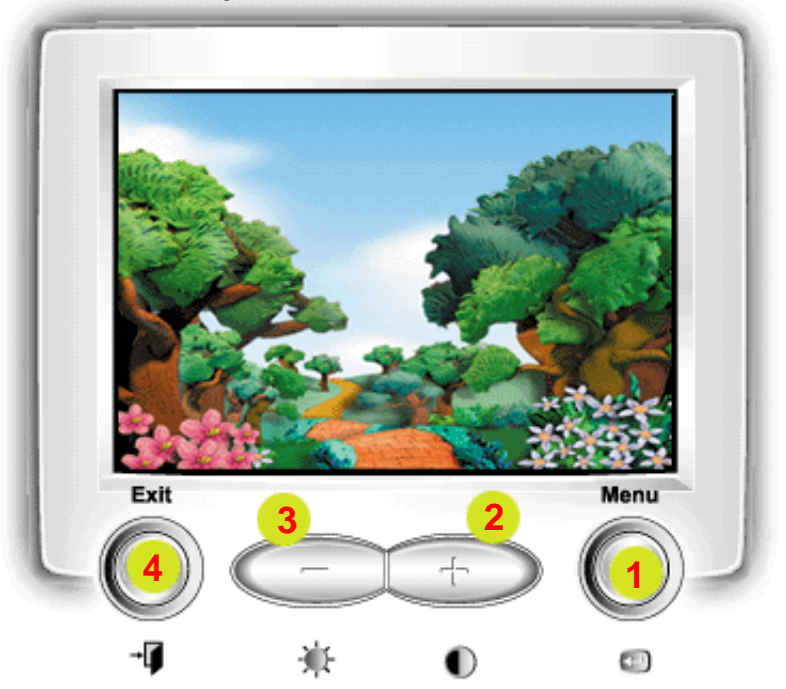

- 1 Használja ezt a gombot a KK megnyitására és a kiválasztott menü-tétel aktiválására.
- 2.3 Ezzekkel a gombokkal kiválaszthatja és módosithatja a menüben lévő tételeket. Minden menü automatikusan menti a módositásokat
	- 3 másodperccel a művelet elvégzése után. 4 Használja ezt a gombot ha az aktiv menüből vagy a
		- KK-ból ki akar lépni.

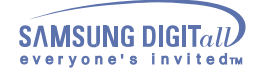

# **Képernyő-Kijelző**

### **Menu Menu Hogyan lehet modositani**

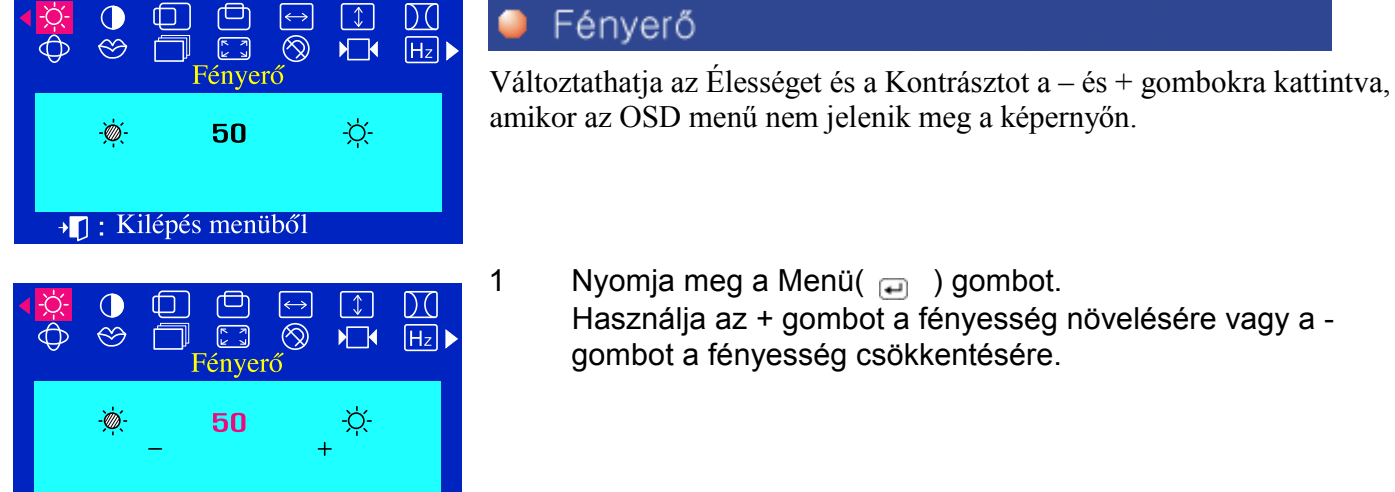

 Használja az + gombot a fényesség növelésére vagy a - 1 Nyomja meg a Menü $(\Box)$ ) gombot.

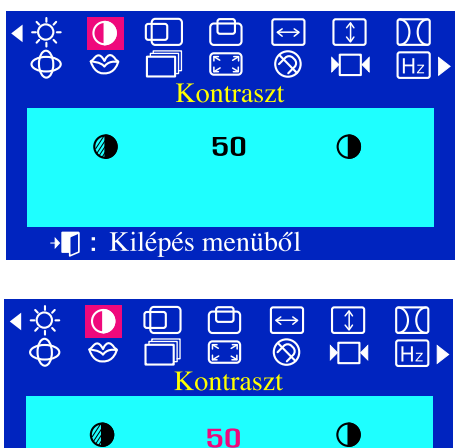

Előző Menü

**I**: Előző Menü

### Kontraszt

 Változtathatja az Élességet és a Kontrásztot a – és + gombokra kattintva, amikor az OSD menű nem jelenik meg a képernyőn.

1 Nyomja meg a Menü $(\Box)$ ) gombot.

 Használja az + gombot a kontraszt növelésére vagy a gombot a kontraszt csökkentésére.

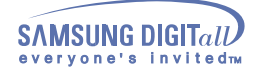

**Menu Menu Hogyan lehet modositani** 

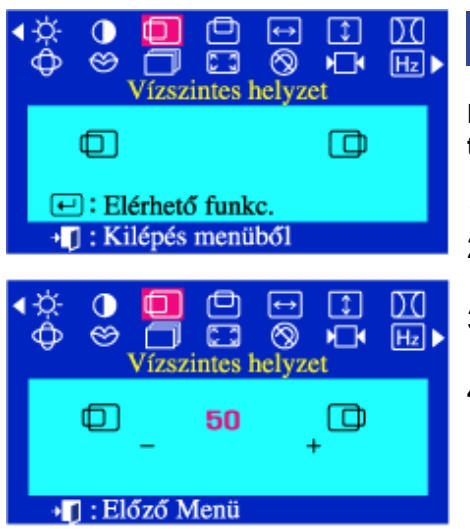

### Vízszintes helyzet

**Ezeket az utasitásokat követve változtathatja a monitoron látható egész terület helyzetét.**

- 1 Nyomja meg a Menü $(\square)$  gombot.
- 2 Nyomja meg a gombot vagy a + gombot amig a Vízszintes helyzet ablak megjelenik.
- 3 Nyomja meg a Menü $(\square)$  gombot.igy kinyitja a Vízszintes helyzet módositási ablakot.
- 4 Használja a és + gombokkal változtathatja a monitoron látható terület vizszintes helyzetét.

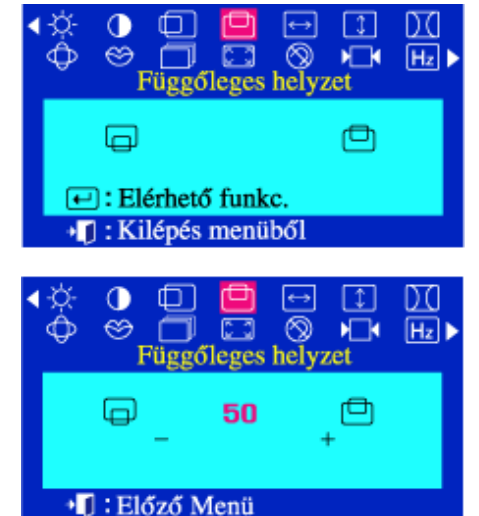

#### Függőleges helyzet ٠

**Ezeket az utasitásokat követve változtathatja a monitoron látható egész terület helyzetét.** 

- 1 Nyomja meg a Menü $($  $\rightleftharpoons$  ) gombot.<br>2 Nyomia meg a gombot yagy a + gon
	- 2 Nyomja meg a gombot vagy a + gombot amig a Függőleges helyzet ablak megjelenik.
- 3 Nyomja meg a Menü(a) ) gombot.igy kinyitja a Függőleges helyzet módositási ablakot.
- 4 Használja a és + gombokkal változtathatja a monitoron látható terület függőleges helyzetét.

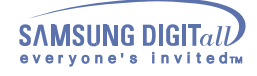

### **Menu Menu Hogyan lehet modositani**

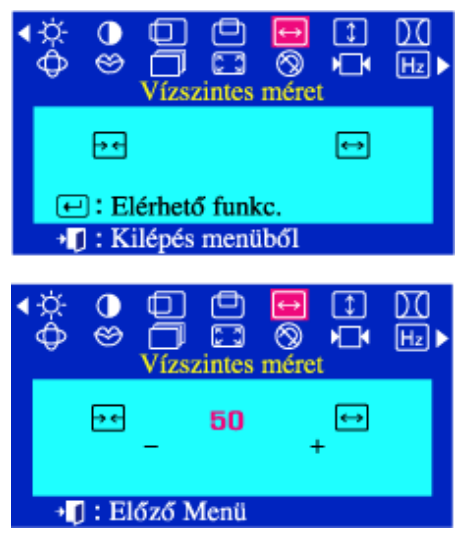

### Vízszintes méret

**Wykonanie tych czynności pozwala na zmianę rozmiaru całego obrazu.** 

- 1 Nyomja meg a Menü $($  $)$  gombot.
- 2 Nyomja meg a gombot vagy a + gombot amig a Vízszintes méret ablak megjelenik.
- 3 Nyomja meg a Menü $(\square)$  gombot. igy kinyitja a Vízszintes méret módositási ablakot.
- 4 Használja a és + gombokkal változtathatja a monitoron látható terület vizszintes méretét.

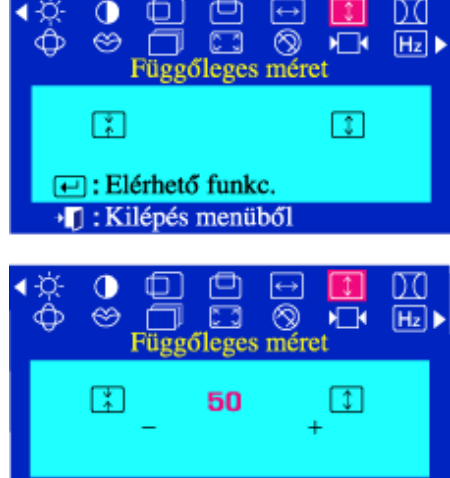

→ []: Előző Menü

### Függőleges méret

**Ezeket az utasitásokat követve változtathatja a monitoron látható egész terület méretét.** 

- 1 Nyomja meg a Menü $($  $\rightleftharpoons$  ) gombot.<br>2 Nyomia meg a gombot yagy a + gon
	- 2 Nyomja meg a gombot vagy a + gombot amig a Függőleges méret ablak megjelenik.
- 3 Nyomja meg a Menü(a) gombot. igy kinyitja a Függőleges méret módositási ablakot.
- 4 Használja a és + gombokkal változtathatja a monitoron látható terület függőleges méretét.

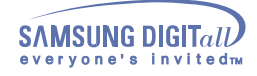

### **Menu Menu Hogyan lehet modositani**

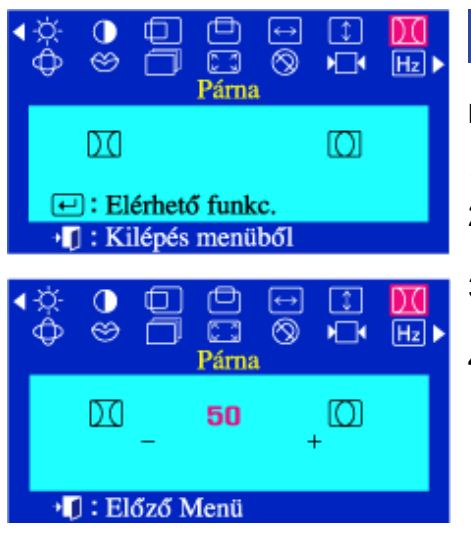

### · Párna

**Módositsa a tőpárna beállitást ha a kijelző kifelé vagy befelé görbül.**

- 1 Nyomja meg a Menü $(\square)$  ) gombot.
- 2 Nyomja meg a gombot vagy a + gombot amig a Párna ablak megjelenik.
- 3 Nyomja meg a Menü $(\square)$  gombot. igy kinyitja a Párna módositási ablakot.
- 4 Használja a és + gombokkal változtathatja a tűpárna beállitását.

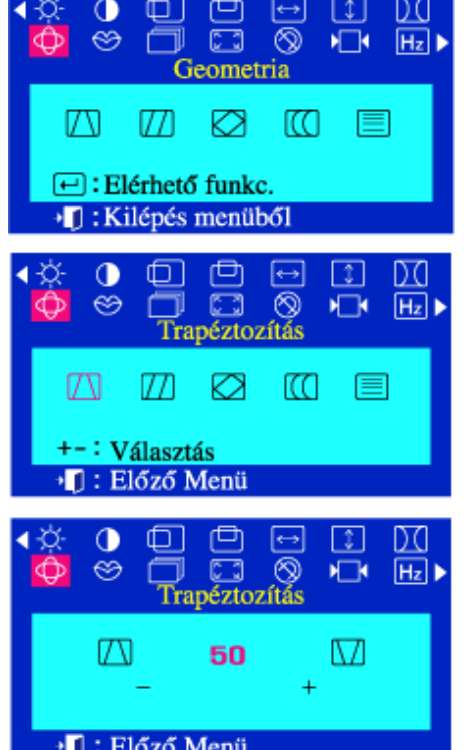

### Trapéztozítás

**Módositsa a rendhagyó trapéz beállitást, ha a kijelző teteje vagy alja túl nagy, vagy túl kicsi.** 

- 1 Nyomja meg a Menü $(\square)$  ) gombot.
- 2 Nyomja meg a gombot vagy a + gombot amig a Geometria ablak megjelenik.
- 3 Nyomja meg a Menü $(\square)$ gombot és nyomja meg a vagy + gombot mindaddig, amig a a Trapéztozítás kép megjelenik. Nyomja meg a Menü $(\Box)$  )gombot, igy kinyitja a Trapéztozítás módositási ablakot.
- 4 Használja az gombot vagy a + gombokkal változtathatja a rendhagyó trapéz beállitását.

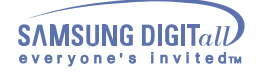

·l]: Előző Menü

# **Képernyő-Kijelző**

#### **Menu Menu** Hogyan lehet modositani

#### € Π Paralelogramma ∩  $\leftrightarrow$ DC  $\overline{\circledcirc}$  $\blacksquare$  $\circledcirc$ **CR**  $H_z$ ٢ ┓ Geometria **Módositsa a párhuzam beállitást ha a kijelző balra vagy jobbra húzódik.** M 1771 Ø त्त 目 1 Nyomja meg a Menü $\overline{a}$  ) gombot. **□: Elérhető funkc.** 2 Nyomja meg a - gombot vagy a + gombot amig a Geometria → []: Kilépés menüből ablak megjelenik. 3 Nyomia meg a Menü $(\square)$  oombot és nyomia meg a – vagy  $\overline{DQ}$  $\bullet$   $\Box$ ▣  $\leftrightarrow$  $\boxed{1}$ + gombot mindaddig, amig a a Paralelogramma kép  $\overline{\bigcap_{\text{Paralelogramma}} \overline{\otimes}}$  $H_1$   $H_2$  $\circledcirc$ megjelenik. Nyomja meg a Menü $\Box$  )gombot, igy kinyitja a Paralelogramma módositási ablakot. m Ø त्ति W 4 Használja az - gombot vagy a + gombokkal változtathatja a párhuzam beállitását. +-: Választás **I**: Előző Menü  $\mathbf \sigma$ - 67 甴 ⊟  $\lceil 1 \rceil$ DQ  $\begin{tabular}{|c|c|} \hline \quad \quad & \quad \quad & \quad \quad \\ \hline \quad \quad & \quad \quad & \quad \quad \\ \hline \quad \quad \quad & \quad \quad \\ \textbf{Paralelogramma} \end{tabular}$  $\circledcirc$  $\overline{\phantom{a}}$  $\circledcirc$  $H_z$ Ш  $^{\rm \mathit{\textbf{Z}}}$ 50 Előző Menü  $\bullet$ ◐ ∩ ⊟ ⊕ œ Forgatás ⊛  $\Box$  $\circledcirc$  $Hz$  $\sqrt{2}$ ٦ Geometria **Módositsa a forgatás beállitást, ha a kijelző balra vagy jobbra dől.**  M  $\varpi$ Ø KO ⊫ 1 Nyomia meg a Menül (a) gombot. **□:Elérhető funkc.** 2 Nyomja meg a - gomb $\Box$  vagy a + gombot amig a Geometria El: Kilépés menüből ablak megjelenik. 3 Nyomja meg a Menü( )gombot és nyomja meg a – vagy  $\Omega$  $\Box$  $\leftrightarrow$  $\lceil \updownarrow \rceil$ DО  $+$  gombot mindaddig,  $\bigoplus$ nig a a Forgatás kép megjelenik.  $\circledcirc$ **F3** | ⊗ 心  $H_z$ ╗ г Forgatás Nyomja meg a Menü ()gombot, igy kinyitja a Forgatás módositási ablakot.  $\overline{t}$ M  $\varpi$ Ø ГQ 4 Használja az - gombot vagy a + gombokkal változtathatja a forgatás beállitását. +-: Választás <sup>D</sup>I: Előző Menü  $\Box$  $\Box$   $\Box$   $\Box$ ∩ DO  $\circledcirc$  $\Box$   $\Box$ ◉  $H_1$   $H_2$ Forgatás Ø ▧ 50

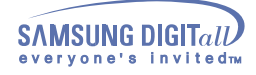

#### **Menu Menu** Hogyan lehet modositani

#### Párna kiegyenlítés ⊕ DC  $\bullet$ ⊛ **C3**  $^{\circ}$  $H_z$  $M^-$ Geometria **Módositsa a tűegyensúly beállitást ha a kijelző oldalai balra vagy jobbra**  ØЯ ſЮ M 1771 ⊟ **görbülnek. □:** Elérhető funkc. 1 Nyomja meg a Menü $\overline{a}$  ) gombot. E: Kilépés menüből 2 Nyomja meg a - gombot vagy a + gombot amig a Geometria ablak megjelenik.  $\bullet$  $\bigoplus$  $\boxed{\downarrow}$ 3 Nyomja meg a Menü $(\square)$ gombot és nyomja meg a – vagy  $\Box$  $^{\circ}$ ⊛ ٦  $[H<sub>z</sub>]$  ) ∧⊡∢ + gombot mindaddig, amig a a Párna kiegyenlítés kép Párna kiegyenlítés megielenik. Nyomia meg a Menü(→ )gombot, igy kinyitia a M m ∞ m ⊫ Párna kiegyenlítés módositási ablakot. 4 Használja az - gombot vagy a + gombokkal változtathatja a +- Választás Tűegyensúly beállitását. +<sup>1</sup> : Előző Menü  $\begin{bmatrix} 1 \end{bmatrix}$ DO o ِ d ⊗  $H_z$ ▭ ۱П Párna kiegyenlítés KO 50 D  $\ddot{}$ : Előző Menü  $\bullet$ 襾 ⊶  $\Box$ ⅏ ◫ Függőleges lin ⊛  $\Box$  $\circledcirc$  $\overline{a}$  $[H<sub>z</sub>]$ ╗ r Geometria **Módositsa a vonalasság beállitást ha a kijelző baloldalt, jobboldalt, vagy**  M т Ø ΓCO **alul, felül összepréselt. □:** Elérhető funkc. 1 Nyomja meg a Menü $($  $)$  gombot.<br>2 Nyomia meg a - gombot yagy a + go +1: Kilépés menüből 2 Nyomja meg a - gombot vagy a + gombot amig a Geometria ablak megjelenik. ∩ E. 3 Nyomja meg a Menü(□ )gombot és nyomja meg a – vagy  $H_z$  $\circledcirc$ Ť + gombot mindaddig, amig a a Függőleges lin. kép Függőleges lin megjelenik. Nyomja meg a Menü $\left( \right)$  )gombot, igy kinyitja a M 07 ന്ത Függőleges lin. módositási ablakot. 4 Használja az - gombot vagy a + gombokkal változtathatja a  $+-:$  Választás függőleges Vonalasságot. + II : Előző Menü Π  $\bf{0}$  $\Box$ DO ⊛ Ě  $H_z$ Függőleges lin. 匡 巨 50 Előző Menü

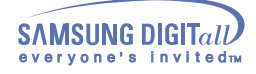

#### **Menu** Hogyan lehet modositani

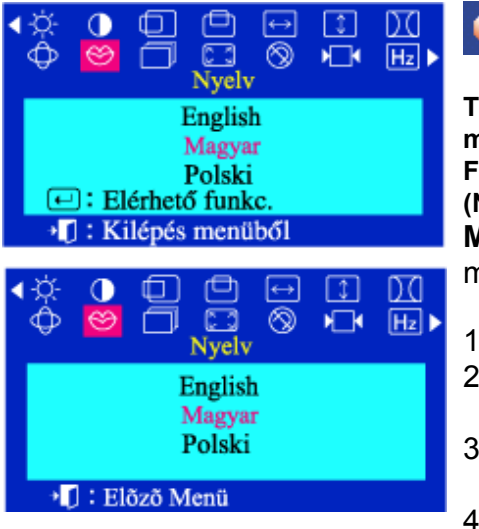

### Nyelv

**Tegye meg ezeket a lépéseket a menüben használt nyelv megváltoztatására. Tizenegy nyelv közül választhat. Angol, Német, Francia, Olasz, Portugál, Spanyol, Svéd, Orosz, Lengyel Vagy Magyar. (Némely terméknél lengyelül vagy magyarul nem kapható.) Megjegyzés:**A kiválasztott nyelv csak a KK nyelvét változtatja meg. Nincs hatással a számitógépen futtatott szoftverekre.

- 1 Nyomja meg a Menü $($  $\Box$ ) gombot.
- 2 Nyomja meg a gombot vagy a + gombot amig a Nyelv ablak megjelenik.
- 3 Nyomja meg a Menü $(\square)$  )gombot, igy kinyitja a Nyelv módositási ablakot.
- 4 Használja az gombot vagy a + gombot hogy kiválassza azt a nyelvet amit használni akar.

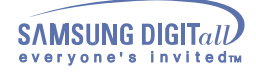

#### **Menu Menu** Hogyan lehet modositani

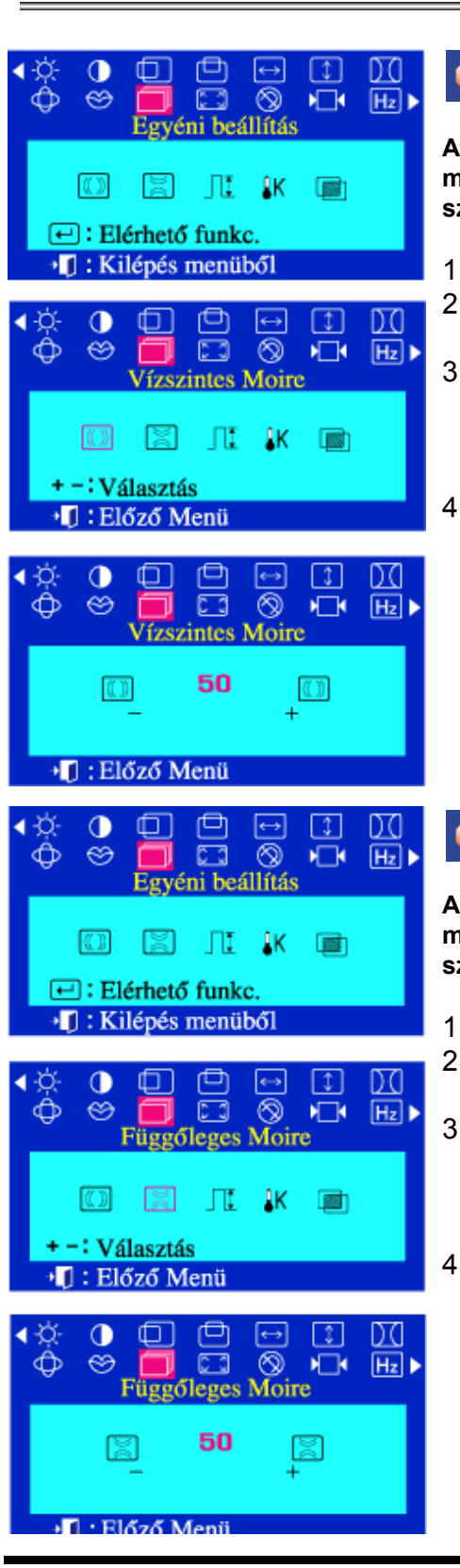

### Vízszinteses Moire

**A 'moire' minta koncentrikus körök vagy boltivek formájában jelenhet meg a monitoron. Ez a minta a moire-minta tisztázás módositásával szüntethető meg.**

- 1 Nyomja meg a Menü $\textcircled{\textcirc}$  ) gombot.
- 2 Nyomja meg a gombot vagy a + gombot amig a Összetett ablak megjelenik.
- 3 Nyomja meg a Menü $(\square)$ gombot és nyomja meg a vagy + gombot mindaddig, amig a a Vízszinteses Moire kép megjelenik. Nyomja meg a Menü $\overline{a}$  )gombot, igy kinyitja a Vízszinteses Moire módositási ablakot.
- 4 Használja az gombot vagy a + gombokkal változtathatja a vizszintes Moire-mintát.

#### Függőleges Moire 0

**A 'moire' minta koncentrikus körök vagy boltivek formájában jelenhet meg a monitoron. Ez a minta a moire-minta tisztázás módositásával szüntethető meg.** 

- 1 Nyomja meg a Menü $(\square)$  ) gombot.
- 2 Nyomja meg a gombot vagy a + gombot amig a Összetett ablak megjelenik.
- 3 Nyomja meg a Menü $($  $)$ gombot és nyomja meg a vagy + gombot mindaddig, amig a a Függőleges Moire kép megjelenik. Nyomja meg a Menü∈ )gombot, igy kinyitja a Függőleges Moire módositási ablakot.
- 4 Használja az gombot vagy a + gombokkal változtathatja a függőleges Moire-mintát.

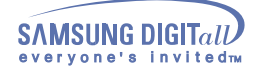

**Menu Menu** Hogyan lehet modositani

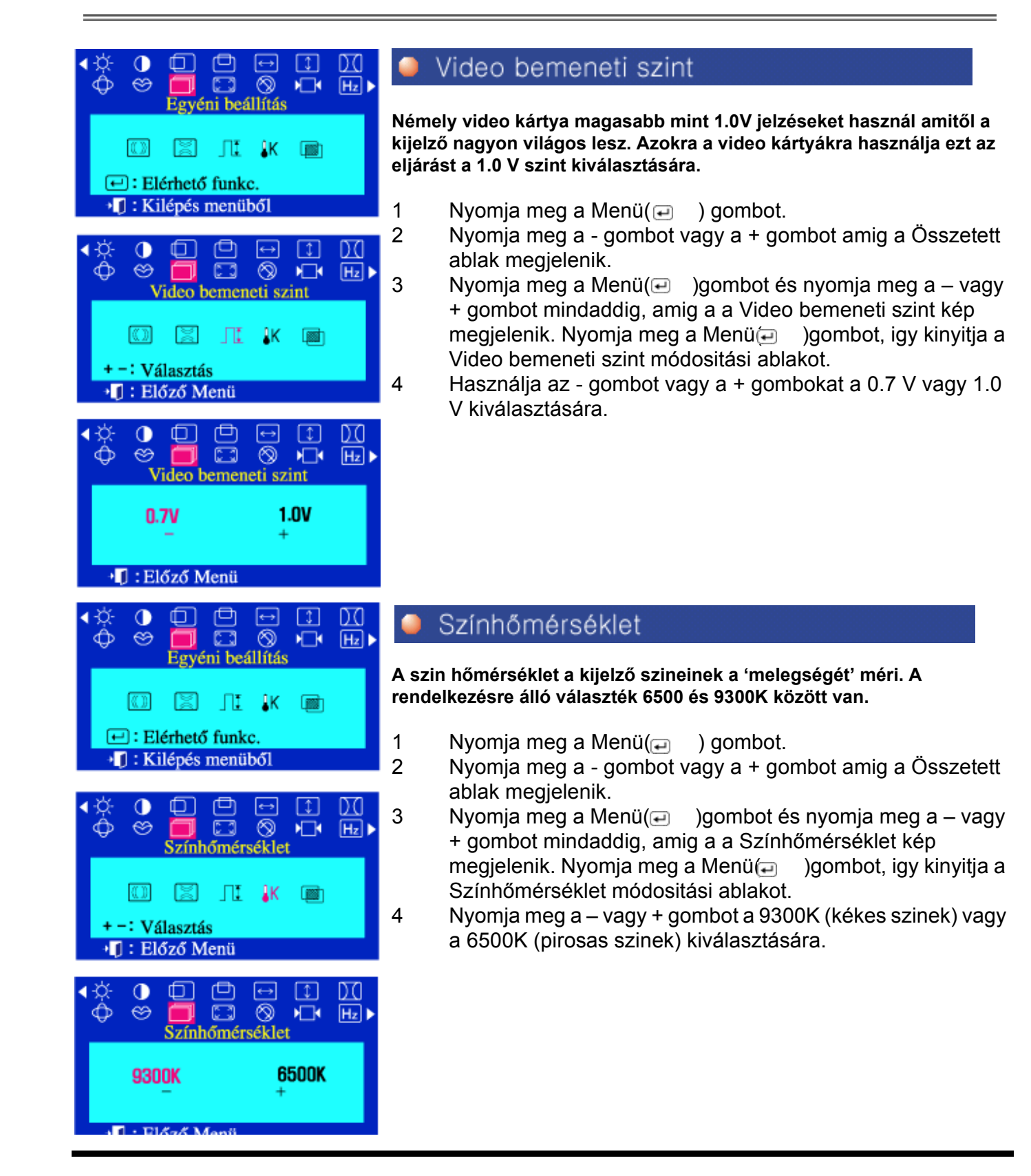

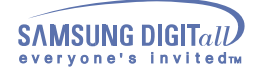

#### **Menu Menu** Hogyan lehet modositani

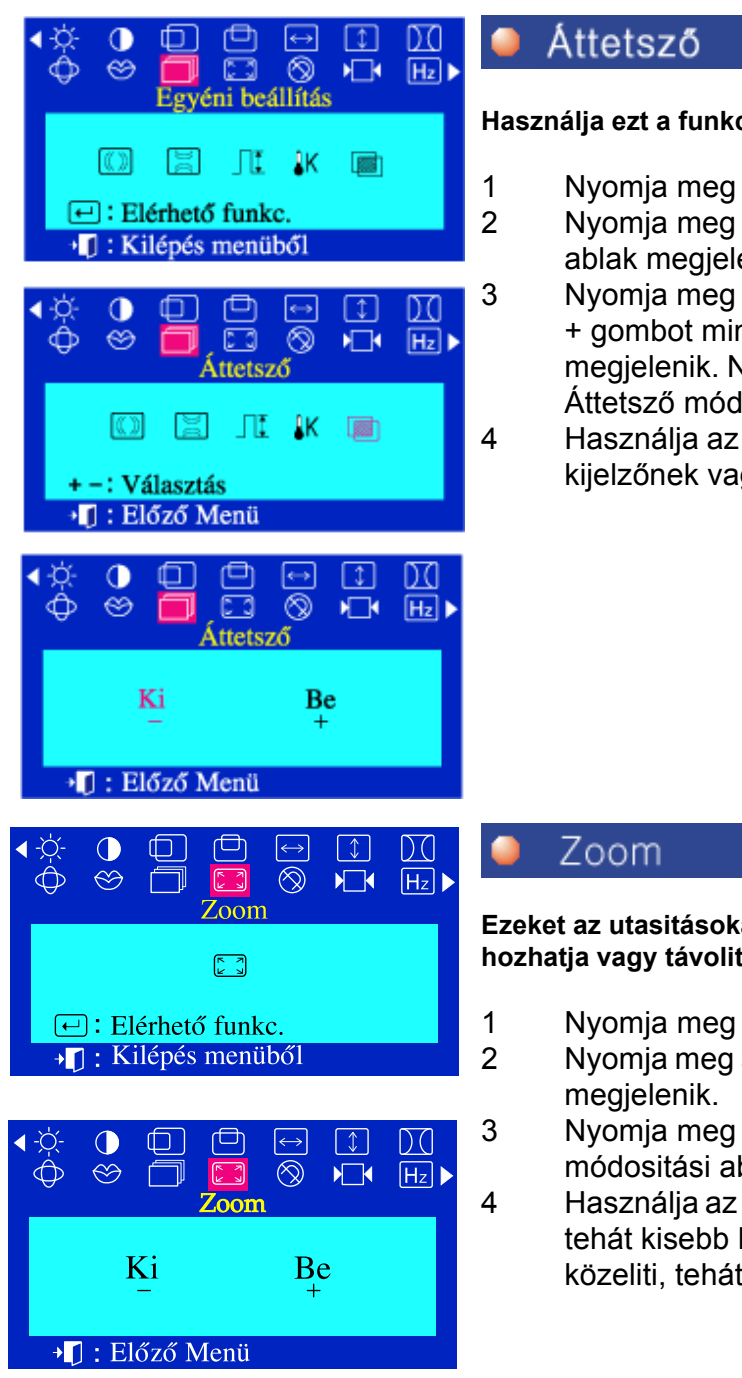

**Használja ezt a funkciót a képernyő kijelző felhozására.**

- 1 Nyomja meg a Menü $($   $\Box$  ) gombot.
- 2 Nyomja meg a gombot vagy a + gombot amig a Összetett ablak megjelenik.
- 3 Nyomja meg a Menü $($   $\Box$  )gombot és nyomja meg a vagy + gombot mindaddig, amig a a Áttetsző kép megjelenik. megjelenik. Nyomja meg a Menü ( $\bigoplus$ )gombot, igy kinyitja a Áttetsző módositási ablakot.
- 4 Használja az gombot vagy a + gombot az eredeti képernyő kijelzőnek vagy az átlátszónak a kiválasztására.

**Ezeket az utasitásokat követve a monitoron látható területet közel hozhatja vagy távolithatja.**

- 1 Nyomja meg a Menü $($   $\Box$ ) gombot.
- 2 Nyomja meg a gombot vagy a + gombot amig a Zoom ablak
- 3 Nyomja meg a Menü $($   $\Box$  )gombot, igy kinyitja a Zoom módositási ablakot.
- 4 Használja az gombbal a monitoron látható területet távolitja, tehát kisebb lesz. A + gombbal a monitoron látható területet közeliti, tehát nagyobb lesz.

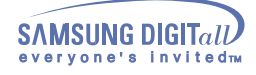

#### **Menu Menu Hogyan lehet modositani**

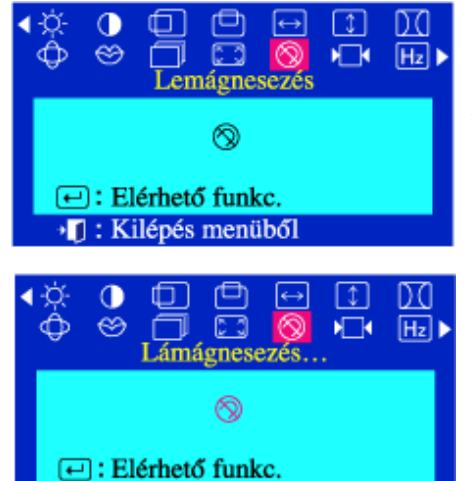

· []: Kilépés menüből

### Lemágnesezés

**A szintisztitás eljárás kivonja a szennyeződéseket a szinekből, mágneses tér által. Ne használja a szintisztitás eljárást többször mint egyszer, 30 percen belül. A monitor zúgó hangot adhat, a kijelző szinei változhatnak és a kijelző ugrálhat néhány másodpercig. Ez normális. Ezt a funkciót használhatja a monitor bekapcsolására vagy az energiatakarékossági módról a normális módra történő átállitásra.** 

- 1 Nyomja meg a Menü $($  $\Box$ ) gombot.
- 2 Nyomja meg a gombot vagy a + gombot amig a Lemágnesezés ablak megjelenik.
- 3 Nyomja meg a Menü( a )gombot, igy végrehajtja a szintisztitás funkciót.
- 4 A szintisztitás ablak megjelenik.

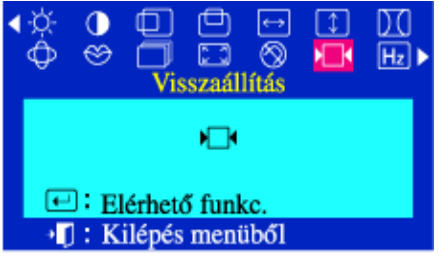

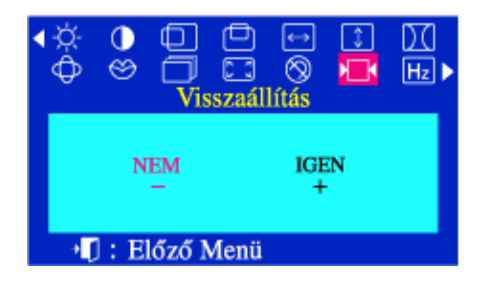

### Visszaállítás

**Használja a Visszahivás eljárást ha a monitor beállitását vissza akarja állitani az eredetire: Helyzet, Méret, Tűpárna, Rendhagyó Trapéz, Párhuzam, Tűegyensúly, Forgatás és Moire-minta tisztitás. Vigyázat: Ez a művelet átállitja a jelenlegi időzitő jelzésnek a memória területeken levő összes adatait.** 

**Megjegyzés:** Ha "IGEN"-t választott, a fent felsorolt minden beállitás újraállitódik. Minden más beállitás ugyanaz marad.

- 1 Nyomja meg a Menü $($  $\Box$ ) gombot.
- 2 Nyomja meg a gombot vagy a + gombot amig a Visszaállítás ablak megjelenik.
- 3 Nyomja meg a Menü( $\textcircled{=}$ )gombot, igy kinyitja a Visszaállítás módositási ablakot.
- 4 Nyomja meg a + gombot az IGEN kiválasztására. Ha nem akarja átállitani a monitort, használja a - gombot és válassza a NEM –et.
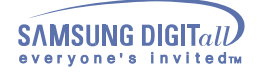

### **Menu Menu** Hogyan lehet modositani

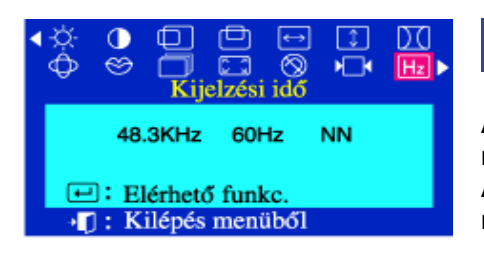

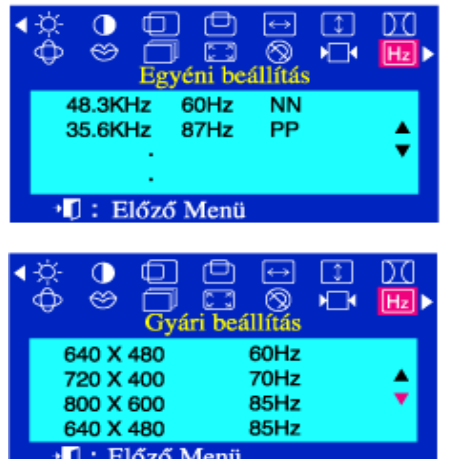

### Kijelzési idő

**A felhasználó általt használt frekvencia (Felhasználó szabályozási mód), az operációs jelzések polaritása, az alapértelmezési frekvencia ( Alapértelmezési mód) és a rezolució szintjének beállitása látható a monitoron amikor megvásárolja.** 

- 1 Nyomja meg a Menü $($   $\Box$  ) gombot.
- 2 Nyomja meg a gombot vagy a + gombot amig a Kijelzési idő ablak megjelenik.
- 3 Nyomja meg a Menü $($   $\Box$  )gombot, igy kinyitja a Kijelzési idő módositási ablakot.
- 4 Nyomja meg a gombot a Felhasználó szabályozási mód vagy az Alapértelmezési mód felhozására.

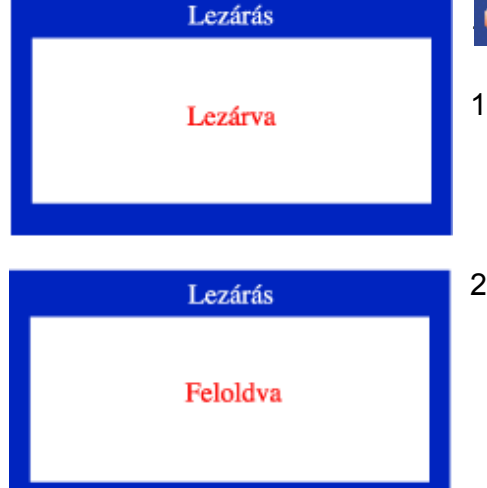

### OSD Zárás/Nyitás

- 1 Ha a menű ( $\Box$ ) gombot 10 másodpercnél hosszabb ideig nyomja le a jelenlegi képernyő kijelző lesz beállitva és a menűt nem lehet változtatni. (Ebben az esetben a kijelzést nem lehet kinyomtatni még akkor sem, ha megnyomja a menű gombot.)
- 2 Nyomja meg a menű $($   $\bigoplus$  )gombot újra több mint 10 másodpercig a beállitás feloldására.

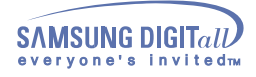

### **SyncMaster 755DFX**

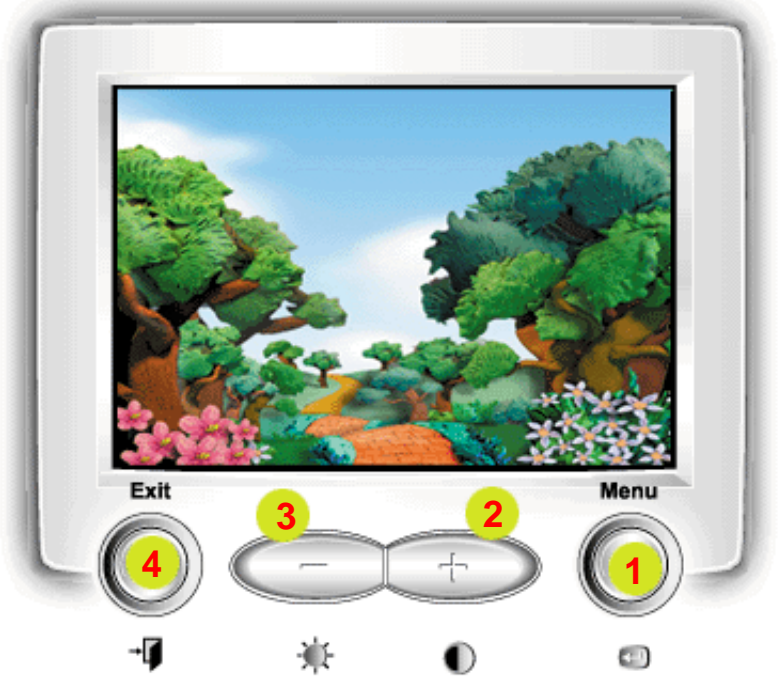

- 1 Használja ezt a gombot a KK megnyitására és a kiválasztott menü-tétel aktiválására.
- 2.3 Ezzekkel a gombokkal kiválaszthatja és módosithatja a menüben lévő tételeket. Minden menü automatikusan menti a módositásokat 3 másodperccel a művelet elvégzése után.
	- 4 Használja ezt a gombot ha az aktiv menüből vagy a KK-ból ki akar lépni.

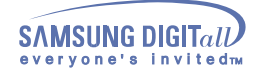

ு

a di q

a

50

**Brightness** 

**Brightness** 

 $\lceil \updownarrow \rceil$ 

☆

 $\vert \downarrow \vert$ 

☆

|⊗

DO

œ

 $M_{\odot}$   $H_{\odot}$ 

 $H_1$   $H_2$ 

 $\bullet$ 

 $\Box$ 

 $\bullet$ 

 $\circledcirc$ 

资

 $\mathbf 0$ 

 $\circledcirc$ 

Đ.

 $\blacksquare$ : Exit Menu

→ []: Exit Menu

⊕

n

### **Menu Menu Hogyan lehet modositani**

#### Fényerő **(Brightness)**

#### **A fényesség változtatása.**

- 1 Nyomja meg a  $\left( \begin{array}{c} \boxdot \end{array} \right)$  gombot.
- 2 Nyomja meg a  $($   $\Box$ ), gombot, igy kinyitja a Fényerő módositási ablakot.
- 3 Használja az + gombot a fényesség növelésére vagy a gombot a fényesség csökkentésére.

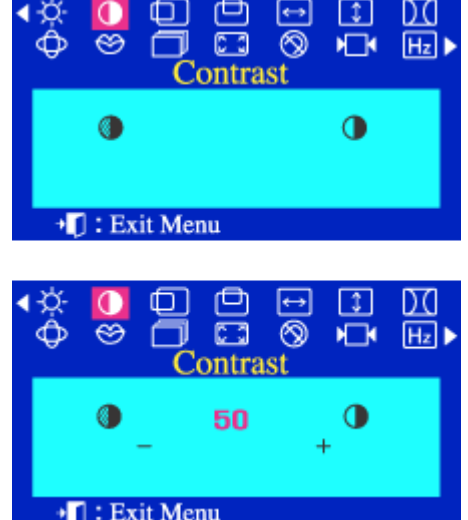

### **(Contrast)**

#### **A kontraszt változtatása.**

- 1 Nyomja meg a  $(\square)$  gombot.
- 2 Nyomja meg a gombot vagy a + gombot amig a Kontraszt ablak megjelenik.
- 3 Nyomja meg a  $($   $\Theta$  ), gombot, igy kinyitja a Kontraszt módositási ablakot.
- 4 Használja az + gombot a kontraszt növelésére vagy a gombot a kontraszt csökkentésére.

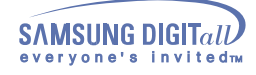

**Menu Menu** Hogyan lehet modositani

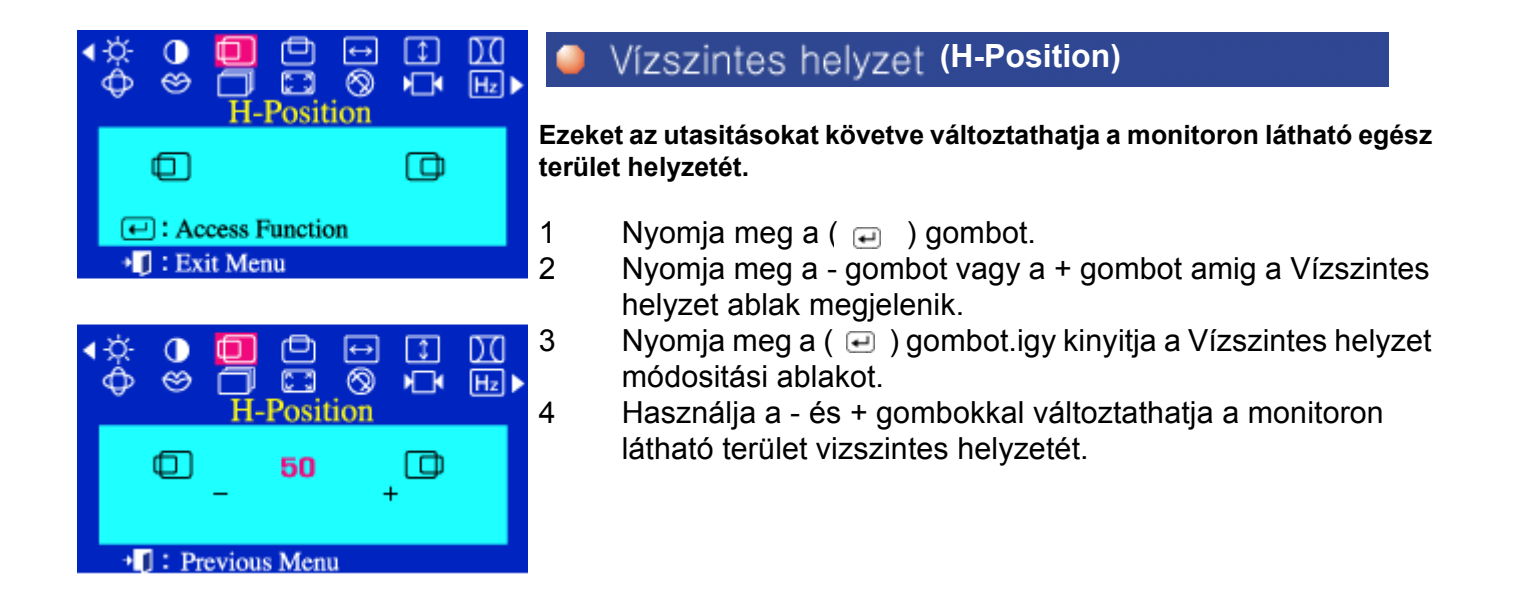

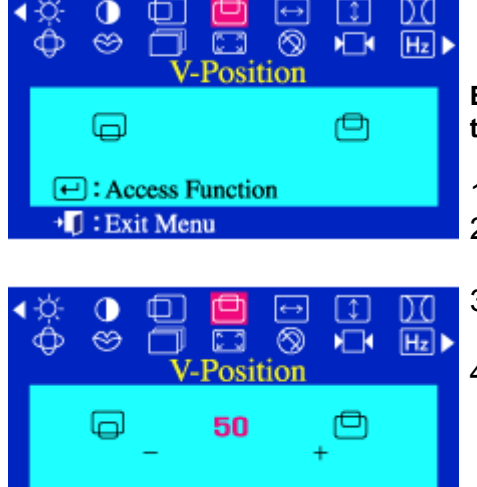

<sup>•</sup>*C*: Previous Menu

### **(V-Position)**

**Ezeket az utasitásokat követve változtathatja a monitoron látható egész terület helyzetét.** 

- 1 Nyomja meg a  $\left( \begin{array}{c} \text{\textendash} \end{array} \right)$  gombot.
- 2 Nyomja meg a gombot vagy a + gombot amig a Függőleges helyzet ablak megjelenik.
- 3 Nyomja meg a ( ) gombot.igy kinyitja a Függőleges helyzet módositási ablakot.
- 4 Használja a és + gombokkal változtathatja a monitoron látható terület függőleges helyzetét.

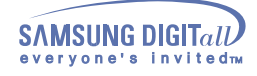

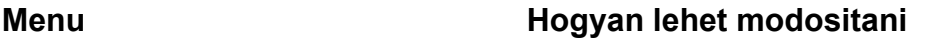

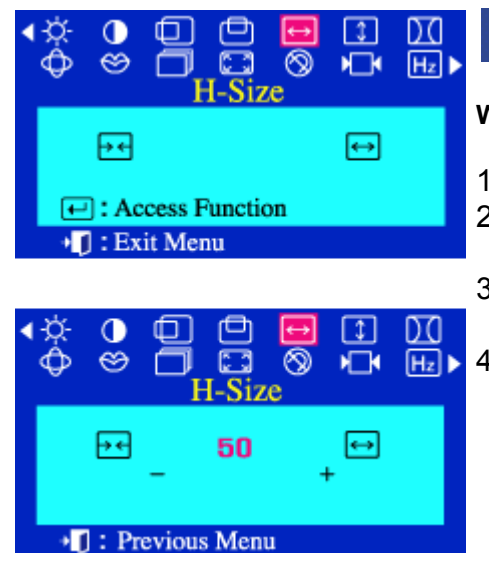

#### Vízszintes méret **(H-Size)**

**Wykonanie tych czynności pozwala na zmianę rozmiaru całego obrazu.** 

- 1 Nyomja meg a  $(\square)$  gombot.
- 2 Nyomja meg a gombot vagy a + gombot amig a Vízszintes méret ablak megjelenik.
- 3 Nyomja meg a  $\left(\begin{array}{c} 0 \\ \end{array}\right)$  gombot. igy kinyitja a Vízszintes méret módositási ablakot.
- 4 Használja a és + gombokkal változtathatja a monitoron látható terület vizszintes méretét.

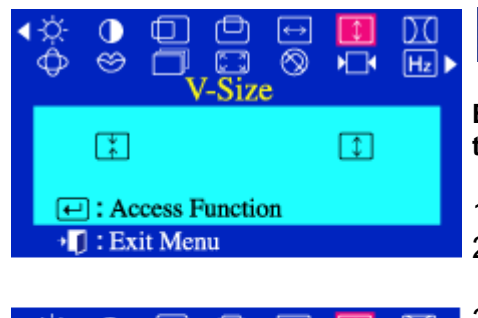

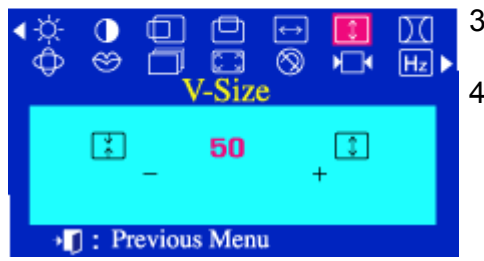

### **(V-Size)**

**Ezeket az utasitásokat követve változtathatja a monitoron látható egész terület méretét.** 

- 1 Nyomja meg a  $\left( \begin{array}{c} \boxdot \end{array} \right)$  gombot.
- 2 Nyomja meg a gombot vagy a + gombot amig a Függőleges méret ablak megjelenik.
- 3 Nyomja meg a  $(\square)$  gombot. igy kinyitja a Függőleges méret módositási ablakot.
- 4 Használja a és + gombokkal változtathatja a monitoron látható terület függőleges méretét.

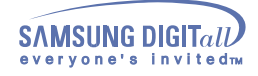

**Menu Menu Hogyan lehet modositani** 

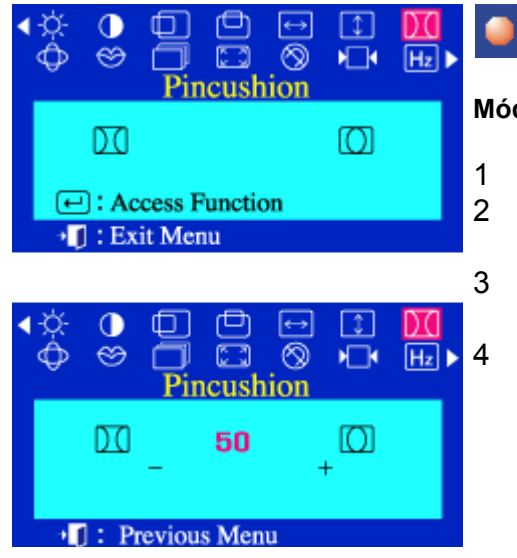

#### **(Pincushion)** Párna

**Módositsa a tőpárna beállitást ha a kijelző kifelé vagy befelé görbül.**

- 1 Nyomja meg a  $($   $\Box$   $)$  gombot.
- 2 Nyomja meg a gombot vagy a + gombot amig a Párna ablak megjelenik.
- 3 Nyomja meg a  $($   $\Box$ ) gombot. igy kinyitja a Párna módositási ablakot.
- 4 Használja a és + gombokkal változtathatja a tűpárna beállitását.

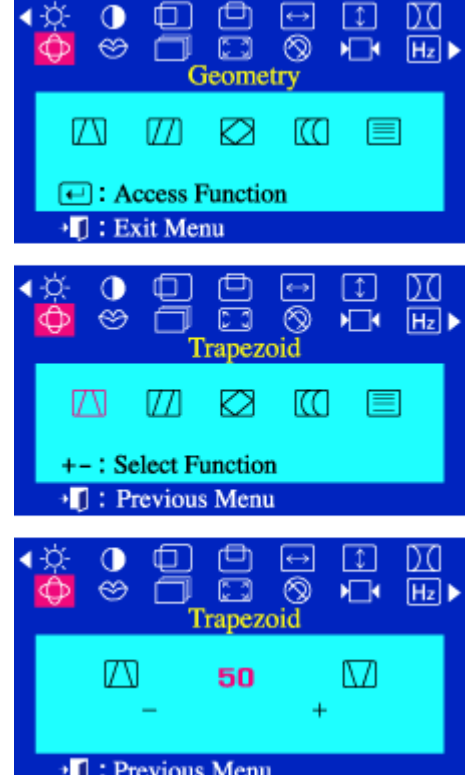

### **(Trapezoid)**

**Módositsa a rendhagyó trapéz beállitást, ha a kijelző teteje vagy alja túl nagy, vagy túl kicsi.** 

- 1 Nyomja meg a  $($   $\Box$  ) gombot.
- 2 Nyomja meg a gombot vagy a + gombot amig a Geometria ablak megjelenik.
- 3 Nyomja meg a  $($   $\oplus$  )gombot és nyomja meg a vagy + gombot mindaddig, amig a a Trapéztozítás kép megjelenik. Nyomja meg a  $\left( \right. \oplus \right.$  )gombot, igy kinyitja a Trapéztozítás módositási ablakot.
- 4 Használja az gombot vagy a + gombokkal változtathatja a rendhagyó trapéz beállitását.

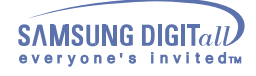

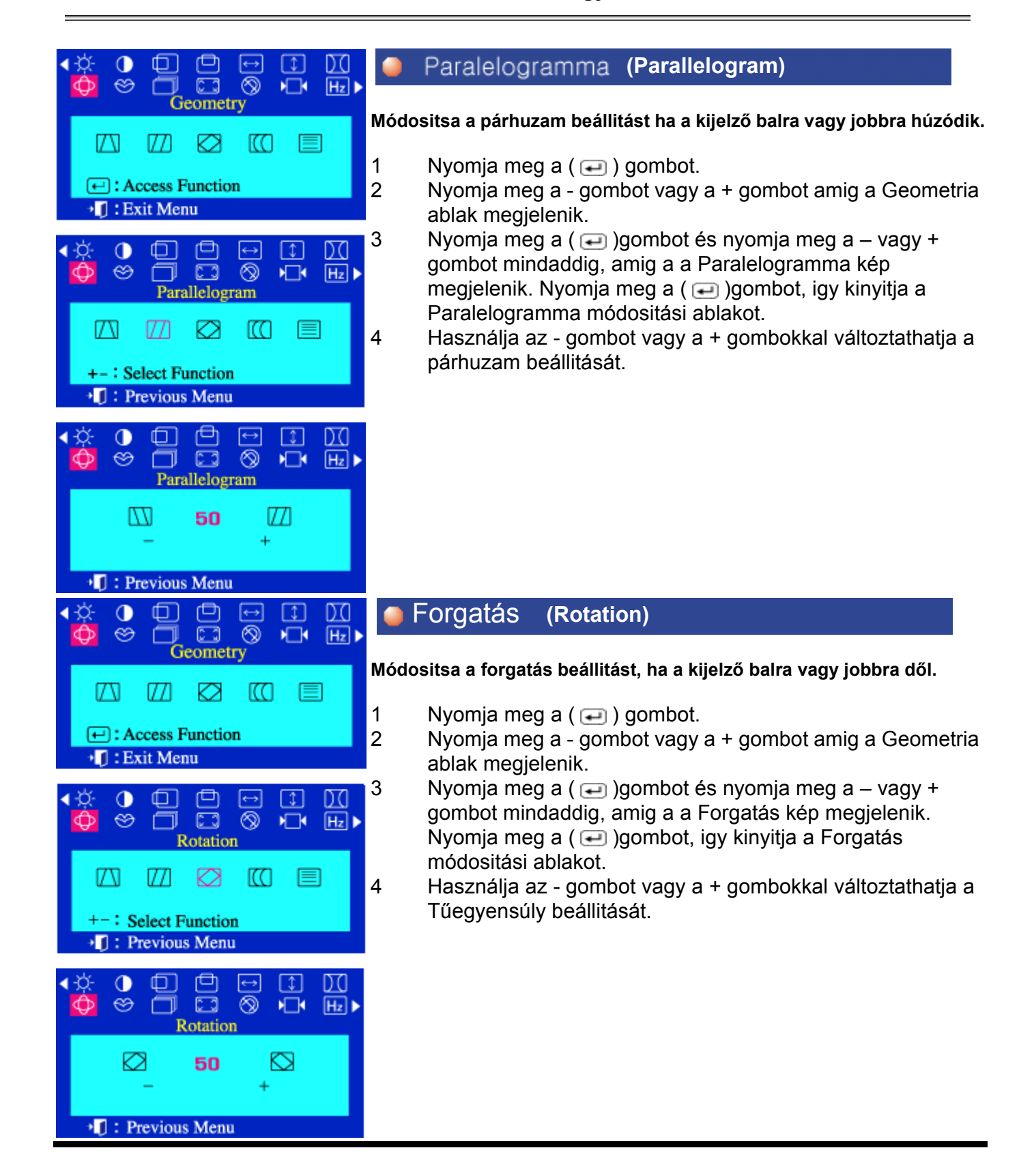

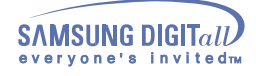

ΓC

 $\Box$ 

⊗

ි

-Linearity

50

 $\lfloor \updownarrow \rfloor$ 

 $\sqrt{2}$ 

匡

D.C

 $[H<sub>z</sub>]$ 

ſW

Œ

 $\circledcirc$ 

Ш

-- Select Function <sup>+</sup> T: Previous Menu

 $\Box$ 

<sup>•</sup>[]: Previous Menu

目

#### **Menu Menu** Hogyan lehet modositani

#### Párna kiegyenlítés **(Pinbalance)** $\lceil \updownarrow \rceil$ DC 而  $\overline{\circledcirc}$  $\infty$ cз  $M^{-1}$ Geometry **Módositsa a tűegyensúly beállitást ha a kijelző oldalai balra vagy jobbra**  ſ٨ 177 κc **görbülnek.**  1 Nyomja meg a  $(\square)$  gombot.  $\bigoplus$ : Access Function +□ : Exit Menu 2 Nyomja meg a - gombot vagy a + gombot amig a Geometria ablak megjelenik.  $\Box$  $\bullet$ ▣  $\leftrightarrow$ Ι¢Ι DC 3 Nyomja meg a  $($ a )gombot és nyomja meg a – vagy +  $\Box$  $\circledcirc$ ⋾ ⊗  $\sqrt{2}$  $[H<sub>z</sub>]$ gombot mindaddig, amig a a Párna kiegyenlítés kép Pinbalance megjelenik. Nyomja meg a ( → )gombot, igy kinyitja a Párna Ø w т ra 匡 kiegyenlítés módositási ablakot. 4 Használja az - gombot vagy a + gombokkal változtathatja a  $+-$ : Select Function Tűegyensúly beállitását. +<sup>1</sup> Previous Menu ⊕ Φ p  $\leftrightarrow$  $\lceil \updownarrow \rceil$ DО  $\Leftrightarrow$ ╗ G ⊗  $\sqrt{ }$  $H_z$ r Pinbalance κa m 50 ÷ Függőleges lin. **(V-linearity)**  $\mathbf \Omega$ 门  $\leftrightarrow$  $\lceil \updownarrow \rceil$ DO  $\circledcirc$ cз இ  $\Box$  $H_z$ Geometry **Módositsa a vonalasság beállitást ha a kijelző baloldalt, jobboldalt, vagy alul, felül összepréselt.**  M Ø 1771 ſЮ 1 Nyomja meg a  $($   $\Box$ ) gombot. **□:** Access Function 2 Nyomja meg a - gombot vagy a + gombot amig a Geometria → T : Exit Menu ablak megjelenik. ◑ f ٦  $\leftrightarrow$  $\begin{array}{c} \boxed{1} \end{array}$ DC 3 Nyomja meg a  $( )$ gombot és nyomja meg a – vagy + ⊗  $\infty$ o  $\sqrt{2}$  $H_z$ gombot mindaddig, amig a a Függőleges lin. kép megjelenik. inearity Nyomja meg a  $($   $\Box$ ) gombot, igy kinyitja a Függőleges lin.

módositási ablakot.

4 Használja az - gombot vagy a + gombokkal változtathatja a függőleges Vonalasságot.

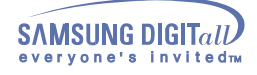

#### **Menu Menu Hogyan lehet modositani**

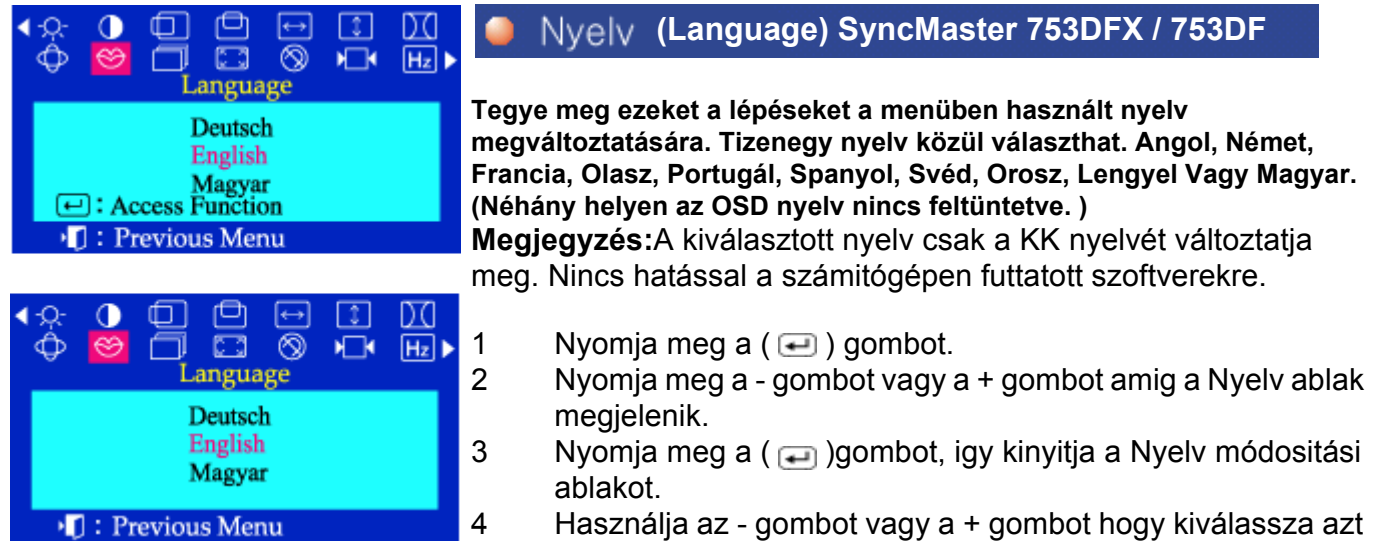

4 Használja az - gombot vagy a + gombot hogy kiválassza azt a nyelvet amit használni akar.

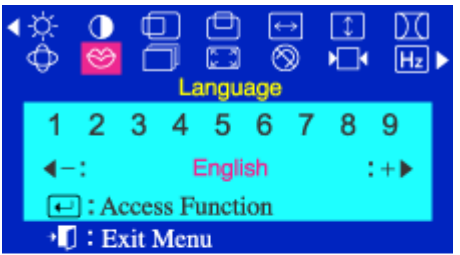

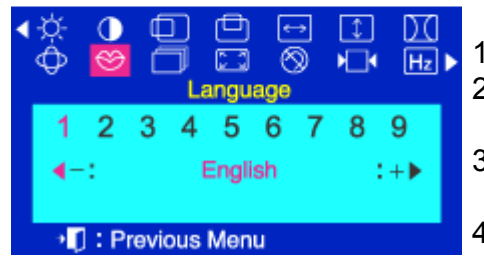

### **(Language) SyncMaster 755DFX / 755DF**

**Tegye meg ezeket a lépéseket a menüben használt nyelv megváltoztatására. Tizenegy nyelv közül választhat. Angol, Német, Francia, Olasz, Portugál, Spanyol, Svéd, Orosz,Kóreai.**

A kiválasztott nyelv csak a KK nyelvét változtatja meg. Nincs hatással a számitógépen futtatott szoftverekre.

- 1 Nyomja meg a  $($   $\Box$ ) gombot.
- 2 Nyomja meg a gombot vagy a + gombot amig a Nyelv ablak megjelenik.
- 3 Nyomja meg a ( $\Box$ )gombot, igy kinyitja a Nyelv módositási ablakot.
- 4 Használja az gombot vagy a + gombot hogy kiválassza azt a nyelvet amit használni akar.

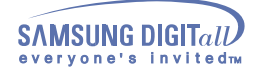

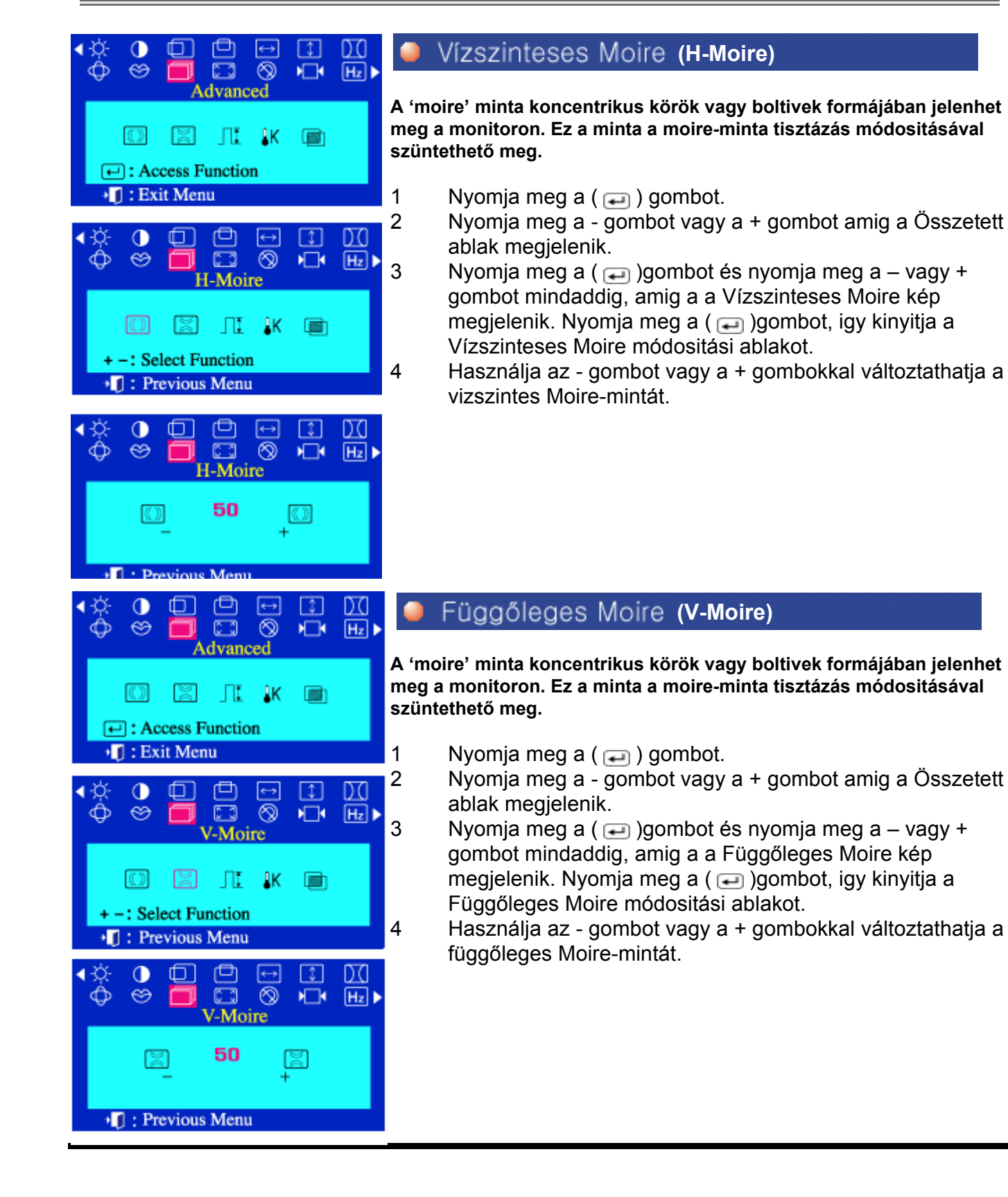

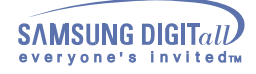

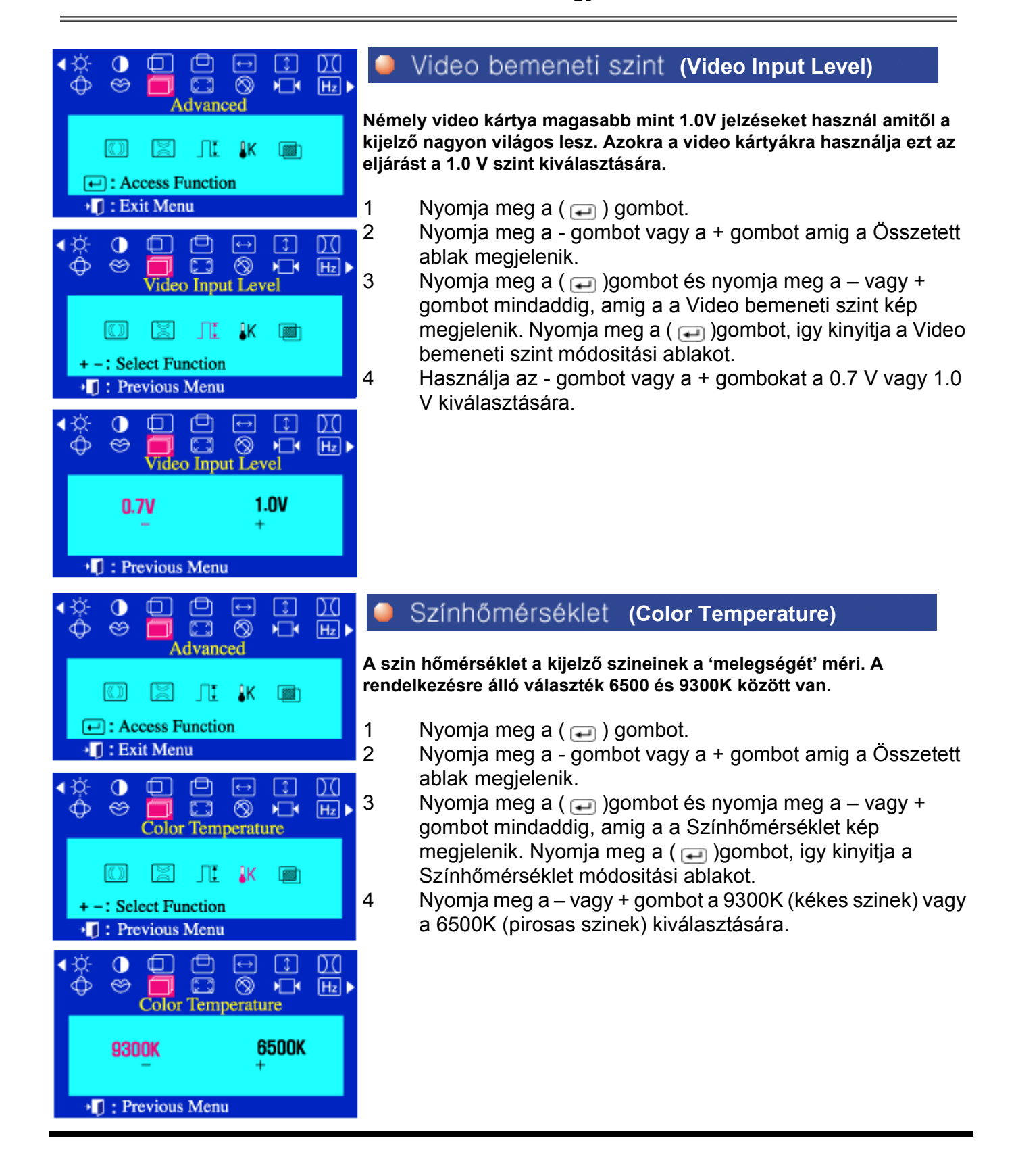

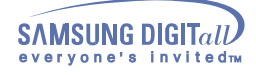

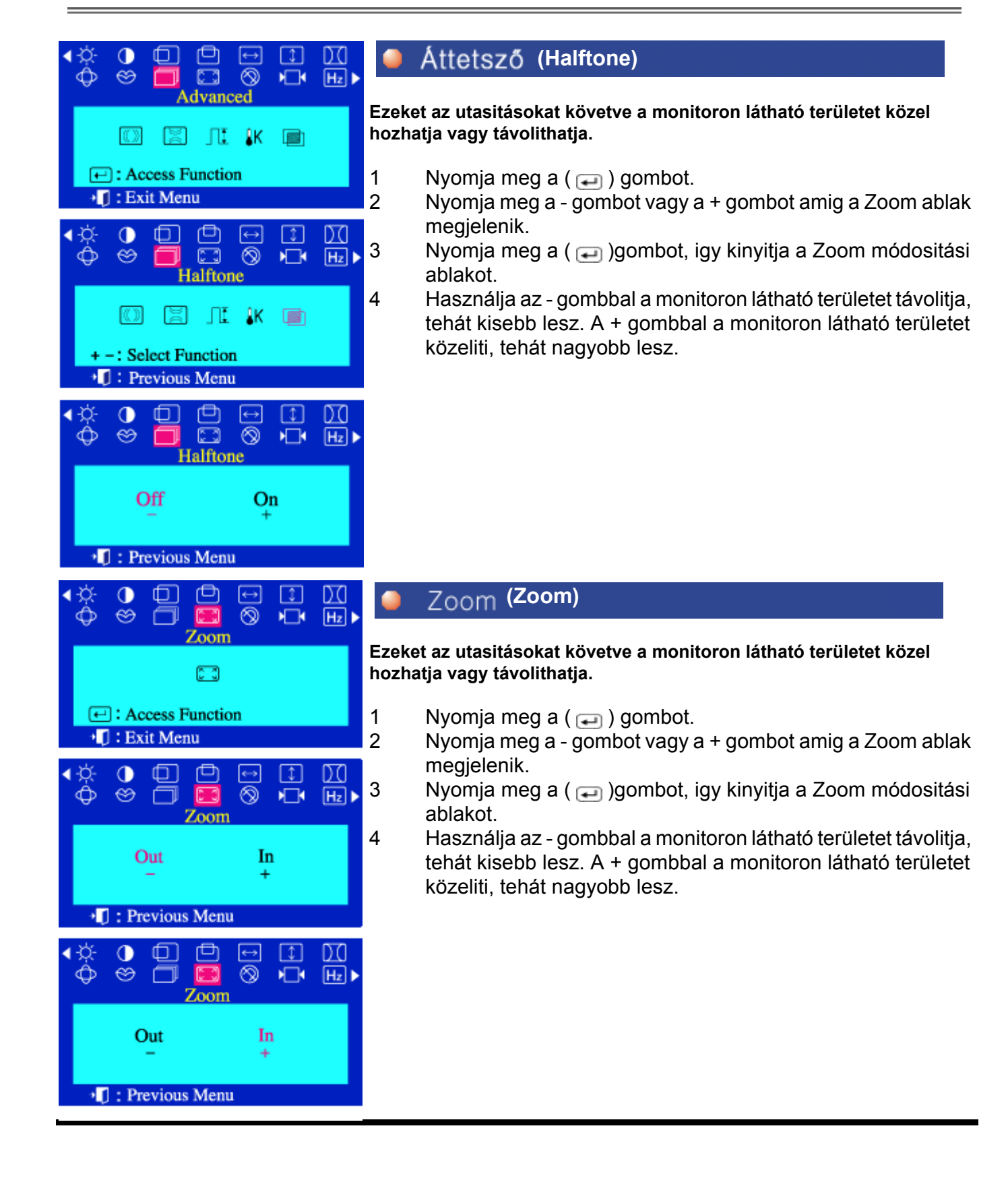

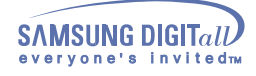

**Menu Menu Hogyan lehet modositani** 

#### Lemágnesezés **(Degauss)**  $\sqrt{Hz}$ ŃП Degauss **A szintisztitás eljárás kivonja a szennyeződéseket a szinekből,**  ⊗ි **mágneses tér által. Ne használja a szintisztitás eljárást többször mint egyszer, 30 percen belül. A monitor zúgó hangot adhat, a kijelző szinei**   $\bigoplus$ : Access Function **változhatnak és a kijelző ugrálhat néhány másodpercig. Ez normális. I** : Exit Menu **Ezt a funkciót használhatja a monitor bekapcsolására vagy az energiatakarékossági módról a normális módra történő átállitásra.**   $\sigma$ 门 1 Nyomja meg a  $($   $\Box$ ) gombot. ⊛ Œ ⊗  $\sqrt{2}$  $H_z$ 2 Nyomja meg a - gombot vagy a + gombot amig a Degaussing. Lemágnesezés ablak megjelenik. 3 Nyomja meg a ( $\Box$ )gombot, igy végrehajtja a szintisztitás ඬ funkciót.

4 A szintisztitás ablak megjelenik.

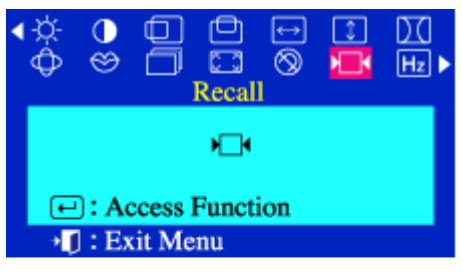

 $\boxed{\leftarrow}$ : Access Function **I**: Exit Menu

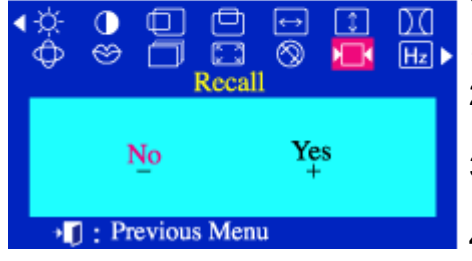

### **(Recall)**

**Használja a Visszahivás eljárást ha a monitor beállitását vissza akarja állitani az eredetire: Helyzet, Méret, Tűpárna, Rendhagyó Trapéz, Párhuzam, Tűegyensúly, Forgatás és Moire-minta tisztitás. Vigyázat: Ez a művelet átállitja a jelenlegi időzitő jelzésnek a memória területeken levő összes adatait.** 

**Megjegyzés:** Ha "IGEN"-t választott, a fent felsorolt minden beállitás újraállitódik. Minden más beállitás ugyanaz marad.

- 1 Nyomja meg a  $($   $\Box$ ) gombot.
- 2 Nyomja meg a gombot vagy a + gombot amig a Visszaállítás ablak megjelenik.
- 3 Nyomja meg a ( $\Box$ )gombot, igy kinyitja a Visszaállítás módositási ablakot.
- 4 Nyomja meg a + gombot az IGEN kiválasztására. Ha nem akarja átállitani a monitort, használja a - gombot és válassza a NEM –et.

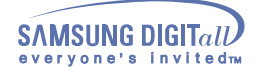

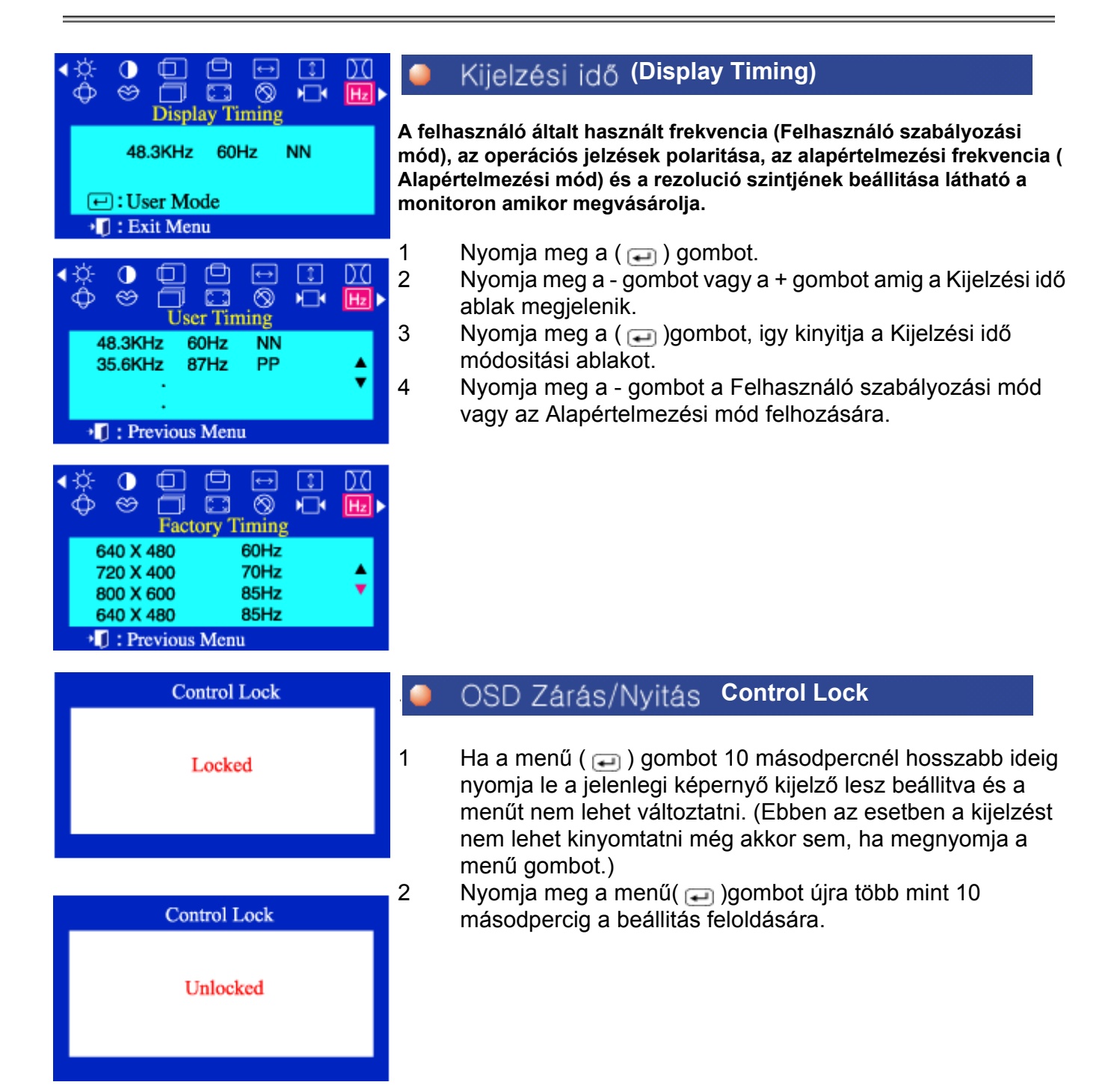

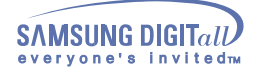

### Ellenőrzési lista

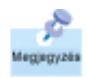

küszöbölni a hibákat. Ha segitségre van szüksége, hivja a garancia levélen feltüntetett telefonszámot, a Tájékoztató részben található telefonszámot, vagy a beszállitóját.

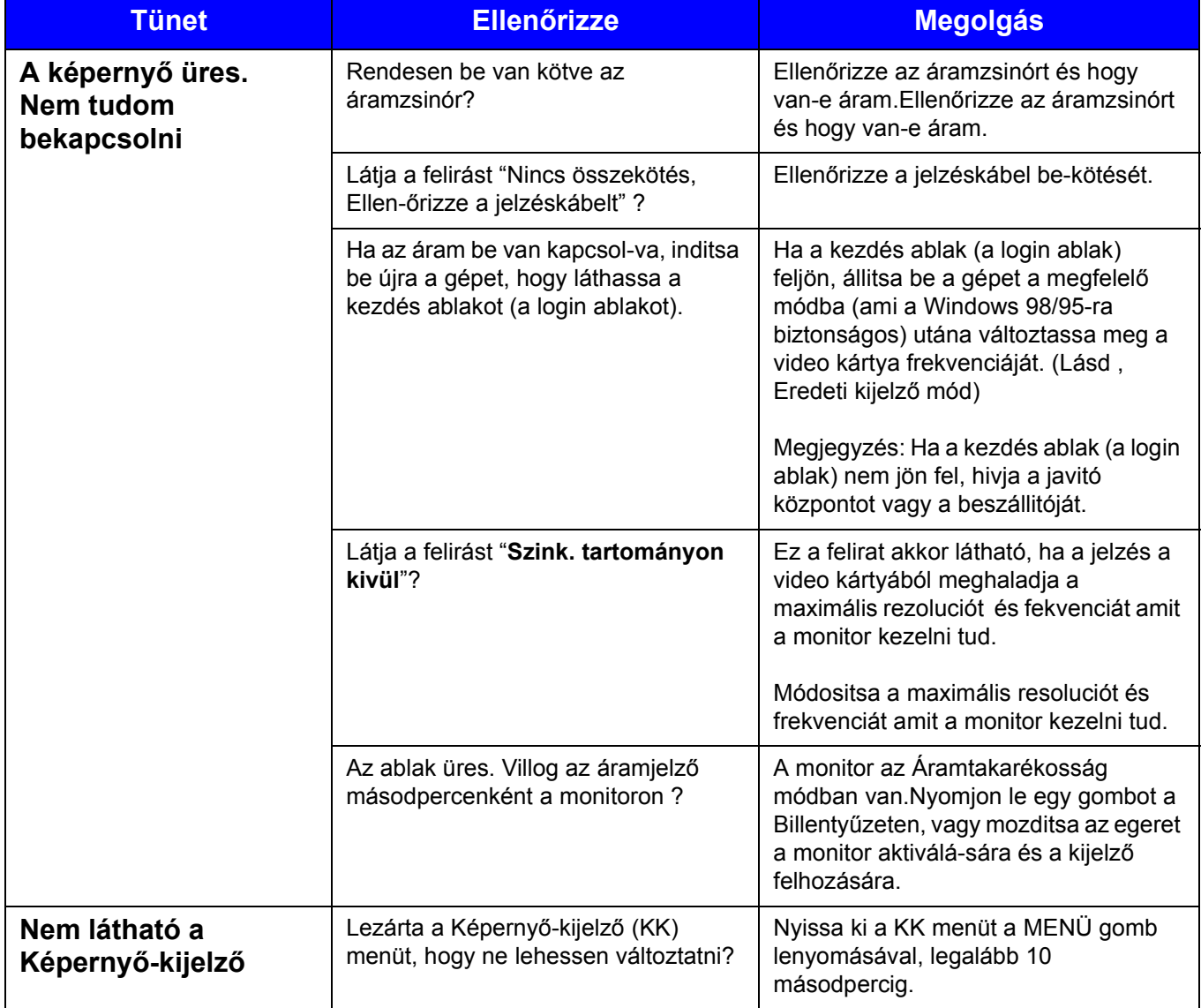

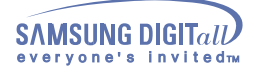

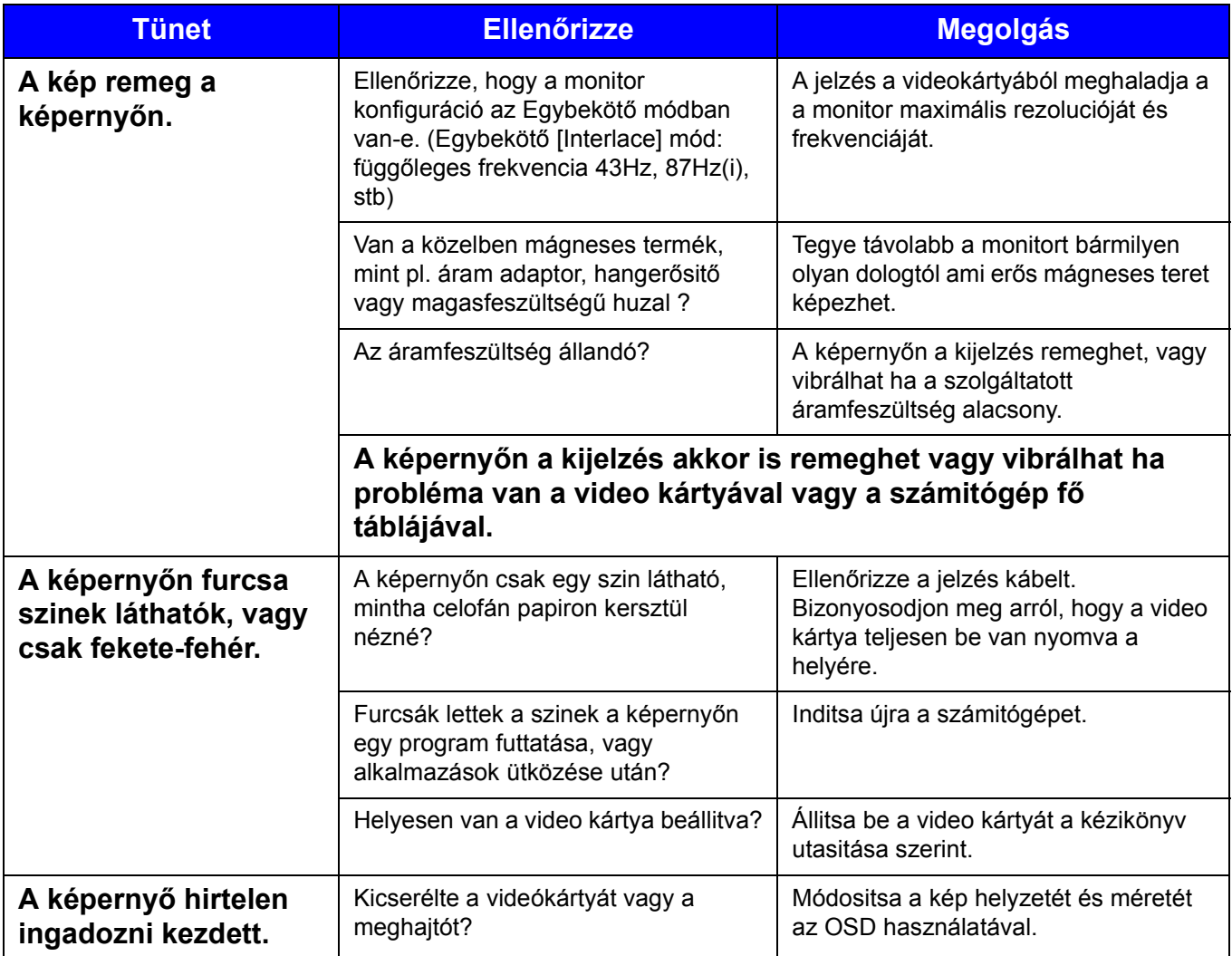

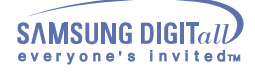

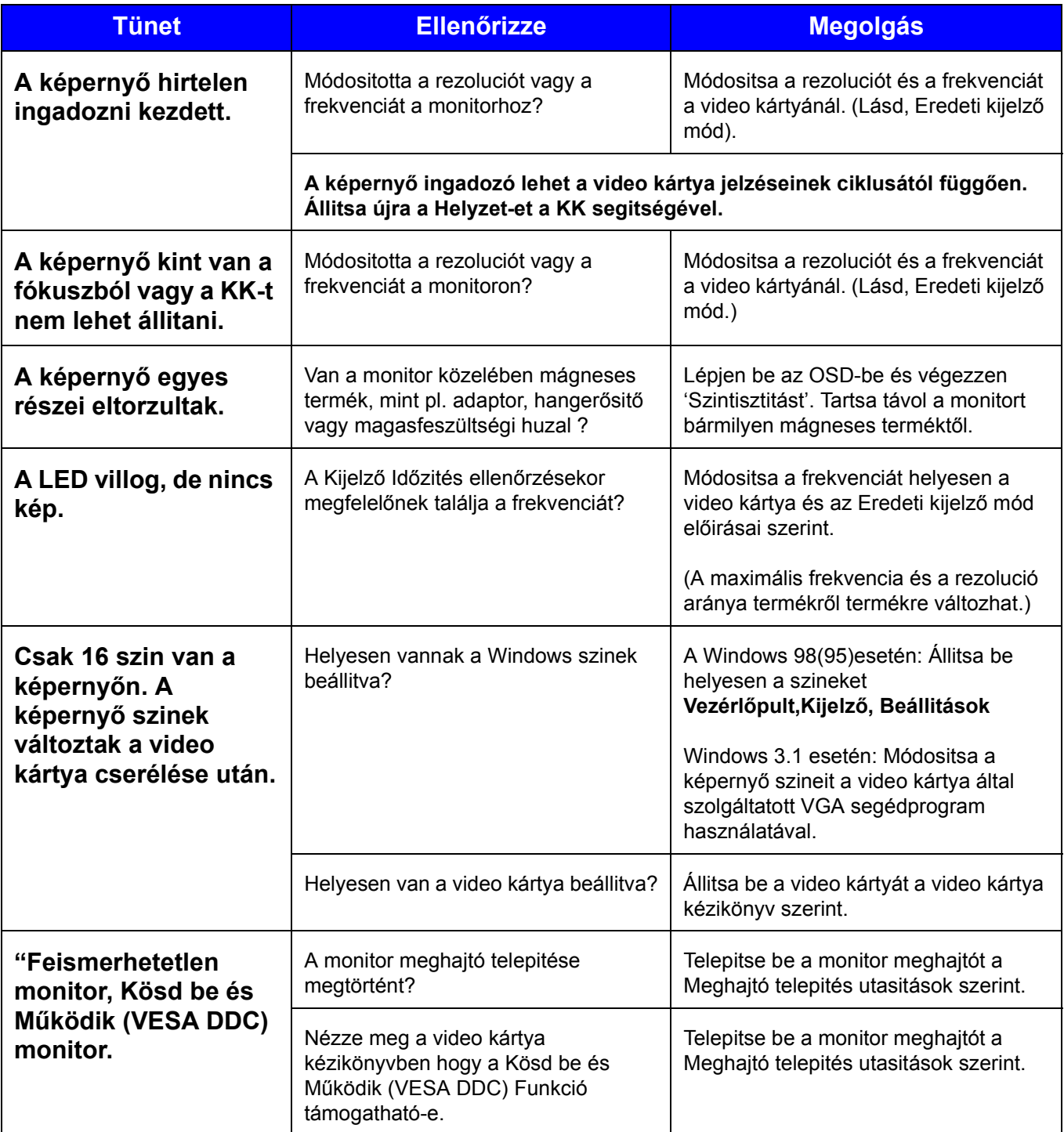

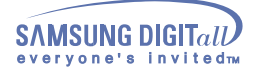

### **Ellenőrizze a következőket, ha probléma van a monitorral.**

- 1. Ellenőrizze, hogy az áramzsinór és kábel rendesen be van kötve a számitógéphez
- 2. Ellenőrizze, hogy a számitógép 3 –nál többször ad jelzőhangot amikor beindul. (Ha igen, kérje a számitógép fő-táblájának a szervizelését.)
- 3. Ha új video kártyát teleptett be, vagy saját maga állitotta össze a PC-t, ellenőrizze, hogy betelepitette-e az adaptor (video) meghajtót és a monitor meghajtót.
- 4. Ellenőrizze, hogy a video képernyő szkenelő aránya 75Hz vagy 85Hz. ( Ne legyen több mint 60Hz ha a maximális rezoluciót használja.)
- 5. Ha problémás az adaptor (video) meghajtó betelepitése, állitsa a számitógépet Biztonsági Módba, törölje a Kijelző Adaptort a "**Vezérlőpult, Rendszer, Egység Adminisztrátor**" –nál, utána inditsa újra a számitógépet és telepitse be újra az adaptor (video) meghajtót.

**Megjegyzés:** Ha ismételten jelentkeznek ezek a problémák,hivja a javitó központot.

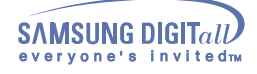

Kérdések és válaszok

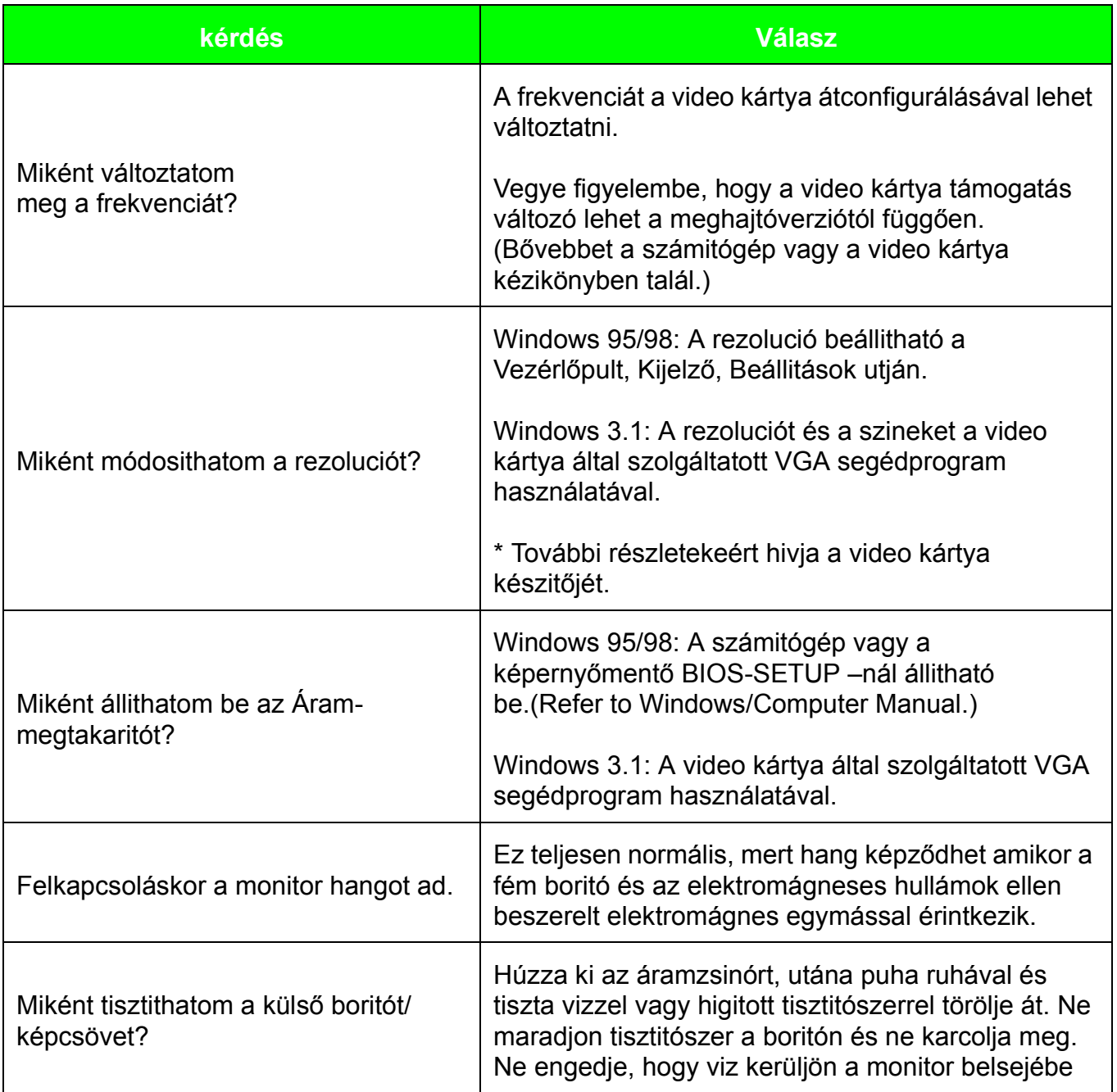

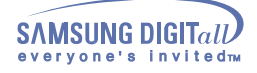

#### Saját ellenőrzési lehetőség

A monitor saját ellenőrzési lehetőséget ad, amivel lehetővé teszi, hogy ellenőrizze a monitor helyes mőködését.

#### **Saját ellenőrzési lehetőség**

- 1. Kapcsolja le a számitógépet és a monitort.
- 2. Húzza ki a video kábelt a számitógép hátuljából.
- 3. Kapcsolja be a monitort.

.

Ha a monitor rendesen működik, egy kék szélű, fehér kockában piros betűs szöveg látható, amint a következő ábra mutatja. A kereten belül a három kocka piros, zöld és kék szinű.

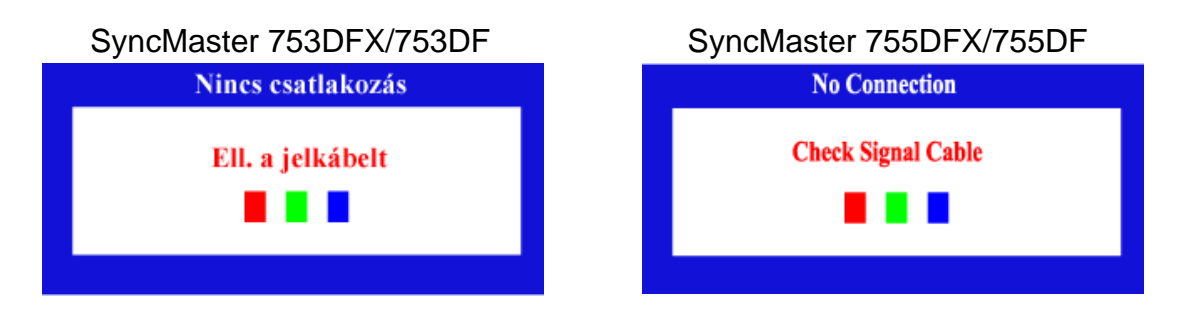

Ha bármelyik kocka hiányzik, az azt jelenti hogy probléma van a monitorral. Ez a kocka normális működéskor is megjelenik, ha a video kábelt kiiktatják, vagy megrongálódik.

4. Kapcsolja le a monitort és kösse be ujra a video kábelt; utána kapcsolja fel a számitógépet és a monitort.

Ha a monitor képernyője üres marad az előbbi eljárás alkalmazása után, ellenőrizze a video vezérlőt és a számitógép rendszert; a monitor megfelelően működik..

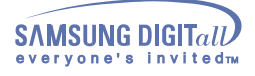

### **Figyelmeztetés**

Ha valami baj van a bevitel jelzésnél, felirás jelenik meg a képernyőn, vagy a képernyő üres lesz, annak ellenére, hogy a LED áramjelző mőködik. Ezek arra utalhatnak, hogy a monitor a szkenelés tartományon kivül van, vagy a jelzés kábelt kell ellenőrizni.

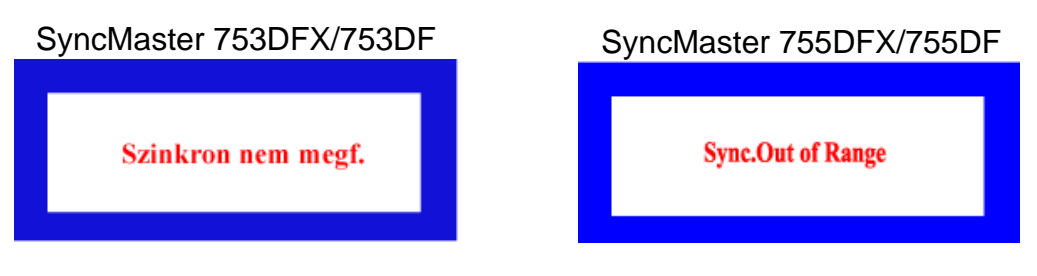

#### **Környezet**

**A monitor minőségét és egyéb jellemzőit befolyásolhatja, hogy milyen helyen és helyzetben használják.** 

- 1.Ha hangerősitők vannak a monitor közelében, húzza ki a dugót és vigye át azokat egy másik szobába.
- 2.Vigyen el minden elektromos készüléket mint pl rádiót, ventillátort, órát, telefont a monitor körüli egy méteres körzetből.
- 3.Végezzen szintisztitást a monitoron miután ezeket a készülékeket elvitte.

#### **Hasznos tippek**

**• A monitor újrakésziti a vizuális jelzéseket amit a PC-től kapott. Ebből ered, hogy ha baj van a PC-vel, vagy a video kártyával, ez a képernyő elsötétedését okozhatja, a szinek nem lesznek élénkek, zajt okoz, Szink. tartományon kivül lehet stb. Ebben az esetben először ellenőrizze, hogy honnan származik a baj, utána hivja a javitóközpontot, vagy a beszállitóját.**

**• A monitor mőködésképességének megitélése.**

Ha nincs kijelző a képernyőm, vagy a Szink. tartományon kivül felirat jelenik meg, kapcsolja ki a kábelt a számitógépből, de a monitor még be van kapcsolva.

- **•** Ha felirat jelenik meg a képernyőn vagy a képernyő fehér szinő lesz, ez azt jelenti, hogy a monitor működés képes.
- **•** Ebben az esetben keresse a hibát a számitógépben.

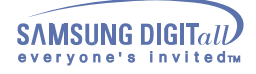

### Általános

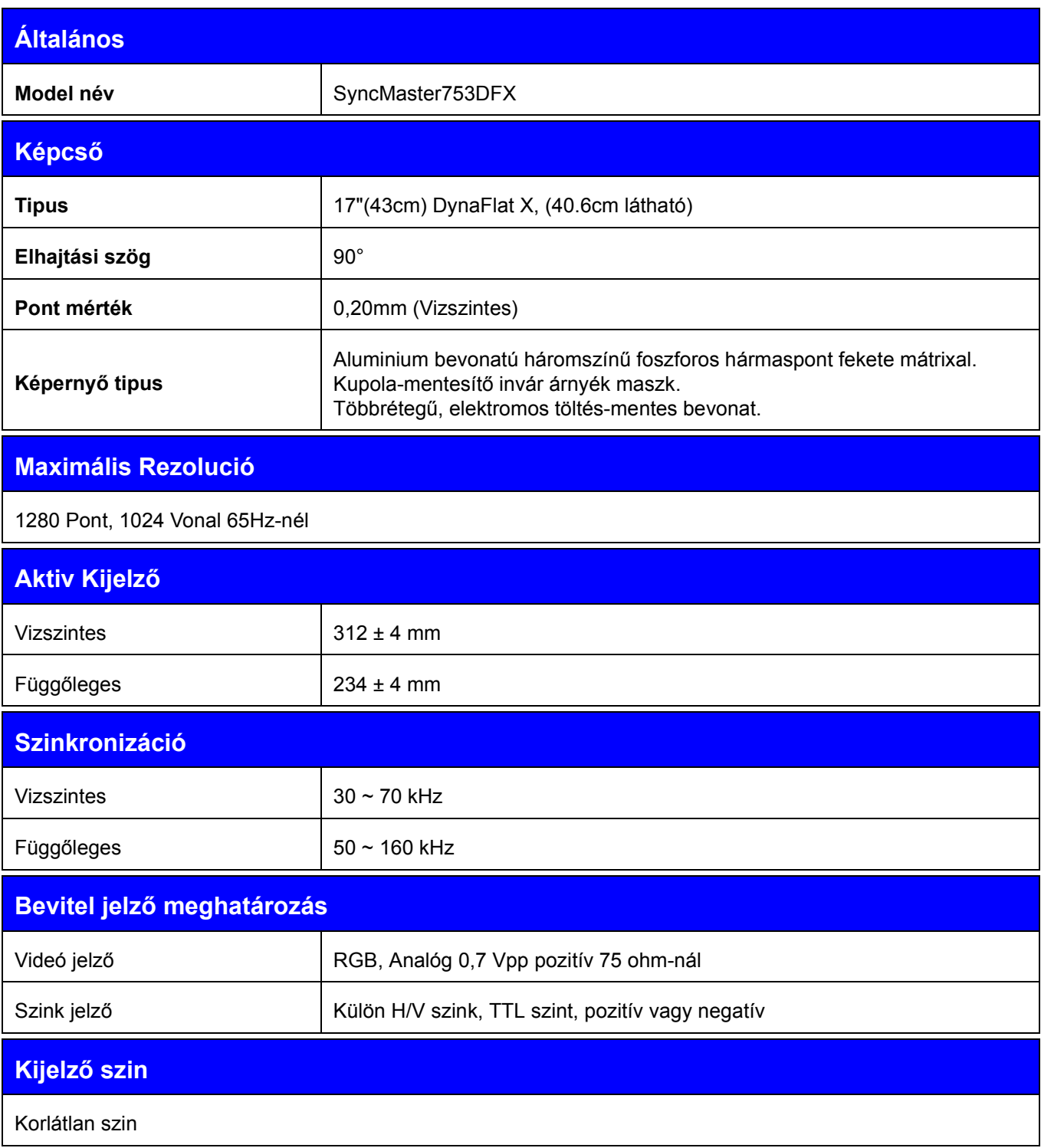

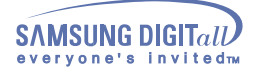

### **Maximális képsejt óra**

110 MHz

**Áram szolgáltatás**

90 ~ 264VAC rms, 60/50 Hz ± 3Hz

**Áram fogyasztás**

90W (Maximális), 80W (Névleges)

**Méretek (széleség x mélység x magasság)**

412 x 420 x 415,5 mm (Alapzattal)

**Súly**

16,4kg

#### **Környezeti Megfontolások**

Működési hőmérséklet 32°F ~ 104°F(0°C ~ 40°C) Páratartalom 10% ~ 80%, nem-lecsapódó Tárolási hőmérséklet -4°F ~113°F (-20°C ~ 45°C) Páratartalom 5% ~ 95%, nem-lecsapódó

#### **Kösd be és Működik képesség**

A monitor betelepithető bármelyik Kösd be és Működik képességű rendszerbe. A monitor és a számitógép rendszer iterakciója a legjobb működési körülményeket és monitor beállitásokat adják. A legtöbb esetben a monitor telepités automatikusan beindul, hacsak nem akar más beépitéseket választani.

#### **Megjegyzés: Modell és előirások változhatnak előzetes bejelentés nélkül.**

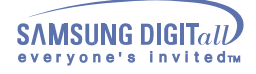

### Általános

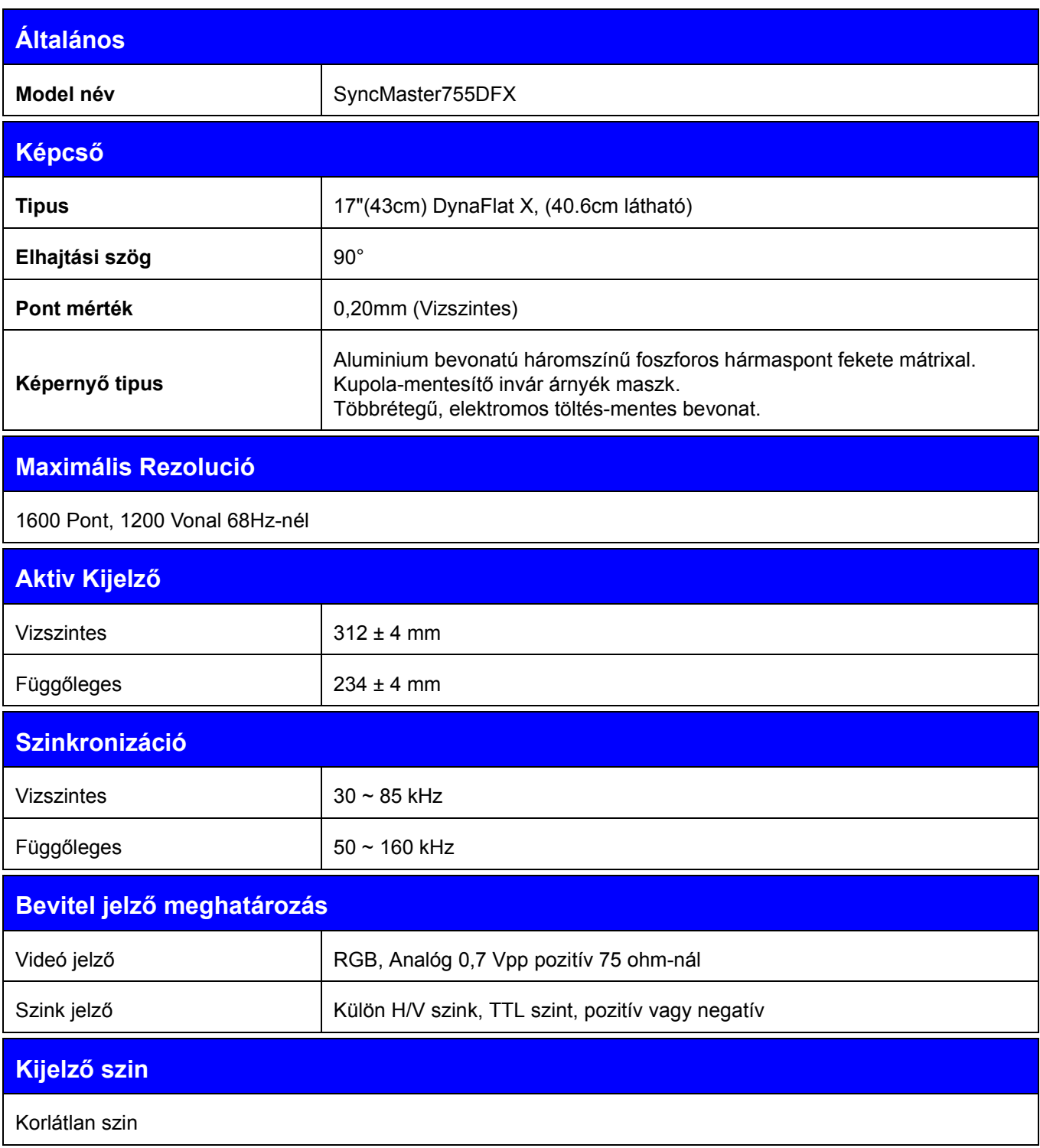

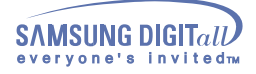

### **Maximális képsejt óra**

135MHz

**Áram szolgáltatás**

90 ~ 264VAC rms, 60/50 Hz ± 3Hz

**Áram fogyasztás**

100W (Maximális), 90W (Névleges)

**Méretek (széleség x mélység x magasság)**

412 x 420 x 415,5 mm (Alapzattal)

**Súly**

15,0kg

#### **Környezeti Megfontolások**

Működési hőmérséklet 32°F ~ 104°F(0°C ~ 40°C) Páratartalom 10% ~ 80%, nem-lecsapódó Tárolási hőmérséklet -4°F ~113°F (-20°C ~ 45°C) Páratartalom 5% ~ 95%, nem-lecsapódó

#### **Kösd be és Működik képesség**

A monitor betelepithető bármelyik Kösd be és Működik képességű rendszerbe. A monitor és a számitógép rendszer iterakciója a legjobb működési körülményeket és monitor beállitásokat adják. A legtöbb esetben a monitor telepités automatikusan beindul, hacsak nem akar más beépitéseket választani.

#### **Megjegyzés: Modell és előirások változhatnak előzetes bejelentés nélkül.**

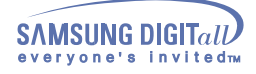

### Általános

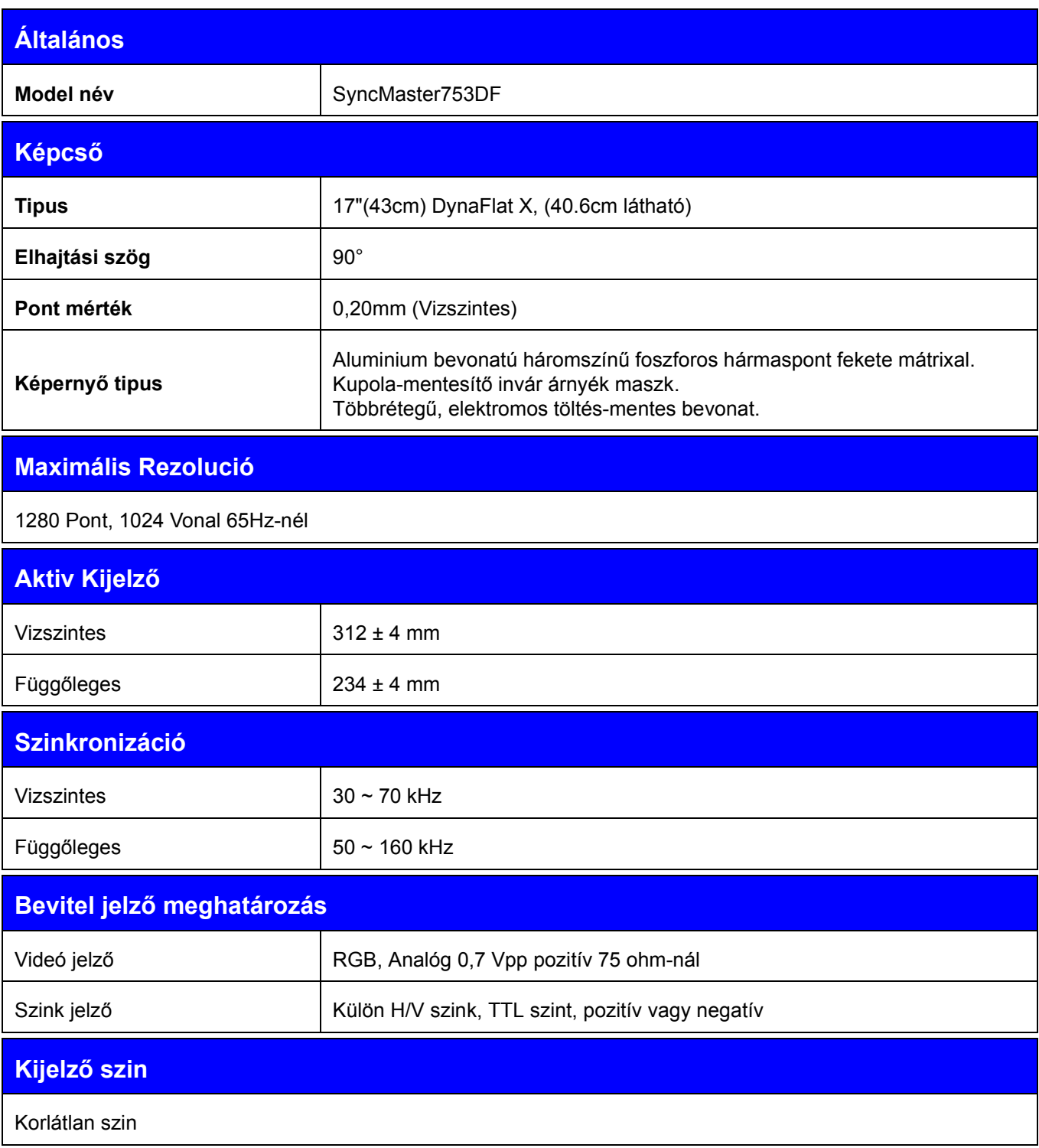

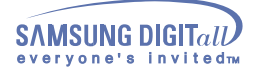

### **Maximális képsejt óra**

110 MHz

**Áram szolgáltatás**

90 ~ 264VAC rms, 60/50 Hz ± 3Hz

**Áram fogyasztás**

90W (Maximális), 80W (Névleges)

**Méretek (széleség x mélység x magasság)**

412 x 420 x 415,5 mm (Alapzattal)

**Súly**

16,4kg

#### **Környezeti Megfontolások**

Működési hőmérséklet 32°F ~ 104°F(0°C ~ 40°C) Páratartalom 10% ~ 80%, nem-lecsapódó Tárolási hőmérséklet -4°F ~113°F (-20°C ~ 45°C) Páratartalom 5% ~ 95%, nem-lecsapódó

#### **Kösd be és Működik képesség**

A monitor betelepithető bármelyik Kösd be és Működik képességű rendszerbe. A monitor és a számitógép rendszer iterakciója a legjobb működési körülményeket és monitor beállitásokat adják. A legtöbb esetben a monitor telepités automatikusan beindul, hacsak nem akar más beépitéseket választani.

#### **Megjegyzés: Modell és előirások változhatnak előzetes bejelentés nélkül.**

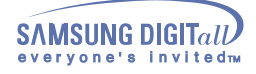

### Általános

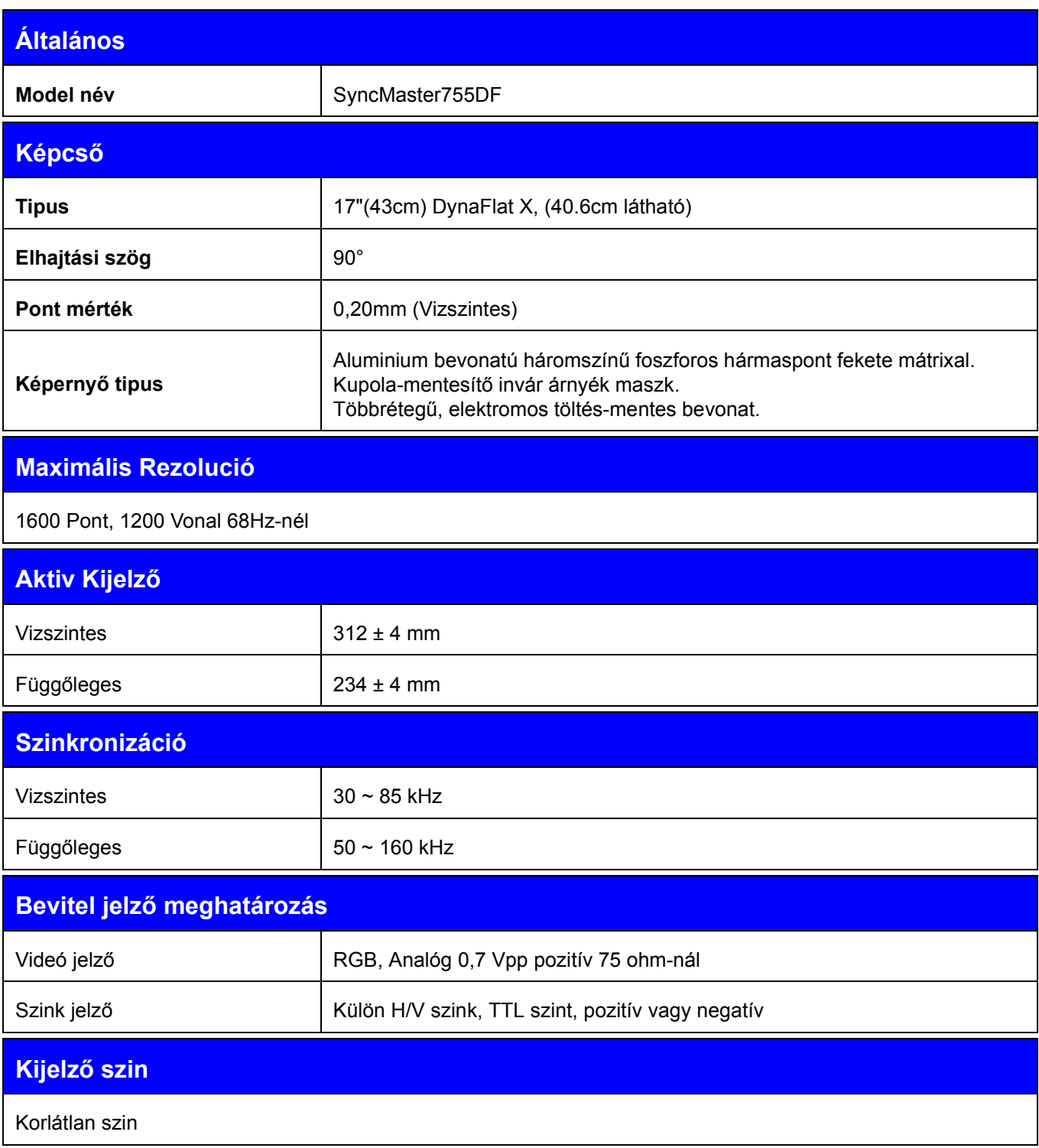

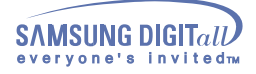

### **Maximális képsejt óra**

135MHz

**Áram szolgáltatás**

90 ~ 264VAC rms, 60/50 Hz ± 3Hz

**Áram fogyasztás**

100W (Maximális), 90W (Névleges)

**Méretek (széleség x mélység x magasság)**

412 x 420 x 415,5 mm (Alapzattal)

**Súly**

15,0kg

#### **Környezeti Megfontolások**

Működési hőmérséklet 32°F ~ 104°F(0°C ~ 40°C) Páratartalom 10% ~ 80%, nem-lecsapódó Tárolási hőmérséklet -4°F ~113°F (-20°C ~ 45°C) Páratartalom 5% ~ 95%, nem-lecsapódó

#### **Kösd be és Működik képesség**

A monitor betelepithető bármelyik Kösd be és Működik képességű rendszerbe. A monitor és a számitógép rendszer iterakciója a legjobb működési körülményeket és monitor beállitásokat adják. A legtöbb esetben a monitor telepités automatikusan beindul, hacsak nem akar más beépitéseket választani.

#### **Megjegyzés: Modell és előirások változhatnak előzetes bejelentés nélkül.**

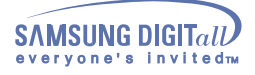

#### Eredeti Időzitő Módok

Ha a számitógépből átutalt jelzés megegyezik a következő Eredeti Időzitő Módokkal, a képernyő automatikusan módositva lesz. Ha azonban a jelzés különbözik, a képernyő üres lesz, még akkor is,ha az áram LED rajta van. Forduljon a video kártya kézikönyvhöz és a képernyőt a következőképpen módositsa.

#### **SyncMaster 753DFX**

#### **1 Táblázat. Eredeti Időzitő Módok**

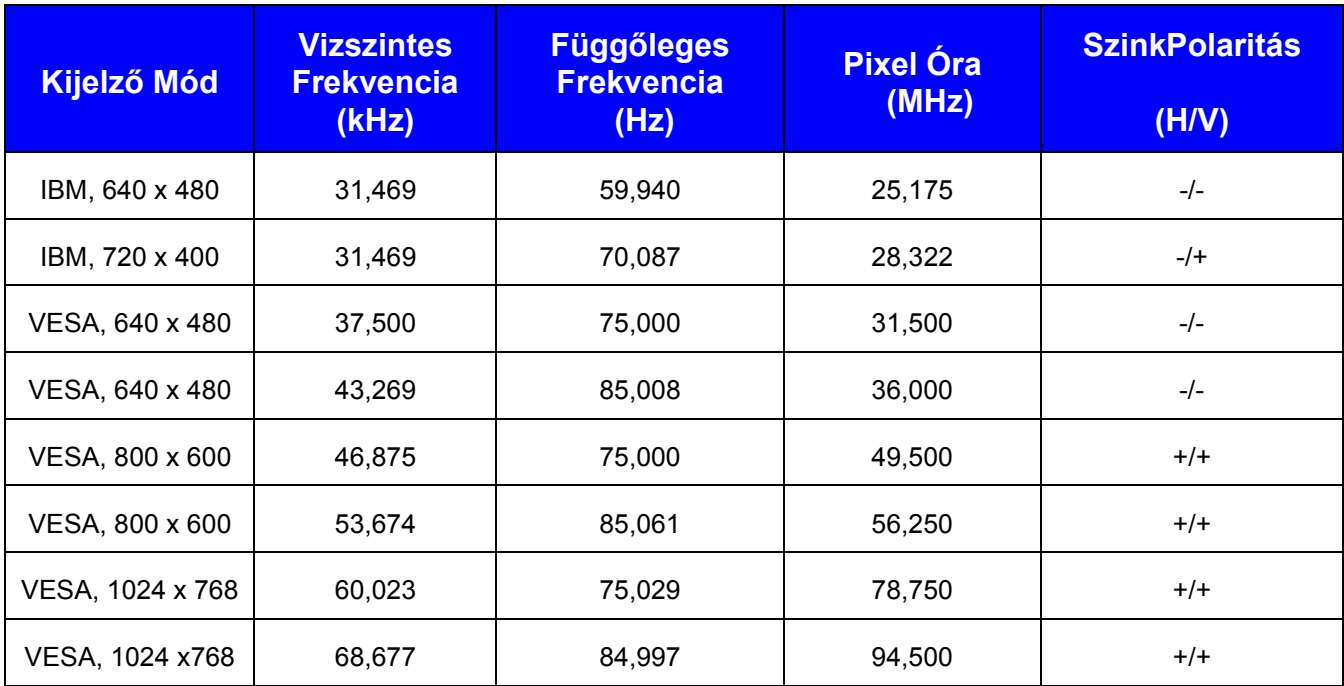

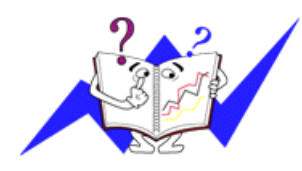

#### **Vizszintes Frekvencia**

A jobb szélt a bal széllel összekötő egy vonal szkeneléséhez szükséges időt a Vizszintes Ciklusnak nevezik és a Vizszintes Ciklus inverzális számát a Vizszintes Frekvenciának nevezik. Egység: kHz

#### **Függőleges Frekvencia**

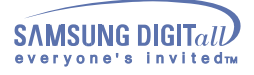

#### Eredeti Időzitő Módok

Ha a számitógépből átutalt jelzés megegyezik a következő Eredeti Időzitő Módokkal, a képernyő automatikusan módositva lesz. Ha azonban a jelzés különbözik, a képernyő üres lesz, még akkor is,ha az áram LED rajta van. Forduljon a video kártya kézikönyvhöz és a képernyőt a következőképpen módositsa.

#### **SyncMaster 755DFX**

#### **1 Táblázat. Eredeti Időzitő Módok**

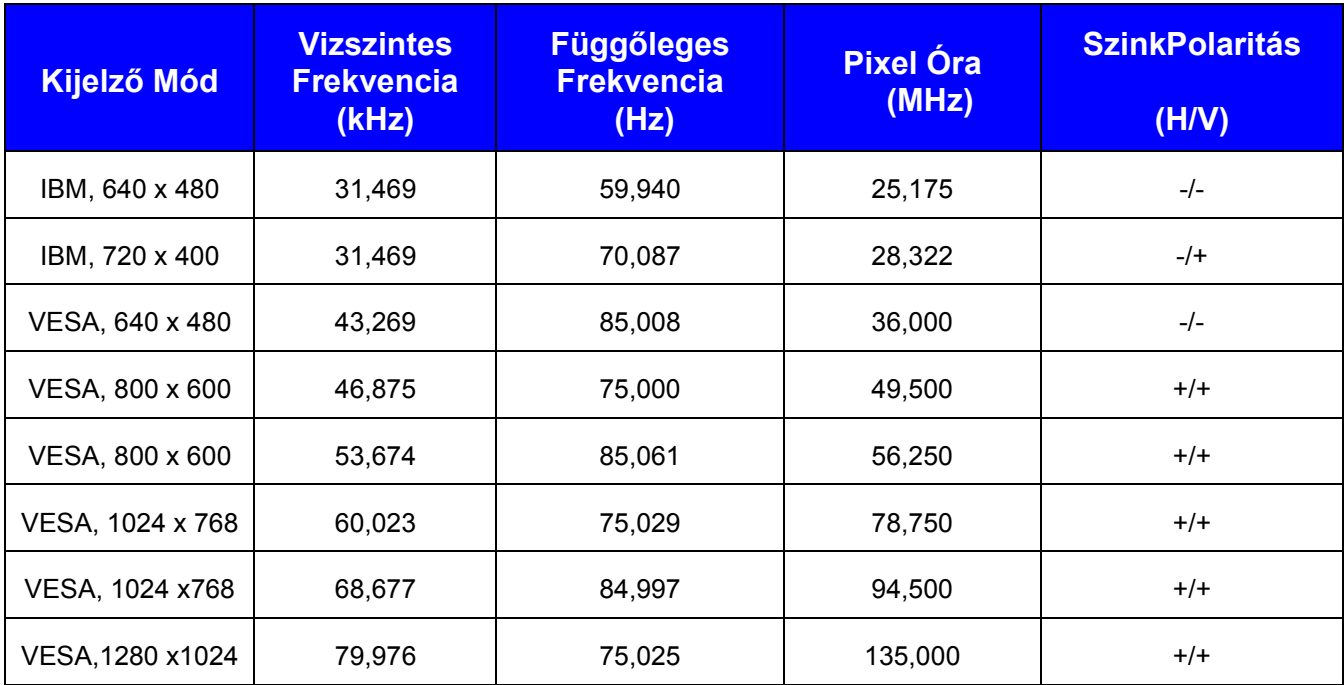

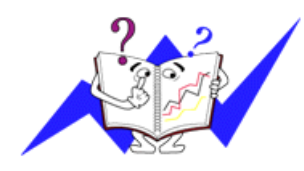

#### **Vizszintes Frekvencia**

A jobb szélt a bal széllel összekötő egy vonal szkeneléséhez szükséges időt a Vizszintes Ciklusnak nevezik és a Vizszintes Ciklus inverzális számát a Vizszintes Frekvenciának nevezik. Egység: kHz

#### **Függőleges Frekvencia**

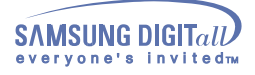

#### Eredeti Időzitő Módok

Ha a számitógépből átutalt jelzés megegyezik a következő Eredeti Időzitő Módokkal, a képernyő automatikusan módositva lesz. Ha azonban a jelzés különbözik, a képernyő üres lesz, még akkor is,ha az áram LED rajta van. Forduljon a video kártya kézikönyvhöz és a képernyőt a következőképpen módositsa.

#### **SyncMaster 753DF**

#### **1 Táblázat. Eredeti Időzitő Módok**

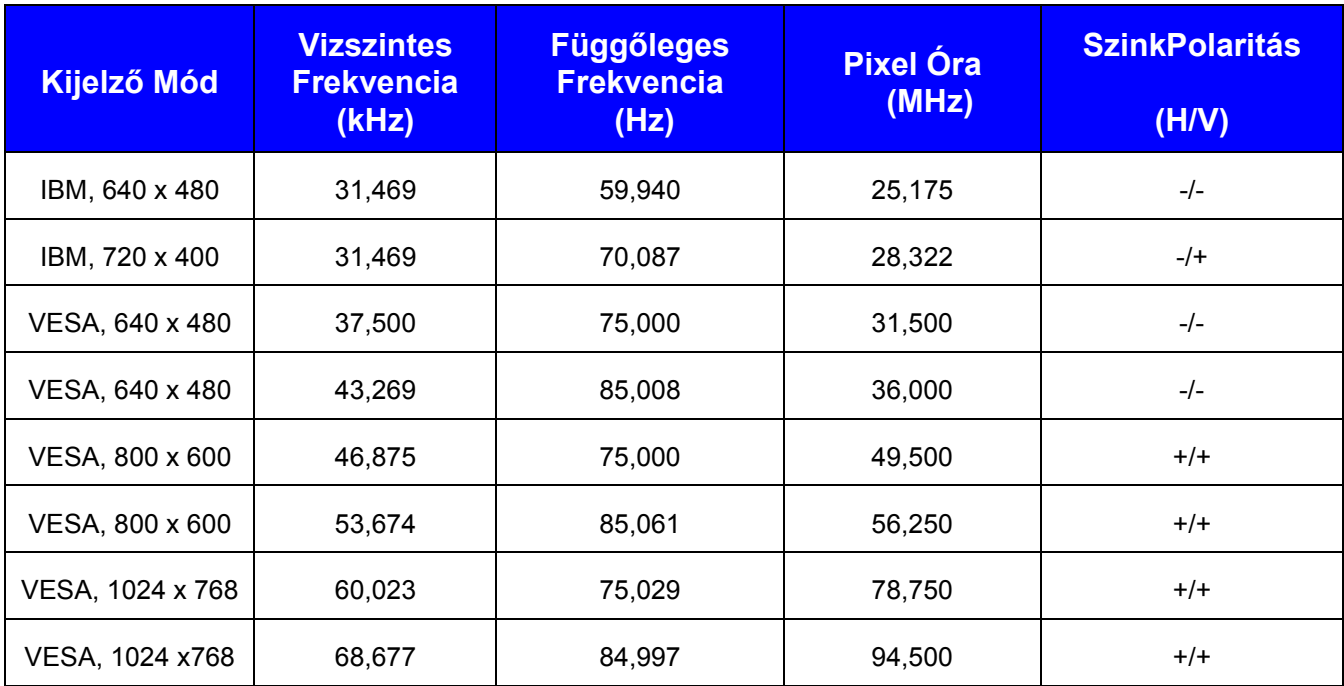

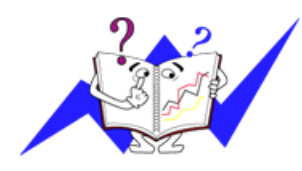

#### **Vizszintes Frekvencia**

A jobb szélt a bal széllel összekötő egy vonal szkeneléséhez szükséges időt a Vizszintes Ciklusnak nevezik és a Vizszintes Ciklus inverzális számát a Vizszintes Frekvenciának nevezik. Egység: kHz

#### **Függőleges Frekvencia**

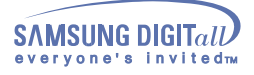

#### Eredeti Időzitő Módok

Ha a számitógépből átutalt jelzés megegyezik a következő Eredeti Időzitő Módokkal, a képernyő automatikusan módositva lesz. Ha azonban a jelzés különbözik, a képernyő üres lesz, még akkor is,ha az áram LED rajta van. Forduljon a video kártya kézikönyvhöz és a képernyőt a következőképpen módositsa.

#### **SyncMaster 755DF**

#### **1 Táblázat. Eredeti Időzitő Módok**

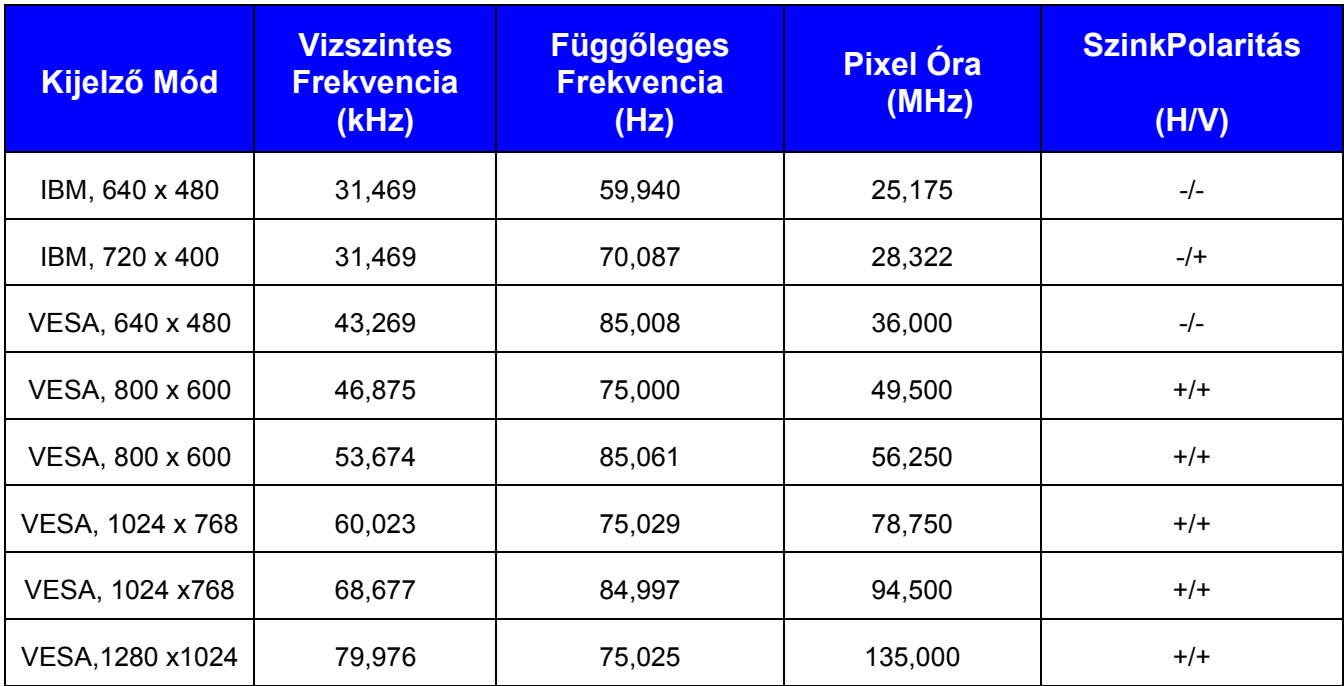

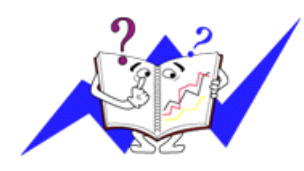

#### **Vizszintes Frekvencia**

A jobb szélt a bal széllel összekötő egy vonal szkeneléséhez szükséges időt a Vizszintes Ciklusnak nevezik és a Vizszintes Ciklus inverzális számát a Vizszintes Frekvenciának nevezik. Egység: kHz

#### **Függőleges Frekvencia**

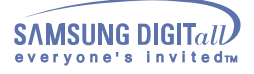

#### Áram-megtakaritó

Ebben a monitorban egy beépitett áram-kezelési rendszer van, amit Áram-megtakaritónak neveznek.Ez a rendszer energiát takarit meg avval, hogy a monitort az csökkentett-áram módba kapcsolja amikor egy bizonyos ideig nincs használatban. A monitor automatikusan visszatér a normális mőködéshez, amikor megmozditják az egeret, vagy lenyomnak egy billentyűt a billentyűzeten. Energia megtakaritás céljából kapcsolja KI a monitort amikor nem használja, vagy ha hosszabb időre felügyelet nélkül hagyják. Az Áram-megtakaritó rendszer a számitógépbe telepitett VESA DPMS-nek megfelelő video kártyával működik. Használja a gépébe telepitett szoftver segédprogramot ennek az eljárásnak a beállitására.

#### SyncMaster 753DFX

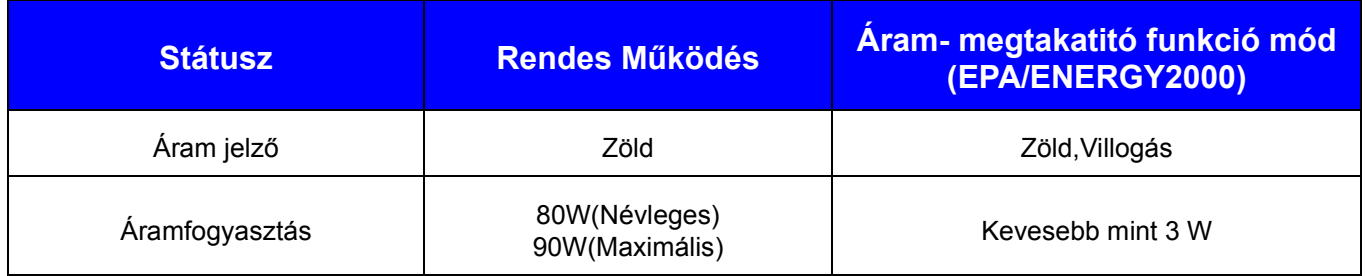

#### SyncMaster 755DFX

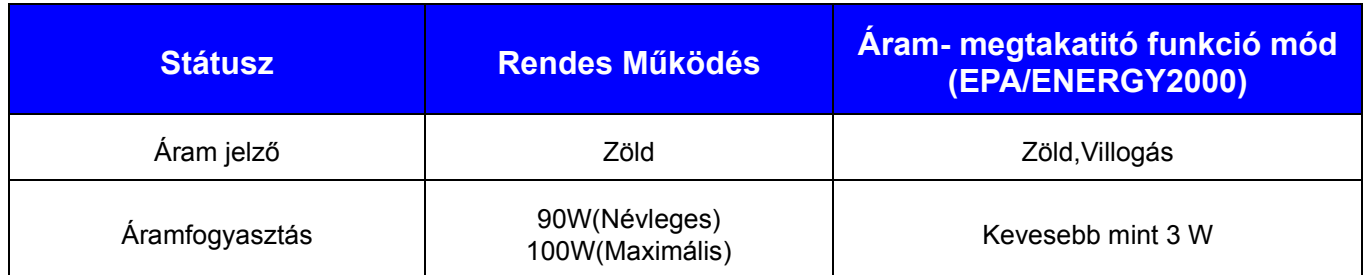

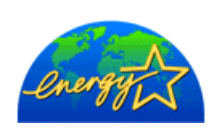

Ez a monitor EPA ENERGY STAR® -nak megfelelő és az ENERGY2000-nek megfelelő ha a VESA DPMS funkcióképességgel ellátott számitógéppel használják. Mint az ENERGY STAR® tars, SAMSUNG megállapitotta hogy ez a termék eleget tesz az ENERGY STAR® előirásainak az energia eredményességre vonatkozóan.

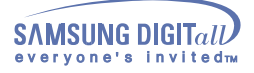

#### Áram-megtakaritó

Ebben a monitorban egy beépitett áram-kezelési rendszer van, amit Áram-megtakaritónak neveznek.Ez a rendszer energiát takarit meg avval, hogy a monitort az csökkentett-áram módba kapcsolja amikor egy bizonyos ideig nincs használatban. A monitor automatikusan visszatér a normális mőködéshez, amikor megmozditják az egeret, vagy lenyomnak egy billentyűt a billentyűzeten. Energia megtakaritás céljából kapcsolja KI a monitort amikor nem használja, vagy ha hosszabb időre felügyelet nélkül hagyják. Az Áram-megtakaritó rendszer a számitógépbe telepitett VESA DPMS-nek megfelelő video kártyával működik. Használja a gépébe telepitett szoftver segédprogramot ennek az eljárásnak a beállitására.

#### SyncMaster 753DF

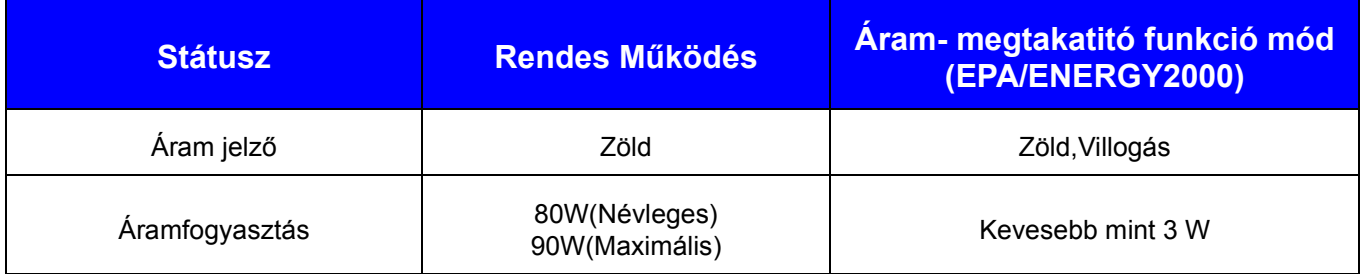

S

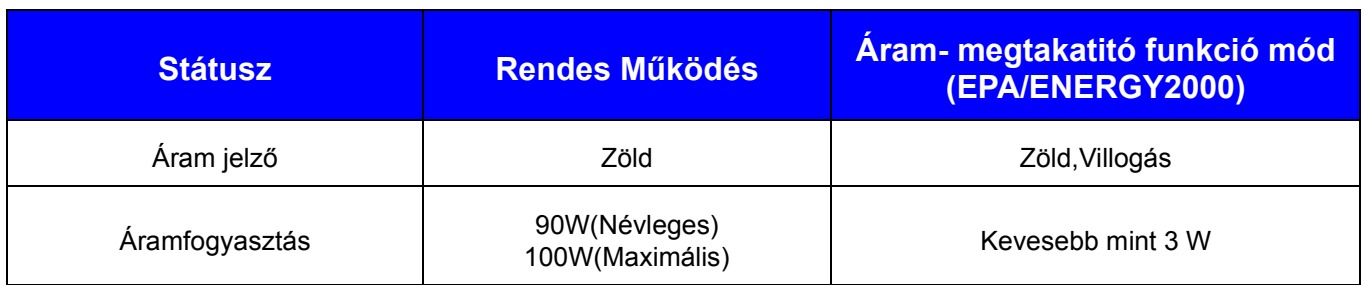

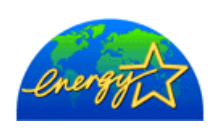

Ez a monitor EPA ENERGY STAR® -nak megfelelő és az ENERGY2000-nek megfelelő ha a VESA DPMS funkcióképességgel ellátott számitógéppel használják. Mint az ENERGY STAR® tars, SAMSUNG megállapitotta hogy ez a termék eleget tesz az ENERGY STAR® előirásainak az energia eredményességre vonatkozóan.

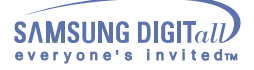

### **Tájékoztató**

#### **Szerviz**

#### **• U.S.A. :**

Samsung Computer Products Customer Service 400 Valley Road, Suite 201, Mt. Arlington, NJ 07856 Tel. : (973)601-6000, 1-800-SAMSUNG (1-800-726-7864) Fax. : (973)601-6001

#### **• CANADA :**

Samsung Electronics Canada Inc. 7037 Financial Drive Mississauga, Ontario L5N 6R3 Tel. : 1-800-SAMSUNG (1-800-726-7864) Fax. : (905) 542-1199

#### **• GERMANY :**

Samsung Electronics GmbH Samsung-Haus Am Kronberger Hang 6 65824 Schwalbach/Ts. Tel. : 49 (0180) 5121213\* Fax. :49 (0180) 5121214\* \* DM 0,24/Min.

#### **• AUSTRALIA :**

Samsung Electronics Australia Pty Ltd. Unit G, 10-16 South Street, Rydalmere, N.S.W. 2116 P.O. BOX 368 Tel. : (02) 638 5200

#### **• ITALIA :**

Servicios Samsung (Zona Libre), S.A. 50 and 61 Streets Sta, Cecilia Bdl. Don Camilo, Panama City Tel. : (507) 264-0195 or 269-5571 Fax : (507) 269-5568

#### **• MIXICO :**

Samsung Electrónics Comercial Ibérica, S.A. Ciencies, 55-65 (Polígono Pedrosa) 08908 Hospitalet de Llobregat (Barcelona) Tel. : (93) 261 67 00 Fax.:  $(93)$  261 67 50

#### **IMPORTADO POR:**

#### **EXPORTADO POR:**

#### **• ESPAŃA :**

Samsung Electrónics Comercial Ibérica, S.A. Ciencies, 55-65 (Polígono Pedrosa) 08908 Hospitalet de Llobregat (Barcelona) Tel. : (93) 261 67 00 Fax.:  $(93)$  261 67 50

#### **UK :**

Samsung Electronics (UK) Ltd. Samsung House, 225 Hook Rise South Surbiton, Surrey KT6 7LD Tel. : (0181) 391 0168 Fax. : (0181) 397 9949 <European Service Center & National Service> Stafford Park 12 Telford, Shropshire, TF3 3BJ Tel. : (01952) 292 262 Fax. : (01952) 292 033

#### **• THAILAND :**

Samsung Service Center 729-729/1 JSP Tower Rachadapisek RD. Bangpongpang, Yannawa, Bangkok 10120 Tel : (662) 2954508-14 Fax : (662) 2954267

#### **• SOUTH AFRICA :**

Samsung Electronics South Africa Somerset Office Park 5 Libertas Road Bryanston, South Africa Tel : (27)-11-463-5678 Fax :  $(27)$ -11-463-5215

#### **• BRASIL :**

Samsung Eletrônica da Amazonia Ltda. R. Prof. Manoelito de Ornellas, 303  $2^{\circ}$  - Andar Chácara Sto. Antônio • cep : 04719-040 S?o Paulo • SP Tel. : (011) 541-8500 Fax : (011) 523-3995, 522-0726

#### **• SWEDEN:**

Samsung Electronics Svenska, AB Box 713, S-194 27 Upplands Vasby Tel.: (468) 590-966-00 Fax : (468) 590-966-50

SAMSUNG ELECTRONICS MEXICO S.A. DE C.V. SATURNO 44 COL. NVA. INDUSTRIAL VALLEJO DEL. GUSTAVO A. MADERO C.P. 07700 MEXICO D.F. TEL. 5747-5100 RFC: SEM950215S98

SAMSUNG ELECTRONICS CO.,LTD. JOONG-ANG DAILY NEWS BLDG. 7 SOON-WHA-DONG CHUNG-KU, C.P.O BOX 2775, 1144 SEOUL, KOREA
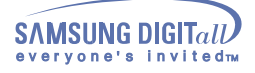

### Feltételek

### **• Pont mérték**

A monitoron látható kép piros, zöld és kék pontokból áll. Minél közelebb vannak a pontok, annál magasabb a rezolució. Az azonos szinű két pont közötti távolság a Pont mérték. Egység: mm

### **• Függőleges frekvencia**

A képernyőnek űjra kell rajzolódnia másodpercenként nagyon sokszor, hogy egy kijelzést teremtsen és azt a használó személynek kijelezze. Ennek a másodpercenkénti ismétlődésnek a frekvenciáját a Függőleges frekvenciának vagy Felfrissitő mértéknek nevezik. Egység: Hz

Például: Ha ugyanaz a fény ismétli önmagát másodpercenként 60-szor, ezt 60Hz-nek veszik. Ebben az esetben észrevehető a képernyő vibrálása. Ennek a problémának az elkerülésére a Vibrálás-mentes Mód használatos, a 70Hz feletti függőleges frekvencia használatával.

### **• Vizszintes frekvencia**

A jobb szélt a bal széllel összekötő egy vonal szkeneléséhez szükséges időt a Vizszintes Ciklusnak nevezik. A Vizszintes Ciklus inverzális számát a Vizszintes Frekvenciának nevezik. Egység: kHz

#### **• Egybekötött és Nem-egybekötött Módszer**

A képernyő tetejétől az aljáig látható vizszintes vonalak sorban történő kijelzése a Nem-egybekötöt Módszer, amig a páratlan, aztán a páros számú vonalak váltakozó kijelzése az Egybekötött Módszer. A Nem-egybekötött Módszert használják a legtöbb monitornál, a tiszta kép biztositására. Az Egybekötött Módszer ugyanaz, mint amit a televiziókban használnak.

#### **• Kösd be és Működik**

Ez a funkció a legjobb minőségű képernyőt adja azáltal, hogy a számitógépnek és a monitornak lehetővé teszi az automatikus információváltást. Ez a monitor követi a VESA DDC nemzetközi szabványokat a Kösd be és Működik funkcióra.

#### **• Rezolució**

A képernyőn megjelenő képek készitésére használt vizszintes és függőleges pontok számát rezoluciónak nevezik . Ez a szám jelenti a kijelző pontosságát. A magas rezolució a többszörös feladatok elvégzésére nagyon megfelel, mivel igy több kép információt lehet a képernyőn feltüntetni.

Példa:Ha a rezolució 1024 x 768, ez azt jelenti, hogy a kép 1024 vizszintes pontból (vizszintes rezolució) és 768 függőleges vonalból (függőleges rezolució) tevődik össze.

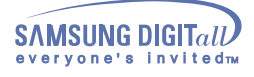

### Szabályzatok

### **• FCC Information**

### **User Instructions**

The Federal Communications Commission Radio Frequency Interference Statement includes the following warning:

Note: This equipment has been tested and found to comply with the limits for a Class B digital device, pursuant to Part 15 of the FCC Rules. These limits are designed to provide reasonable protection against harmful interference in a residential installation. This equipment generates, uses, and can radiate radio frequency energy and, if not installed and used in accordance with the instructions, may cause harmful interference to radio communications. However, there is no guarantee that interference will not occur in a particular installation. If this equipment does cause harmful interference to radio or television receptions, which can be determined by turning the equipment off and on, the user is encouraged to try to correct the interference by one or more of the following measures:

- **.** Reorient or relocate the receiving antenna.
- **.** Increase the separation between the equipment and receiver.
- **.** Connect the equipment into an outlet on a circuit different from that to which the receiver is connected.
- **.** Consult the dealer or an experienced radio/TV technician for help.

#### **User Information**

Changes or modifications not expressly approved by the party responsible for compliancecould void the user's authority to operate the equipment. If necessary, consult your dealeror an experienced radio/ television technician for additional suggestions. You may find thebooklet called How to Identify and Resolve Radio/TV Interference Problems helpful. This

booklet was prepared by the Federal Communications Commission. It is available from the U.S. Government Printing Office, Washington, DC 20402, Stock Number 004-000-00345-4

### **Warning**

User must use shielded signal interface cables to maintain FCC compliance for the product.

#### **Declaration of conformity for products Marked with FCC Logo**

This device complies with Part 15 of the FCC Rules. Operation is subject to the following two conditions: (1) this device may not cause harmful interference, and (2) this device must accept any interference received, including interference that may cause undesired operation.

The party responsible for product compliance: SAMSUNG ELECTRONICS CO., LTD America QA Lab of Samsung 85 West Tasman Drive San Jose, CA 95134 USA Tel) 408-544-5124 Fax) 408-544-5191

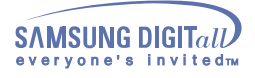

Provided with this monitor is a detachable power supply cord with IEC320 style terminations. It may be suitable for connection to any UL Listed personal computer with similar configuration. Before making the connection, make sure the voltage rating of the computer convenience outlet is the same as the monitor and that the ampere rating of the computer convenience outlet is equal to or exceeds the monitor voltage rating. For 120 Volt applications, use only UL Listed detachable power cord with NEMA configuration 5-15P type (parallel blades) plug cap. For 240 Volt applications use only UL Listed Detachable power supply cord with NEMA configuration 6-15P type (tandem blades) plug cap.

### **• IC Compliance Notice**

This Class B digital apparatus meets all requirements of the Canadian Interference-Causing Equipment Regulations of ICES-003.

Cet appareil Numérique de classe B respecte toutes les exigences du R?glemont ICES-003 sur les équipements produisant des interférences au Canada.

# **• MPR II Compliance (Except SyncMaster 753v)**

This monitor complies with SWEDAC(MPR II) recommendations for reduced electric and magnetic fields.

### **• European Notice (Europe only)**

Products with the CE Marking comply with both the EMC Directive (89/336/EEC), (92/31/EEC), (93/68/ EEC) and the Low Voltage Directive (73/23/EEC) issued by the Commission of the European Community. Compliance with these directives implies conformity to the following European Norms:

- **.** EN55022:1998 Radio Frequency Interference
- **.** EN55024:1998 Electromagnetic Immunity
- **.** EN61000-3-2:1995+A1+A2 Power Line Harmonics
- **.** EN61000-3-3:1995 Voltage Fluctuations
- **.** EN60950 Product Safety.
- **• PCT Notice**

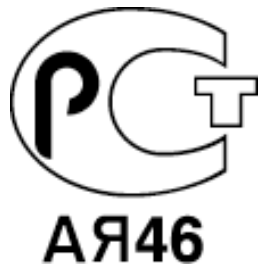

• **CCIB/CCEE Notice**

# CCIB/CCEE合格声明

此产品根据GB4943-1995标准获得CCIB/CCEE认证。 此产品根据GB9254-1998标准获得CCIB/CCEE认证。

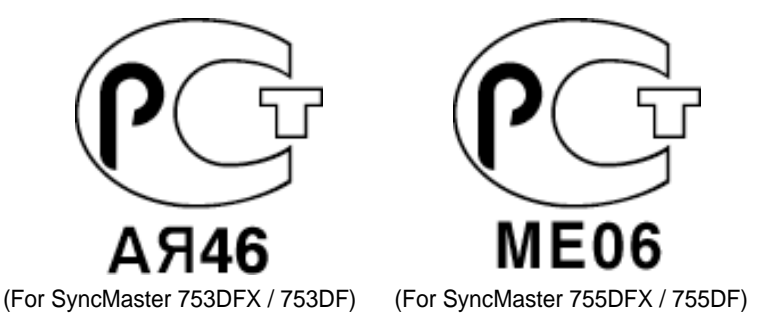

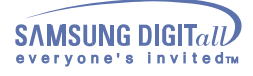

**• TCO'95-Ecological requirements for personal computers (TCO applied model only)**

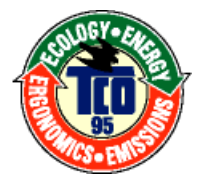

# **AB general requirements**

### **AB2 Written Eco-document acompanying the products**

Congratulations! You have just purchased a TCO'95 approved and labelled product! Your choice has provided you with a product developed for professional use. Your purchase has also contributed to reducing the burden on the environment and to the further development of environmentally-adapted electronic products.

# **• Why do we have environmentally-labelled monitors?**

In many countries, environmental labelling has become an established method for encouraging the adaptation of goods and services to the environment.The main problem as far as monitors and other electronic equipment are concerned is that environmentally harmful substances are used both in the products and during their manufacture. Since it has not been possible so far for the majority of electronic equipment to be recycled in a satisfactory way, most of these potentially damaging substances sooner or later enter Nature.

There are also other characteristics of a monitor, such as energy consumption levels, that are important from both the working and natural environment viewpoints. Since all types of conventional electricity generation have a negative effect on the environment (acidic and climate-influencing emissions, radioactive waste, etc.) it is vital to conserve energy. Electronic equipment in offices consumes an enormous amount of energy, since it is often routinely left running continuously.

# **• What does labelling involve?**

This product meets the requirements for the TCO'95 scheme, which provides for international environmental labelling of monitors. The labelling scheme was developed as a joint effort by the TCO (The Swedish Confederation of Professional Employees), Naturskyddsforeningen (The Swedish Society for Nature Conservation) and NUTEK (The National Board for Industrial and Technical Development in Sweden).

The requirements cover a wide range of issues: environment, ergonomics, usability, emission of electrical and magnetic fields, energy consumption and electrical and fire safety.

The environmental demands concern among other things restrictions on the presence and use of heavy metals, brominated and chlorinated flame retardants, CFCs (freons), and chlorinated solvents. The product must be prepared for recycling and the manufacturer is obliged to have an environmental plan, which must be adhered to in each country where the company conducts its operations policy. The energy requirements include a demand that the monitor after a certain period of inactivity shall reduce its power consumption to a lower level, in one or more stages. The length of time to reactivate the monitor shall be reasonable for the user. Labelled products must meet strict environmental demands, for example in respect of the reduction of electric and magnetic fields, along with physical and visual ergonomics and good usability.

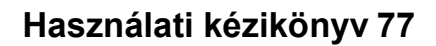

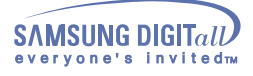

TCO Development Unit 1996-11-29

On the page this folder you will find a brief summary of the environmental requirements met by this product.

The complere environmental criteria document may be ordered from:

TCO Development Unit S-11494 Stockholm Sweden Fax: +46 8 782 92 07 E-mail (Internet): development@tco.se Current information regarding TCO'95-approved and labelled products may also be obtained via the Internet, using the address: http://www.tco-info.com/ TCO'95 is a co-operative project between(3 logos)

# **Environmental Requirements**

Brominated flame retardants are present in printed circuit boards, cables, wires, casings and housings. In turn, they delay the spread of fire. Up to thirty percent of the plastic in a computer casing can consist of flame retardant substances. These are related to another group of environmental toxins, PCBs, which are suspected to give rise to similar harm, including reproductive damage in fish eating birds and mammals, due to the bioaccumulative processes. Flame retardants have been found in human blood and researchers fear that disturbances in foetus development may occur. TCO'95 demand requires that plastic components weighing more than 25 grams must not contain organically bound chlorine and bromine.

# **Lead**

Lead can be found in picture tubes, display screens, solders and capacitors. Lead damages the nervous system and in higher doses, causes lead poisoning. TCO'95 requirement Permits the inclusion of lead since no replacement has yet been developed.

# Cadmium

Cadmium is present in rechargeable batteries and in the colour generating layers of certain computer displays. Cadmium damages the nervous system and is toxic in high doses. TCO'95 requirement states that batteries may not contain more than 25 ppm (parts per million) of cadmium. The colourgenerating layers of display screens must not contain any cadmium.

# **Mercury**

Mercury is sometimes found in batteries, relays and switches. Mercury damages the nervous system and is toxic in high doses. TCO'95 requirement states that batteries may not contain more than 25 ppm (parts per million) of mercury. It also demands that no mercury is present in any of the electrical or electronics components concerned with the display unit.

# **CFCs (freons)**

CFCs (freons) are sometimes used for washing printed circuit boards and in the manufacturing of expanded foam for packaging. CFCs break down ozone and thereby damage the ozone layer in the stratosphere, causing increased reception on Earth of ultraviolet light with consequent increased risks of skin cancer (malignant melanoma).

**.** The relevant TCO'95 requirement: Neither CFCs nor HCFCs may be used during the manufacturing of the product or its packaging.

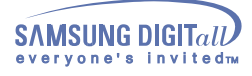

**• TCO'99-Ecological requirements for personal computers (TCO applied model only)**

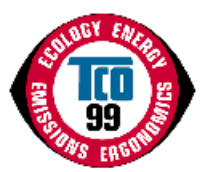

### **Congratulations!**

You have just purchased a TCO'99 approved and labelled product! Your choice has provided you with a product developed for professional use. Your purchase has also contributed to reducing the burden on the environment and also to the further development of environmentally adapted electronics products.

This product meets the requirements for the TCO'99 scheme which provides for an international environmental and quality labelling labelling of personal computers. The labelling scheme was developed as a joint effort by the TCO(The Swedish Confederation of Professional Employees), Svenska Naturskyddsforeningen(The Swedish Society for Nature Conservation), Statens Energimyndighet(The Swedish National Energy Administration) and SEMKO AB.

The requirements cover a wide range of issuse: environment, ergonomics, usability, reduction of electric and magnetic fields, energy consumption and electrical safety.

### **Why do we have environmentally labelled computers?**

In many countries, environmental labelling has become an established method for encouraging the adaptation of goods and services to the environment. The main problem, as far as computers and other electronics equipment are concerned, is that environmentally harmful substances are used both in the products and during their manufacture. Since it is not so far possible to satisfactorily recycle the majority of electronics equipment, most of these potentially damaging substances sooner or later enter nature.

There are also other characteristics of a computer, such as energy consumption levels, that are important from the viewpoints of both the work (internal) and natural (external) environments. Since all methods of electricity generation have a negative effect on the environment (e.g. acidic and climateinfluencing emissions, radioactive waste), it is vital to save energy. Electronics equipment in offices is often left running continuously and thereby consumes a lot of energy.

### **What does labelling involve?**

The environmental demands has been developed by Svenska Naturskyddsforeningen (The Swedish Society for Nature Conservation). These demands impose restrictions on the presence and use of heavy metals, brominated and chlorinated flame retardants, CFCs(freons)and chlorinated solvents, among other things. The product must be prepared for recycling and the manufacturer is obliged to have an environmental policy which must be adhered to in each country where the company implements its operational policy.

The energy requirements include a demand that the computer and/or display, after a certain period of inactivity, shall reduce its power consumption to a lower level in one or more stages. The length of time to reactivate the computer shall be reasonable for the user.

Below you will find a brief summary of the environmental requirements met by this product. The complete environmental criteria document may be ordered from:

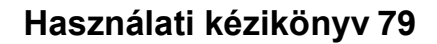

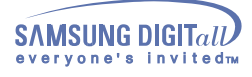

### **TCO Development**

SE-114 94 Stockholm, Sweden Fax: +46 8 782 92 07 Email (Internet): development@tco.se

Current information regarding TCO'99 approved and labelled products may also be obtained via the Internet, using the address: http://www.tco-info.com/

# **Environmental requirements**

### **Flame retardants**

Flame retardants are present in printed circuit boards, cables, wires, casings and housings. Their purpose is to prevent, or at least to delay the spread of fire. Up to 30% of the plastic in a computer casing can consist of flame retardant substances. Most flame retardants contain bromine or chloride, and those flame retardants are chemically related to another group of environmental toxins, PCBs. Both the flame retardants containing bromine or chloride and the PCBs are suspected of giving rise to severe health effects, including reproductive damage in fish-eating birds and mammals, due to the bioaccumulative\* processes. Flame retardants have been found in human blood and researchers fear that disturbances in foetus development may occur.

The relevant TCO'99 demand requires that plastic components weighing more than 25 grams must not contain flame retardants with organically bound bromine or chlorine. Flame retardants are allowed in the printed circuit boards since no substitutes are available.

### **Cadmium\*\***

Cadmium is present in rechargeable batteries and in the colour-generating layers of certain computer displays. Cadmium damages the nervous system and is toxic in high doses. The relevant TCO'99 requirement states that batteries, the colour-generating layers of display screens and the electrical or electronics components must not contain any cadmium.

### **Mercury\*\***

Mercury is sometimes found in batteries, relays and switches. It damages the nervous system and is toxic in high doses. The relevant TCO'99 requirement states that batteries may not contain any mercury. It also demands that mercury is not present in any of the electrical or electronics components associated with the labelled unit. There is however one exception. Mercury is, for the time being, permitted in the back light system of flat panel monitors as today there is no commercially available alternative. TCO aims on removing this exception when a Mercury free alternative is available.

### **CFCs (freons)**

The relevant TCO'99 requirement states that neither CFCs nor HCFCs may be used during the manufacture and assembly of the product. CFCs (freons) are sometimes used for washing printed circuit boards. CFCs break down ozone and thereby damage the ozone layer in the stratosphere, causing increased reception on earth of ultraviolet light with e.g. increased risks of skin cancer (malignant melanoma) as a consequence.

### **Lead\*\***

Lead can be found in picture tubes, display screens, solders and capacitors. Lead damages the nervous system and in higher doses, causes lead poisoning. The relevant TCO'99 requirement permits the inclusion of lead since no replacement has yet been developed.

\* Bio-accumulative is defined as substances which accumulate within living organisms.

\*\* Lead, Cadmium and Mercury are heavy metals which are Bio-accumulative.

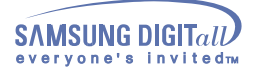

.

# **Tájékoztató**

### Fennhatóság

#### **Az itt közölt információ figyelmeztetés nélkül változhat. © 2001 Samsung Electronics Co., Ltd. Minden jog fenntartva.**

Bármilyen formában történő reprodukálás a Samsung Electronics Co., Ltd. irásos engedélye nélkül, szigorúan tilos.

A Samsung Electronics Co., Ltd. nem vonható felelősségre az esetleges hibákért ebben az anyagban, vagy ennek az anyagnak a használatából eredő vagy a kivitelezéséből következő károsodásért.

A Sumsang a Samsung Electronics Co., Ltd regisztrált védjegye ; a Microsoft, Windows, Widows NT a Microsoft Corporation regisztrált védjegye; a VESA, a DMPS és a DDC a Video Electronics Standard Association regisztrált védjegye; az ENERGY STAR név és logo az U.S. Environmental Protection Agency (EPA) regisztrált védjegye. Mint ENERGY STAR Társ, a Samsung Electronics Co., Ltd. meghatározza, hogy ez a termék eleget tesz az ENERGY STAR előirásainak az energia hatásosságot illetően. Minden más itt emlitett termék a tulajdonosaiknak a névjegyzéke, vagy regisztrált névjegyzéke.

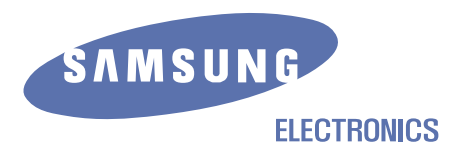

 http://www.samsung-monitor.com http://www.samsungmonitor.com